# Handbuch Moving Terrain für MT-ULTRA Version 3.6

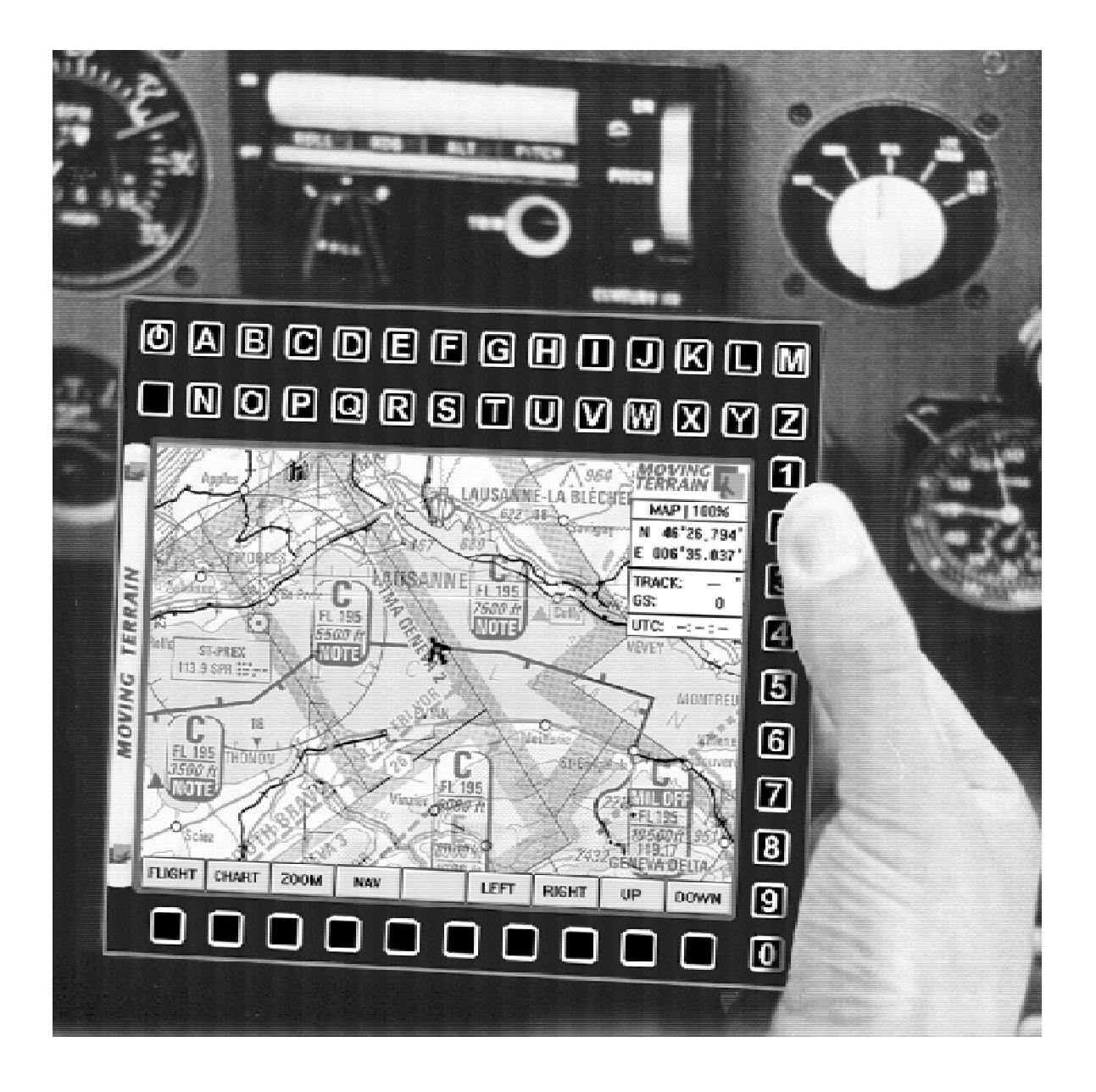

**Copyright** Moving Terrain Air Navigation Systems AG Sparenberg 1 87477 Sulzberg

#### Moving Terrain ist ein registriertes Warenzeichen der Moving Terrain Air Navigation Systems AG \*\*\*

Microsoft Windows ist ein registriertes Warenzeichen der Microsoft Inc.

\*\*\*

\*\*\*

Wichtiger Hinweis:

Die in diesem Handbuch wiedergegebenen Verfahren und Anwendungen werden ohne Rücksicht auf die Patentlage mitgeteilt. Sie sind für Amateur- und Lehrzwecke bestimmt.

Bei der Zusammenstellung von Texten und Abbildungen wurde mit größter Sorgfalt vorgegangen. Trotzdem können Fehler nicht vollständig ausgeschlossen werden. Herausgeber und Autoren können für fehlerhafte Angaben und deren Folgen weder die juristische Verantwortung noch Haftung jeglicher Art übernehmen. Für Hinweise auf Fehler ist der Herausgeber dankbar.

\*\*\* \_\_\_\_\_\_\_\_\_\_\_\_\_\_\_\_\_\_\_\_\_\_\_\_\_\_\_\_\_\_\_\_\_\_\_\_\_\_\_\_\_\_\_\_\_\_\_\_\_\_\_\_\_\_\_\_\_\_\_\_\_\_\_\_\_\_\_\_\_\_\_\_

**Copyright** Moving Terrain Air Navigation Systems AG Sparenberg 1 87477 Sulzberg

# **Das Inhaltsverzeichnis**

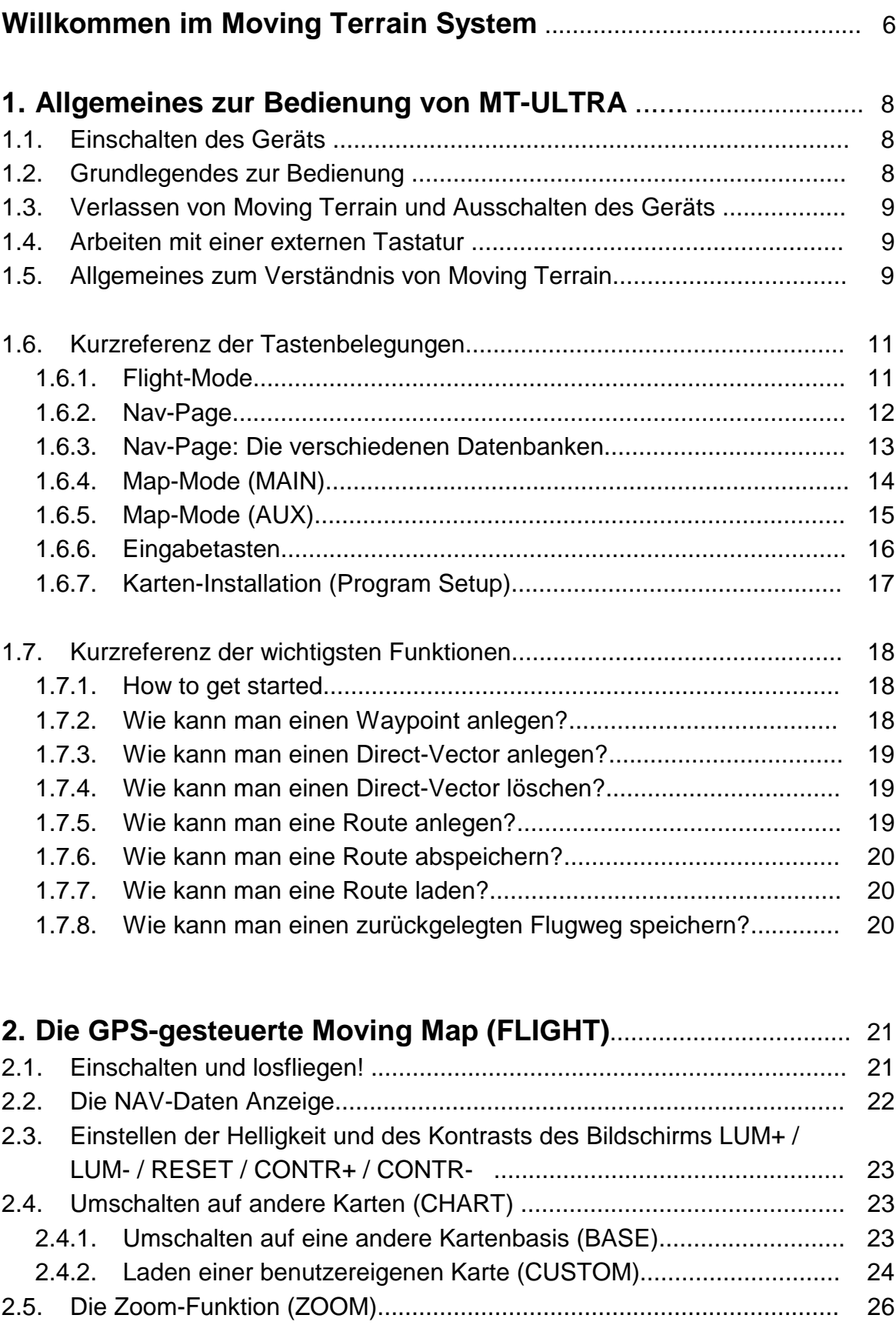

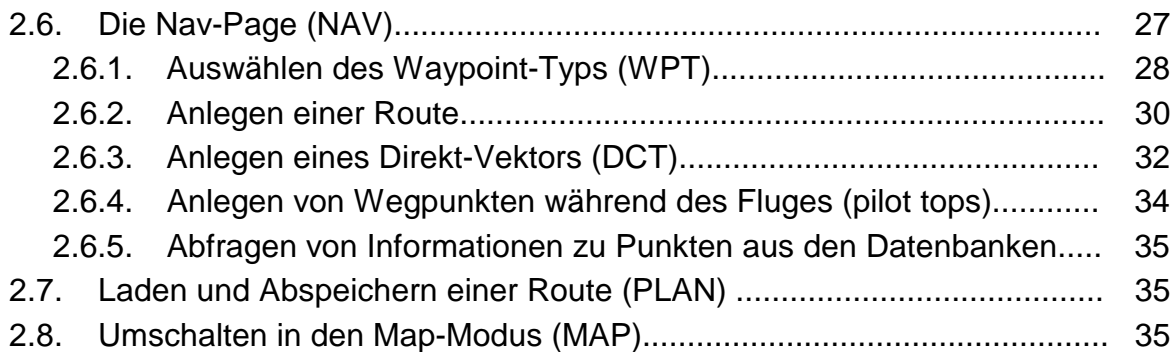

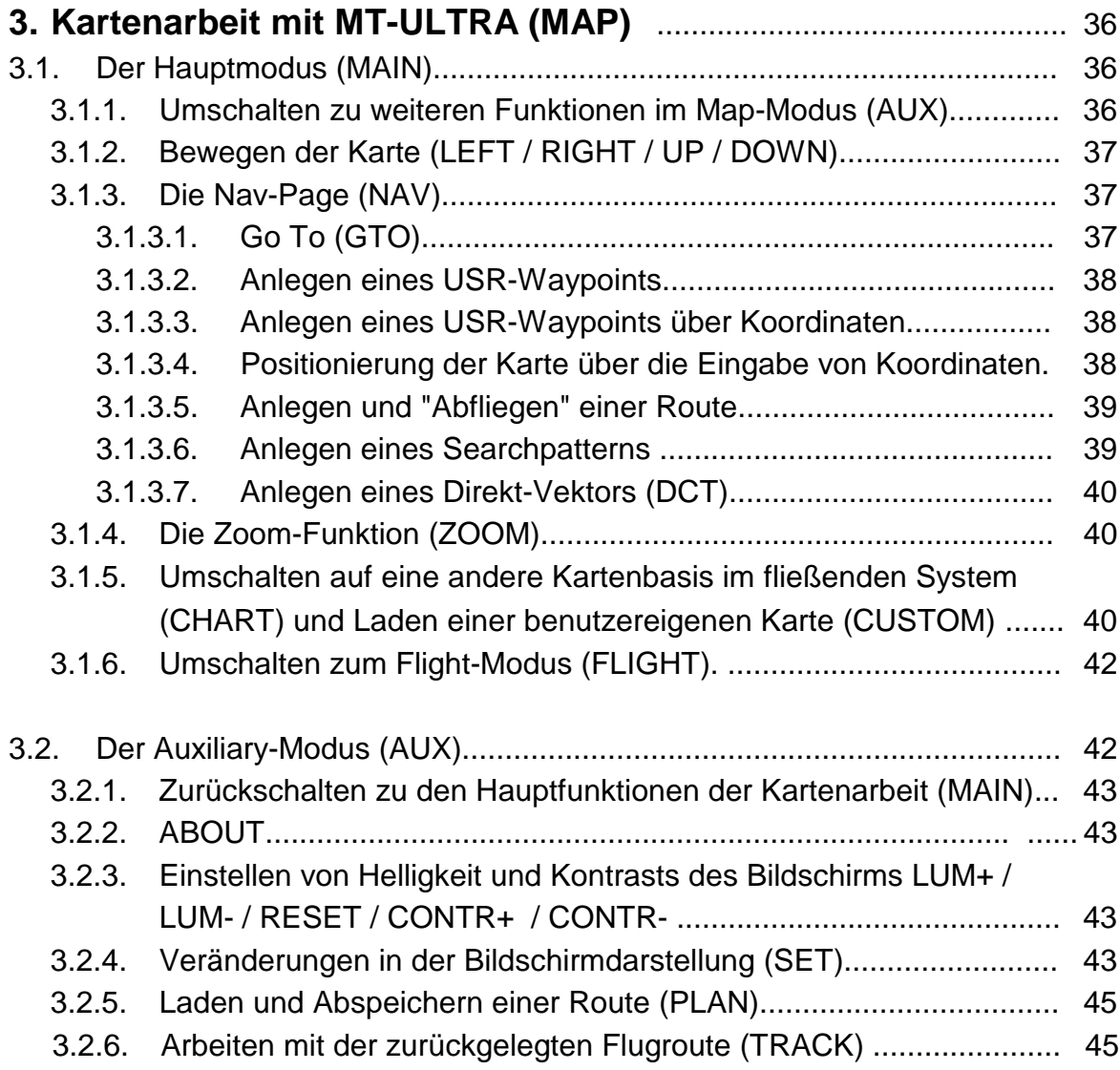

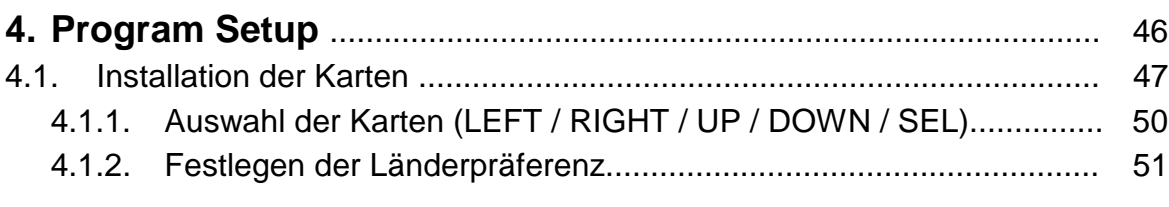

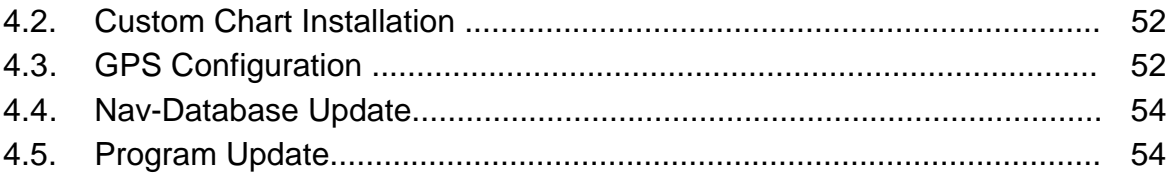

## 

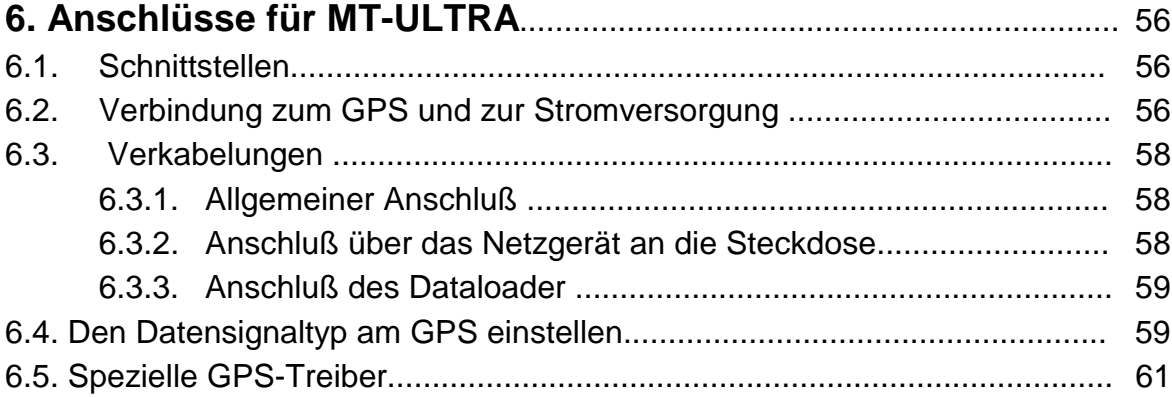

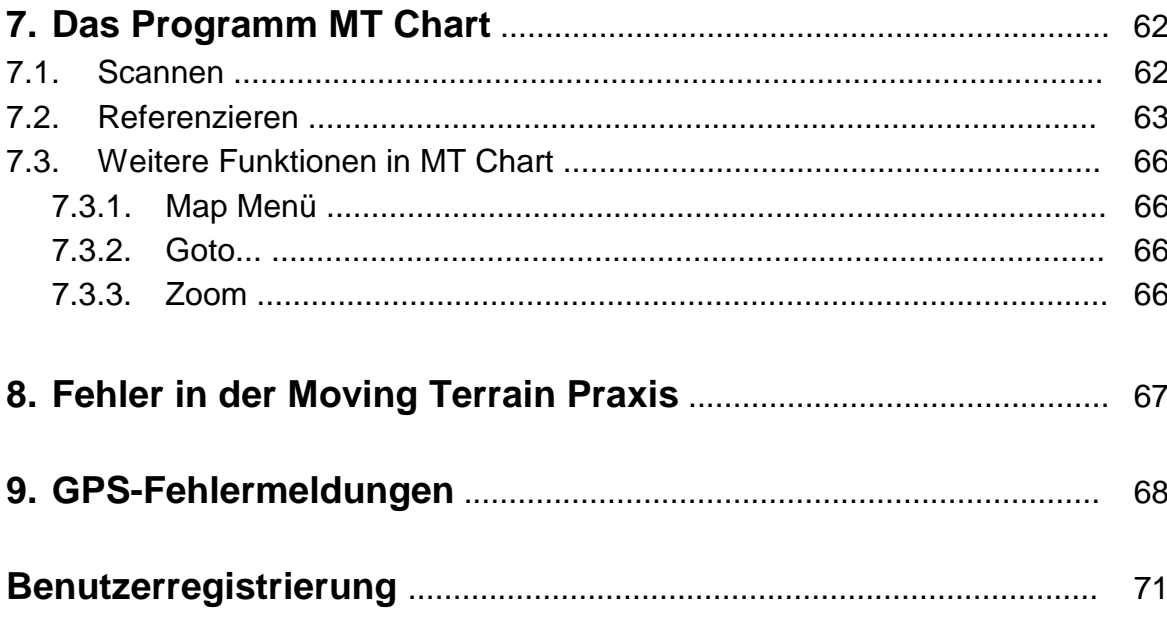

## **Willkommen im Moving Terrain System**

Wir beglückwünschen Sie zum Kauf von MT-ULTRA mit Moving Terrain Version 3.6! Dieses Handbuch möchte Sie mit dem Gerät, dem Programm, seiner Installation und Handhabung und den vielen Details vertraut machen, die es Ihnen ermöglichen, Moving Terrain ganz Ihren Wünschen anzupassen.

Das Moving Terrain (= MT) System beschreitet einen neuen Weg in der Navigation: den natürlichsten Weg, wie uns von Anwendern bestätigt wird. Genau wie außerhalb des Flugzeuges das Gelände vorbeizieht, so wandert auf dem Computerbildschirm der von Moving Terrain dargestellte Kartenausschnitt fließend mit.

MT funktioniert, ohne daß sie einen Radial eindrehen oder sich Gedanken darüber machen müssen, ob eine Nadel nun nach links oder rechts auswandern sollte. Wenn das System läuft, brauchen Sie auch keine Frequenzen mehr rasten, denn Ihr GPS-Empfänger weiß Bescheid, und er verläßt auch selten die Reichweite der Sender! Gerade aber weil das System so verlockend bequem läuft, fühlen wir uns verpflichtet, Sie auch auf die damit verbundenen Gefahren hinzuweisen.

#### **Wichtige Hinweise zur Nutzung und zu eventuellen Risiken bei der Anwendung von Moving Terrain:**

Sie haben sich ein hochleistungsfähiges System zur navigatorischen Unterstützung gekauft, das Ihnen das Fliegen in einer noch nie dargebotenen Weise erleichtern wird. Wir fühlen uns aber verpflichtet, Sie auf alle damit verbundenen Gefahren hinzuweisen, die unsere Testpiloten in Erfahrung gebracht haben.

Wir haben uns Mühe gegeben, das Moving Terrain System sorgfältig zu entwickeln und ein zuverlässiges Produkt zu erstellen. Das System wurde auf verschiedensten Geräten unter allen denkbaren Flugbedingungen erprobt. Dennoch**,** auch wenn Sie und wir zunächst keine Fehler mehr finden, dieses System ist **nicht nach den Zulassungsvorschriften für Luftfahrtgeräte geprüft**. **Jegliche Haftung für die Funktion des Systems wird ausgeschlossen.**

Selbst wenn unser System zu hundert Prozent fehlerlos sein sollte, ergeben sich trotzdem **Gefahren durch Fehlbedienungen**, durch eventuelle Unzulänglichkeiten in der Hardware und vor allem **durch die Manipulation der GPS-Genauigkeit** durch den Betreiber, dem US-Verteidigungsministerium. Für die **zukünftige Lizenzpolitik der GPS- Betreiber** können wir keinerlei Voraussagen machen oder Garantien übernehmen.

Das Moving Terrain System ist ein VFR-Gerät. In keiner Weise ist es sicher, mit dieser Navigationshilfe unter Instrumentenflugbedingungen zu fliegen, wenn Sie nicht alle vorgeschriebenen Navigationsgeräte in Betrieb haben und sich nach Instrumentenflugregeln auf Instrumentenrouten bewegen.

#### **Ein nicht IFR trainierter und lizensierter Pilot, der in IMC fliegt, ist mit oder ohne MOVING TERRAIN in Lebensgefahr!**

Sie sind nach den Luftfahrtvorschriften verpflichtet, die entsprechenden **aktuellen Karten in Papierform an Bord mitzuführen**. Auch unsere Piloten haben die neuesten ICAO-Karten ständig griffbereit an Bord, obwohl wir in das System viel Vertrauen gewonnen haben.

## **1. Allgemeines zur Bedienung von MT-ULTRA**

Beim Öffnen des Geräts oder gebrochenem Garantiesiegel verfällt die Garantie! Die Schrauben sind mit Sicherungslack versehen. Nur die Schnittstellenabdeckung auf der Rückseite des Geräts (durch drei blanke Schrauben gesichert) darf entfernt werden.

## **1.1. Einschalten des Geräts**

Oberhalb des Displays befindet sich eine zweireihige Tastenleiste. Der obere Knopf am linken Rand ist der Ein- bzw. der Ausschalter des Geräts.

ტ

# **1.2. Grundlegendes zur Bedienung**

Unterhalb des Displays sehen Sie eine Tastenleiste, bestehend aus zehn unbeschrifteten Tasten. Wenn Sie im Moving Terrain Programm sind, erscheint am unteren Rand des Bildschirms eine Leiste von zehn nebeneinanderliegenden Rechteckfeldern eingeblendet. Die Bedienung erfolgt im wesentlichen über die unterhalb des Bildschirms auf dem Gehäuse befindlichen Tasten, deren Funktionen aber von Bildschirm aus angegeben werden. Die Funktionen der Tasten ändern sich also mit der darüberliegenden Beschriftung. Ganz prinzipiell sei erwähnt, daß die Knöpfe stets auf das darüberliegende Rechteckfeld referieren.

Der Einfachheit halber wird in der Bedienungsanleitung von der Taste so gesprochen werden, als sei sie direkt mit ihrer momentanen Funktion beschriftet. Da das Anwählen bestimmter Optionen auf dem Bildschirm immer nach einem gleichbleibenden System funktioniert, lesen Sie bitte die Anfangskapitel besonders gründlich und "üben" die Vorgehensweise ein paarmal ein. Wenn Sie das Prinzip verstanden haben, wird Ihnen die Bedienung sehr einfach vorkommen.

Weiterhin finden Sie oberhalb und rechts vom Bildschirm eine alphanumerische Tastenleiste, die Ihnen die Eingabe von Namen (z.B. für User-Waypoints oder Routen) oder die Eingabe von Koordinatenpunkten ermöglicht.

## **1.3. Verlassen von Moving Terrain und Ausschalten des Geräts**

Eine Grundregel sollten Sie beim Ausschalten befolgen:

In der oberhalb des Displays liegenden zweireihige Tastenleiste finden Sie ganz links eine Taste mit der Beschriftung: **.**

Halten Sie die Taste für etwa 5 Sekunden gedrückt. Es erfolgt ein Shutdown von Moving Terrain (Sie sehen eine entsprechende Meldung am Bildschirm). Durch dieses Vorgehen speichert Moving Terrain die letzte Position, die das GPS übermittelte. Beim Neustart wird diese Position als Ausgangspunkt genommen und die Karte wird sofort dort positioniert.

ψ

Jetzt ist es möglich, das Gerät durch Betätigung des Netzschalters auszuschalten.

## **1.4. Arbeiten mit einer externen Tastatur**

Sie können an Ihr Gerät eine genormte Tastatur anschließen. Dazu schrauben Sie die an der Rückseite des Geräts befindliche mit drei blanken Schrauben gesicherte Schnittstellenabdeckung ab. Stecken Sie dort die Tastatur über einen PS/2 Keyboard-Adapter in die Buchse ganz links ein. Das Umstecken können Sie auch während des Betriebs vornehmen.

Die Tasten unterhalb des Displays, über die Moving Terrain bedient wird, entsprechen auf der externen Tastatur den Tasten F2 - F11. F12 dient dem Schließen des Moving Terrain Programms. Für die Bedienung mit dem externen Keyboard empfiehlt sich das Umschalten in den Keyboard-Mode (Kap. 3.2.4).

## **1.5. Allgemeines zum Verständnis von Moving Terrain**

Sie können Moving Terrain in zwei verschiedenen Modi betreiben, nämlich im Flight-Mode und im Map-Mode:

Der **Flight Mode** zeigt die eigentliche Moving Map zur Navigation an, wobei das GPS die Karte steuert.

Der **Map Mode** dient zur Kartenarbeit. Sie bewegen die Karten zu den Punkten, die Sie ansehen wollen oder als Waypoints oder als Routenpunkte verwenden wollen. In dem Modus wird die Karte nicht durch den GPS-Empfänger positioniert.

Etliche Funktionen lassen sich in beiden Modi in gleicher Weise ausführen - Sie finden dann Verweise an den entsprechenden Stellen im Handbuch. Andere Funktionen machen nur in einem der beiden Modi Sinn. Den Hinweis darauf finden Sie auch in diesem Handbuch.

Es ist jederzeit möglich, auch während des Fluges in den Kartenarbeit-Modus umzuschalten (vgl. Kapitel 2.5.). Sie unterbrechen dann die Positionierung durch das GPS und können auch die Funktionen, die nur der Map-Mode unterstützt, ausführen. Danach kehren Sie wieder zurück in den Flugmodus. Da das GPS bereits Satelliten empfangen hatte, sollte eine sofortige Positionierung der Karte erfolgen.

## **1.6. Kurzreferenz der Tastenbelegungen**

### **1.6.1. Flight-Mode**

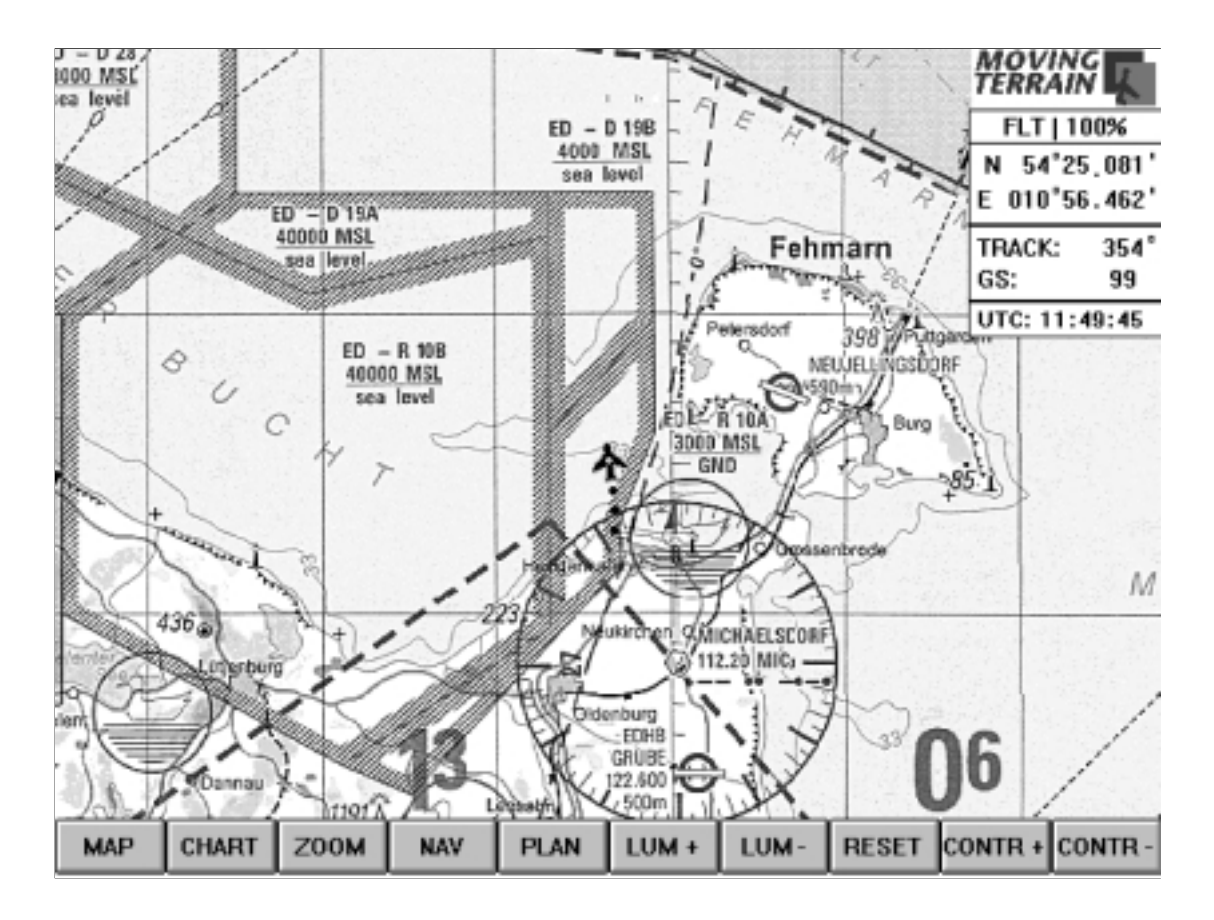

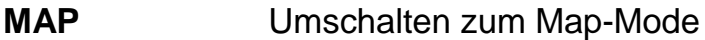

- **CHART** Umschalten zwischen verschiedenen Kartengrundlagen im fließenden System, Aufrufen einer benutzerdefinierten Karte (Custom Chart)
- **ZOOM** Vergrößern oder Verkleinern der Karte
- **NAV** Aufrufen der Nav-Page
- **PLAN** Aufrufen oder Abspeichern einer Route
- **LUM +** Bildschirm heller einstellen
- **LUM -** Bildschirm dunkler einstellen
- **RESET** Ursprünglichen Beleuchtungszustand des Bildschirms wiederherstellen
- **CONTR +** Kontrast am Bildschirm verstärken
- **CONTR -** Kontrast am Bildschirm zurücknehmen

#### **1.6.2. Nav-Page**

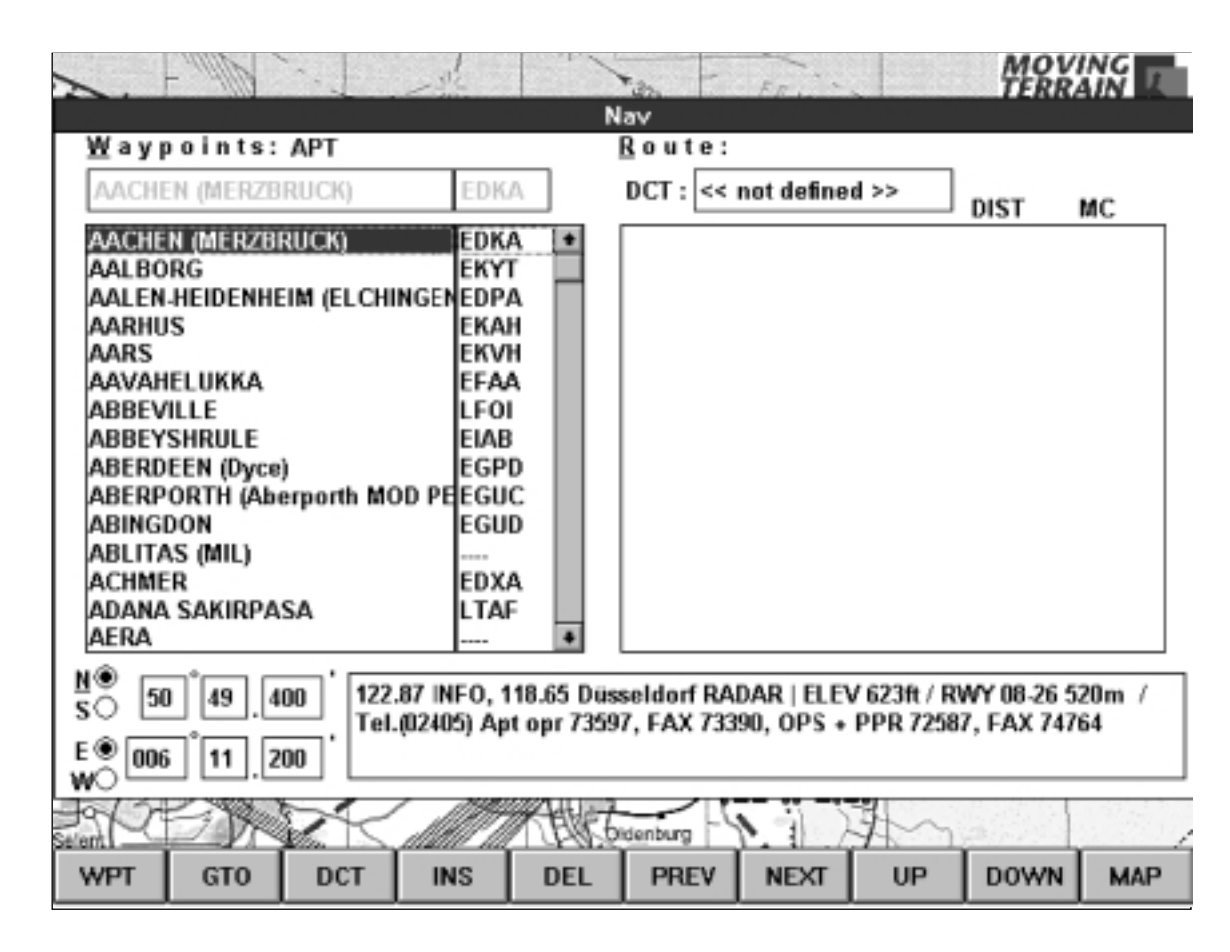

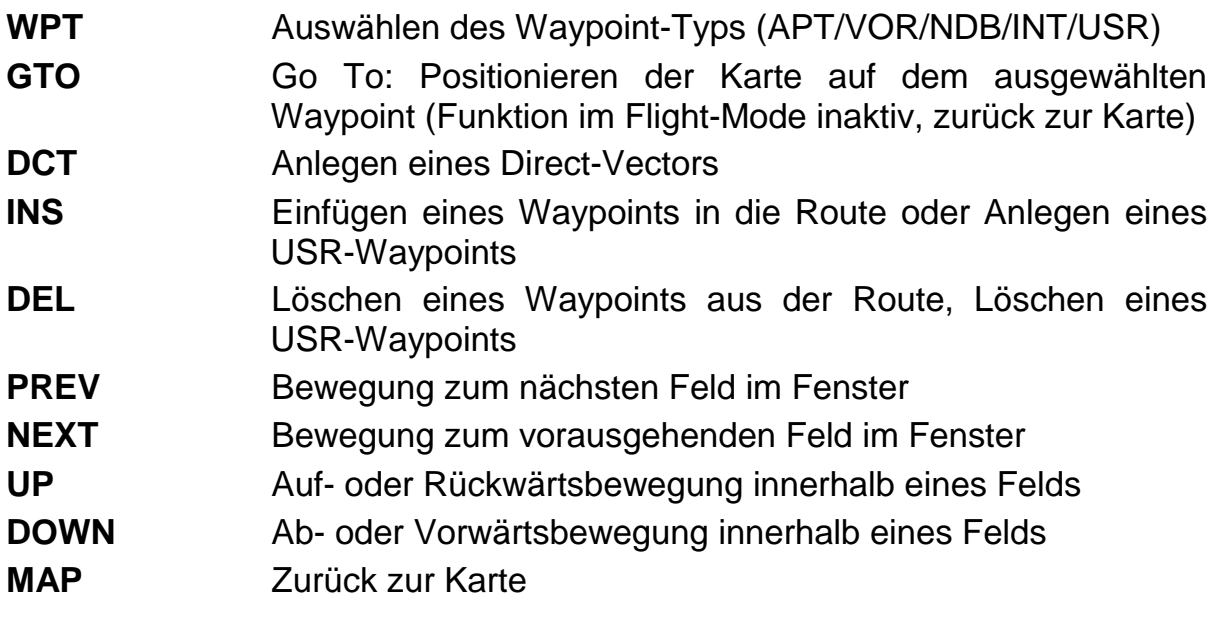

# **1.6.3. Nav-Page: Die fünf verschiedenen Datenbanken**

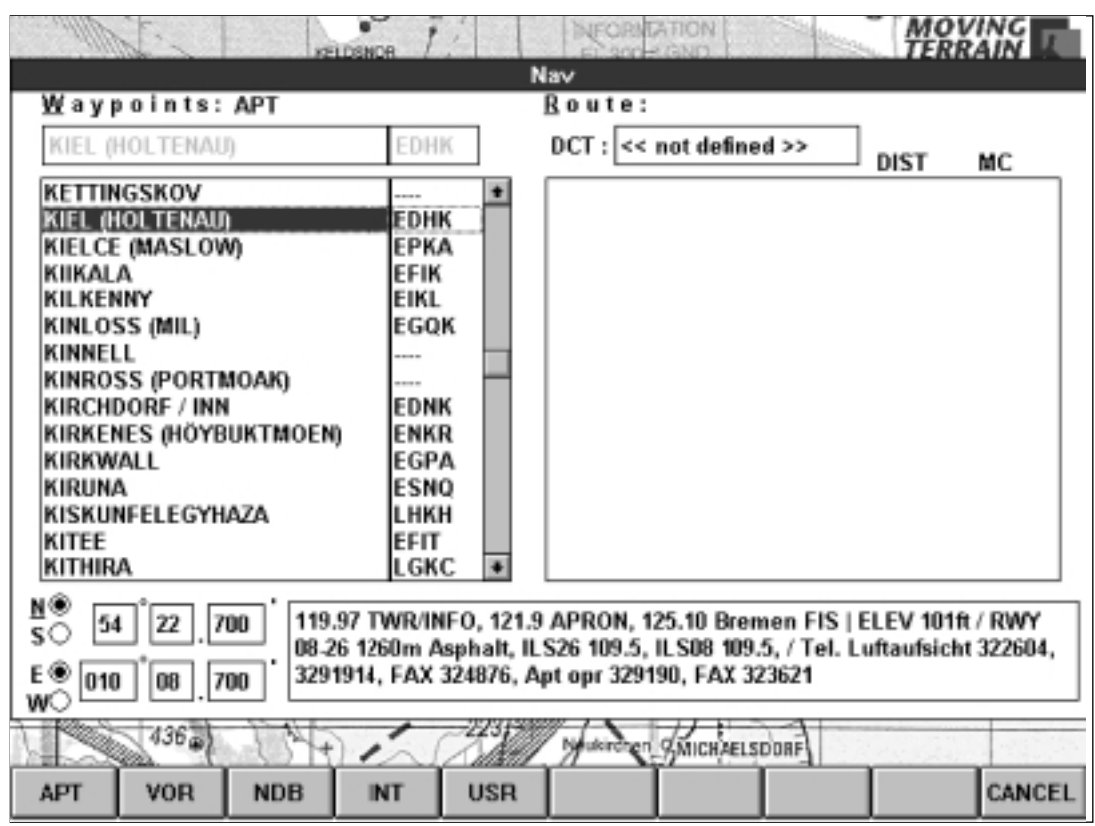

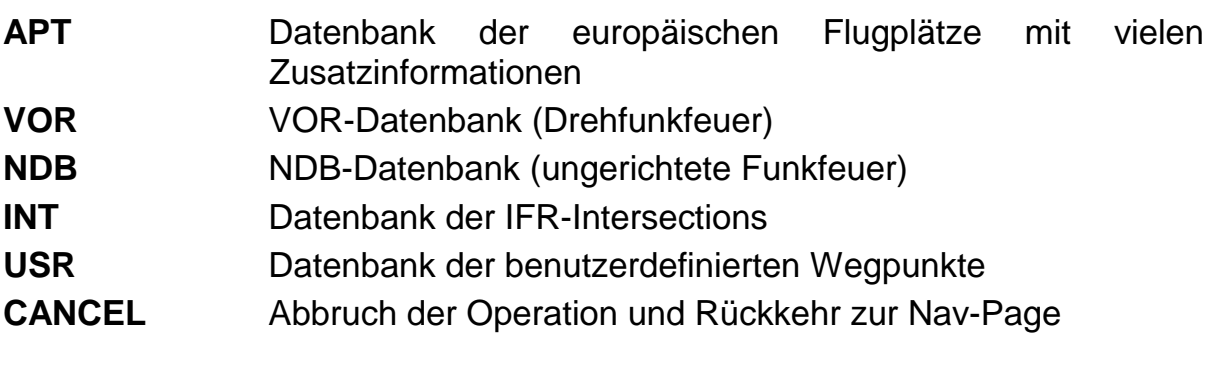

#### **1.6.4. Map-Mode (MAIN)**

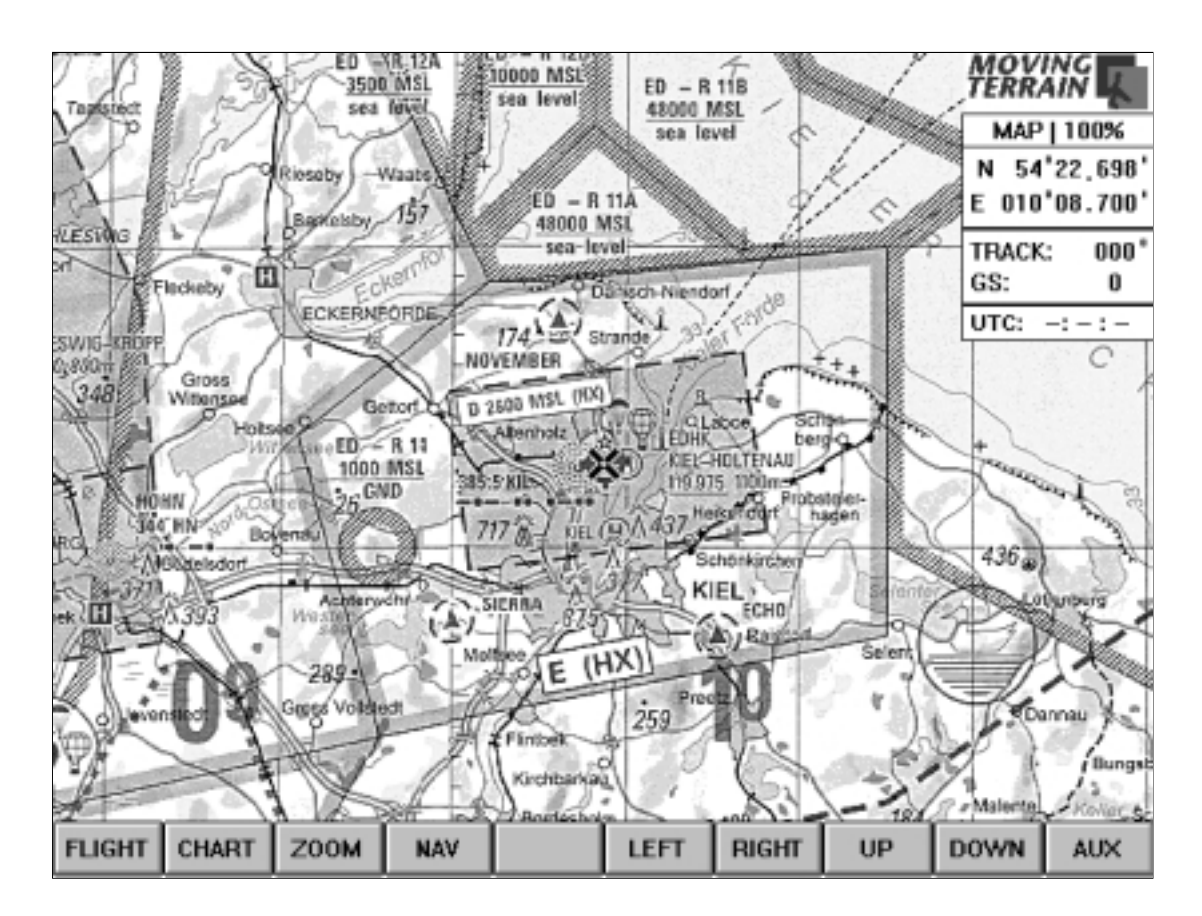

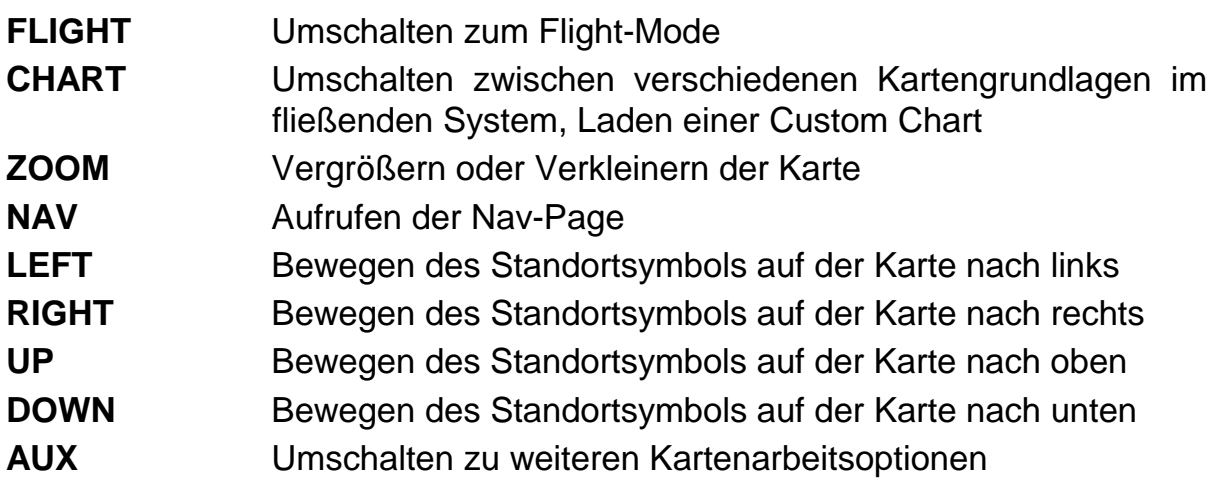

### **1.6.5. Map-Mode (AUX)**

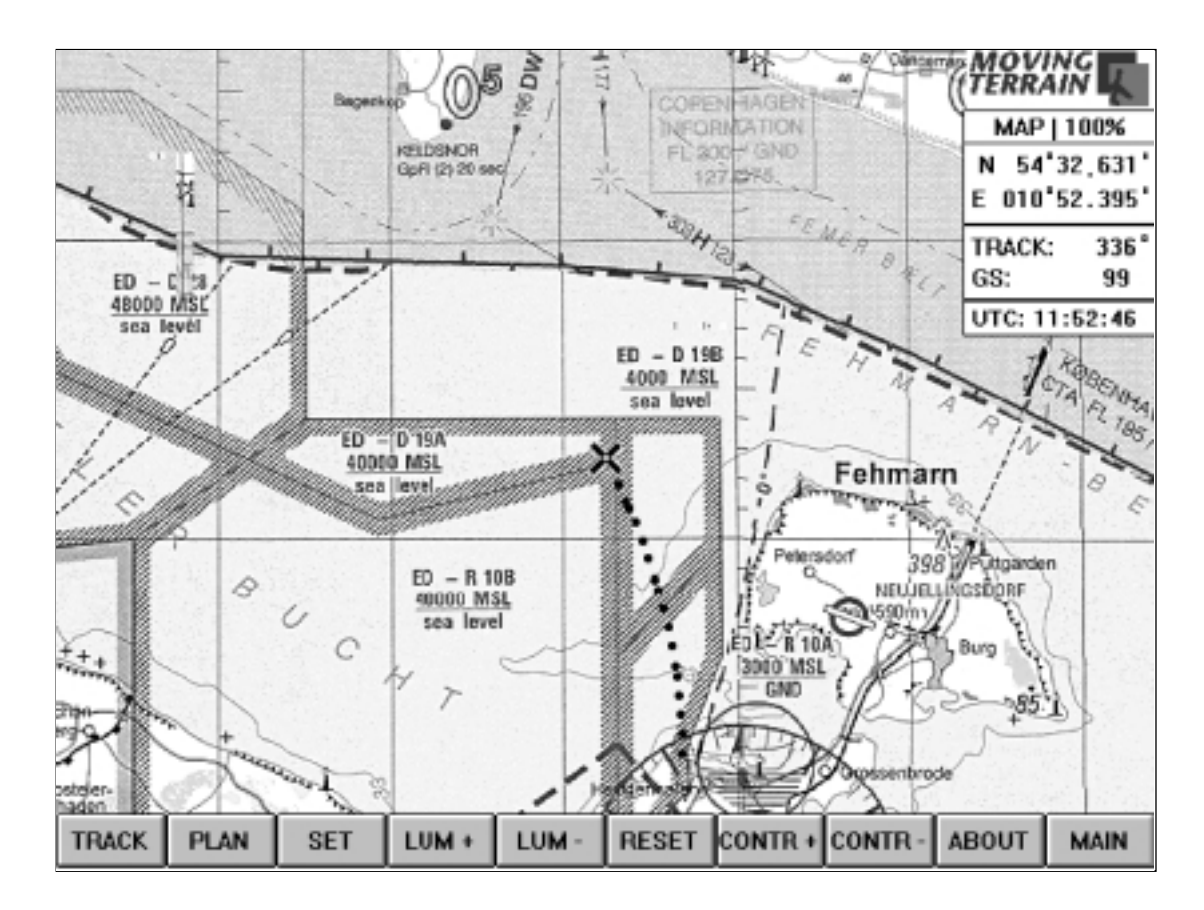

- **TRACK** Arbeiten mit der zurückgelegten Flugroute (Replay)
- **PLAN** Laden und Abspeichern einer Route
- **SET** Einstellungen des Bildschims
- **LUM +** Bildschirm heller einstellen
- **LUM -** Bildschirm dunkler einstellen
- **RESET** Ursprünglichen Beleuchtungszustand des Bildschirms wiederherstellen
- **CONTR +** Kontrast am Bildschirm verstärken
- **CONTR -** Kontrast am Bildschirm zurücknehmen
- **ABOUT** Über Moving Terrain©
- **MAIN** Umschalten zu den anderen Kartenarbeitsoptionen

### **1.6.6. Eingabetasten**

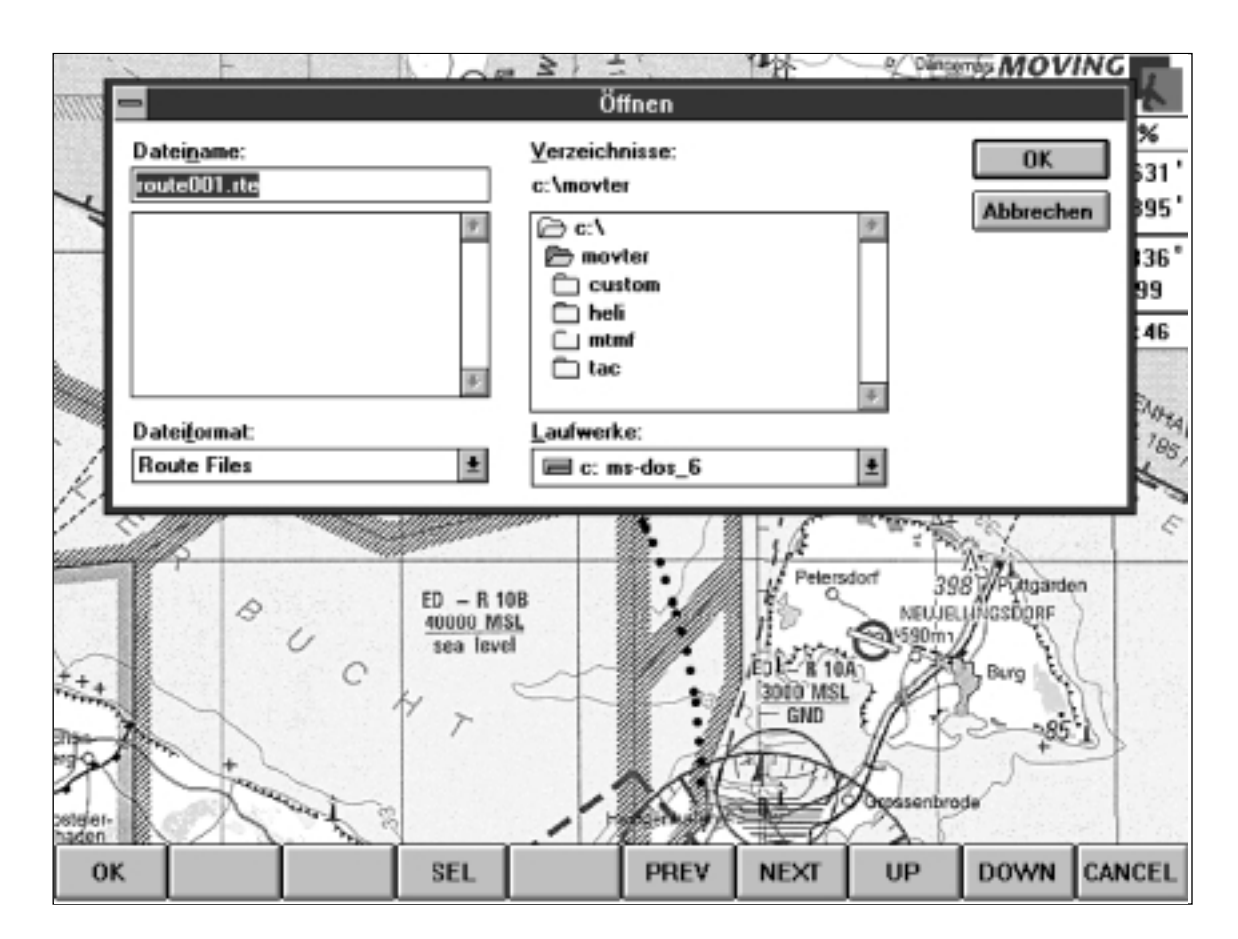

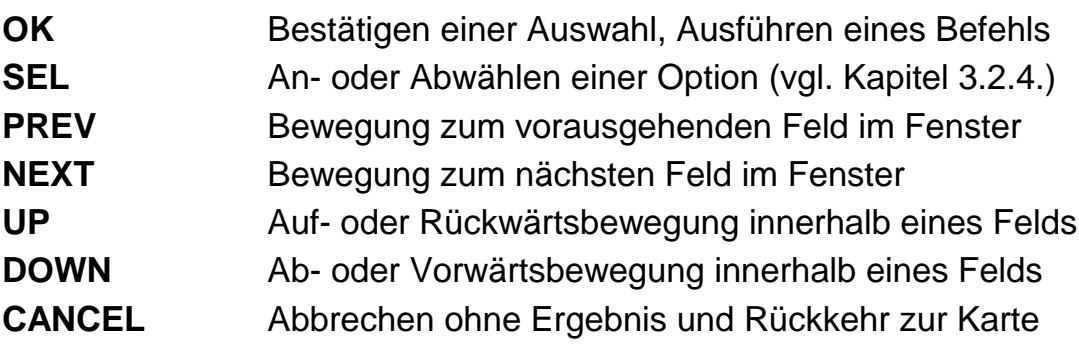

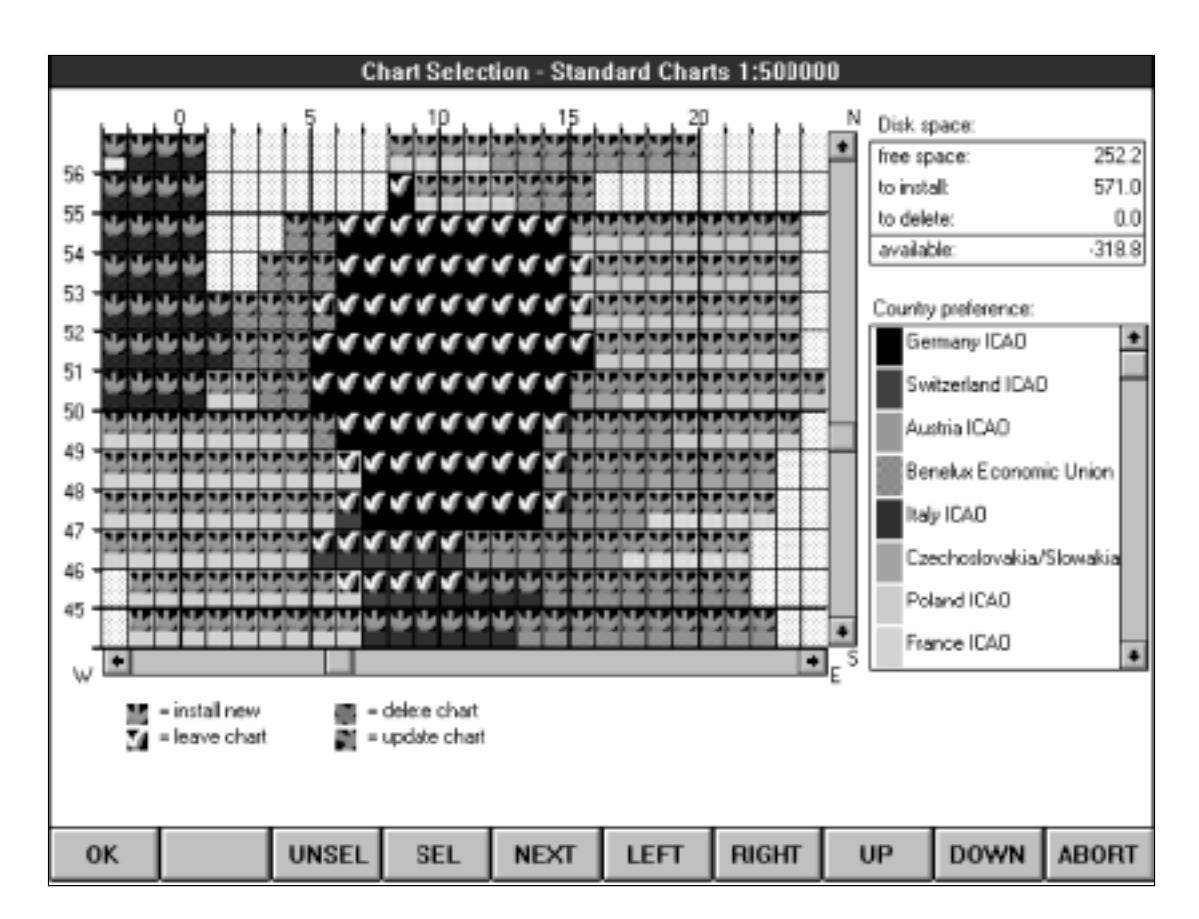

### **1.6.7. Karten-Installation (Program Setup)**

**OK** Bestätigen einer Auswahl, Ausführen eines Befehls **UNSEL** Abwählen aller beim Installationsprogramm als Voreinstellung vorgeschlagenen auf der CD-Rom verfügbaren Karten (wichtig zum Installieren einzelner Kartenbereiche) **SEL** Auswählen der gewünschten Kartenoperation (Installation, Update, Löschen oder Belassen) **NEXT** Bewegung zwischen dem Fenster mit der Kartenauswahl und dem Fenster für die Vergabe der Länderpräferenzen LEFT Bewegen des Markers nach links bei der Kartenauswahl **RIGHT** Bewegen des Markers nach rechts bei der Kartenauswahl UP Bewegen des Markers nach oben bei der Kartenauswahl **DOWN** Bewegen des Markers nach unten bei der Kartenauswahl **ABORT** Abbrechen der Karteninstallation

## **1.7. Kurzreferenz der wichtigsten Funktionen**

Nachfolgend sind die am häufigsten verwendeten Operationen in Kurzform aufgelistet. Für die vollständigen Informationen lesen Sie bitte die nachfolgenden Kapitel.

### **1.7.1. How to get started**

- Einschalten und etwas Geduld bis der "Agree"-Text erscheint
- $\nabla$  AGREE
- $\nabla$  FLIGHT
- $\boxtimes$  Nach ca. 3 Sekunden sehen Sie, daß rechts oben im Nav-Data Fenster von MAP auf FLT geschaltet ist. Ihre Position wird über GPS ermittelt.
- $\boxtimes$  Bitte in der Zeit nicht "wild" auf den Tasten herumdrücken, MT-Ultra ist bereits beschäftigt und kann deshalb derzeit keine weiteren Eingaben bearbeiten!
- $\boxtimes$  Bewegt sich Ihr Flugzeug schneller als 2 Kn, wird das Kreuz, das im Stillstand Ihren Standort markiert, zum Flugzeugsymbol.

#### **1.7.2. Wie kann man einen Waypoint anlegen? (Gelbe Rautensymbole)**

- $\boxtimes$  Auf der Moving Map den Punkt anfahren, den Sie als User Waypoint abspeichern wollen (im Map Modus) oder Abspeichern der Position, die das GPS gerade liefert (Flight-Modus)
- $\nabla$  NAV
- **N** WPT
- $\nabla$  USR
- $\nabla$  PRFV
- $\boxtimes$  Namen über die Rahmentastatur eingeben
- $\nabla$  INS

Es gibt weitere Möglichkeiten, einen Waypoint anzulegen (z. B. über Koordinaten). Bitte informieren Sie sich dazu in den nachfolgenden Kapiteln.

## **1.7.3. Wie kann man einen Direct-Vector anlegen? (Rote Rautensymbole)**

- $\nabla$  NAV
- **☑** WPT
- Auswahl des gewünschten Zielpunkts
- $\nabla$  DCT
- $\boxtimes$  Das Display schaltet sofort zurück auf die Karte, MC, EET und DME werden angezeigt

### **1.7.4. Wie kann man einen Direct-Vector löschen?**

- $\nabla$  NAV
- $\boxtimes$  Sooft NEXT drücken, bis der Direct Zielpunkt im Feld DCT farbig hinterlegt ist
- $\nabla$  DEL
- $\sqrt{ }$  MAP

## **1.7.5. Wie kann man eine Route anlegen? (Grüne Rautensymbole)**

- $\nabla$  NAV
- **N** WPT
- Auswahl der gewünschten Datenbank APT / VOR / NDB / INT / USR
- Auswahl des Routenpunkts (Eingabe des Namens über die Tastatur, Auswahl auch nach Identifieren möglich)
- $\nabla$  INS
- Vorgang im Nav-Fenster sooft wiederholen, bis die Route zusammengestellt ist
- $\nabla$  MAP

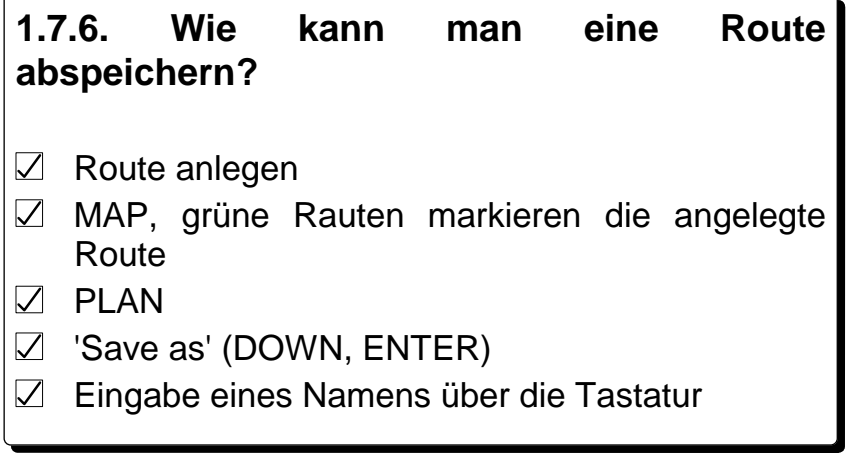

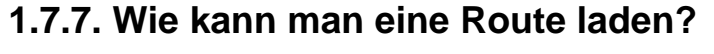

 $\neg$  PLAN

'Load', ENTER

Auswahl der bereits abgespeicherten Route (NEXT, DOWN, UP)

 $\n *ENIER*\n$ 

#### **1.7.8. Wie kann man einen zurückgelegten Flugweg abspeichern?**

- $\nabla$  TRACK
- 'Save as', ENTER
- Eingabe eines Namens über die Tastatur
- $\n *ENIER*\n$
- Analog: 'Replay' (Wiedergabe des zurückgelegten Tracks im Zeitraffer)
	- 'Clear' (Löschen eines Tracks)

# **2. Die GPS-gesteuerte Moving Map (FLIGHT)**

## **2.1. Einschalten und losfliegen!**

Wenn Sie das Gerät MT-ULTRA einschalten, ist nach etwa einer Minute der Map-Modus von Moving Terrain geladen.

Vorab sind einige Hinweise über die Haftungsbeschränkungen bzw. Besonderheiten im Gebrauch von Moving Terrain eingeblendet. Um den gesamten Text lesen zu können, drücken Sie die Taste unterhalb des Rechteckfelds DOWN. Der Text wird nach unten weitergerollt. Um wieder zum Beginn zurückzugelangen, drücken Sie die Taste unterhalb des Rechteckfelds mit der Beschriftung UP. Wenn Sie mit der Vereinbarung einverstanden sind, drücken Sie **AGREE** und das Programm fährt fort.

Es erscheint die Moving-Terrain-Karte. Am unteren Rand des Bildschirms sehen Sie eine Leiste von zehn nebeneinanderliegenden Rechteckfeldern. Wieder darunter finden Sie die zwölf Tasten, die sich außerhalb des Bildschirms auf dem Gehäuse befinden. Die Bedienung erfolgt über diese Tasten, deren Funktionen vom Bildschirm aus angegeben werden.

Da die primäre Funktion von Moving Terrain die Ermittlung Ihres momentanen Standorts ist, beginnt dieses Handbuch mit der Abhandlung der Möglichkeiten, die Ihnen im Flight-Modus zur Verfügung stehen. Schließen Sie also bitte Ihren GPS-Empfänger an und vergewissern Sie sich, daß die Antenne korrekt verbunden ist.

Drücken Sie die Taste **FLIGHT**.

Sofort beginnt die Kommunikation mit dem GPS-Empfänger. MT-ULTRA wartet nun auf verwertbare Positionsdaten. Werden diese gesendet, beginnt die Positionierung der Karten und - sobald Sie sich in Bewegung setzen - die Darstellung Ihres Flugwegs.

Am linken oberen Rand sehen Sie eine Moving Terrain Warning, die besagt, daß Ihr GPS zwar korrekt angeschlossen ist, aber noch nicht genügend Satelliten empfängt, um die Positionierung durchführen zu können.

Sobald genug Satelliten empfangen werden, beginnt Moving Terrain, die Karte entsprechend Ihrer tatsächlichen Bewegung zu positionieren. Ihr Standort ist immer in der Mitte des Displays wiedergegeben. Wenn Sie sich mit einer Geschwindigkeit schneller als zwei Knoten bewegen, ändert sich das Kreuzsymbol, das im Stillstand Ihren Standort markiert, in ein Flugzeugsymbol. Die Richtung, in die die Nase des Flugzeugs weist, entspricht Ihrem tatsächlich eingeschlagenen Kurs. Um nachvollziehen zu können, welche Strecke Sie zurückgelegt haben, läßt das Flugzeugsymbol alle zehn Sekunden einen Punkt "fallen". So haben Sie auf der immer nach Norden ausgerichteten Karte die perfekte Orientierung über den Track, den Sie schon geflogen sind und gleichzeitig über das, was in nächster Zeit auf Sie zukommt.

Darüberhinaus erhalten Sie Informationen im eingeblendeten Fenster mit den aktuellen Flugweg-Anzeigen (Nav-Data).

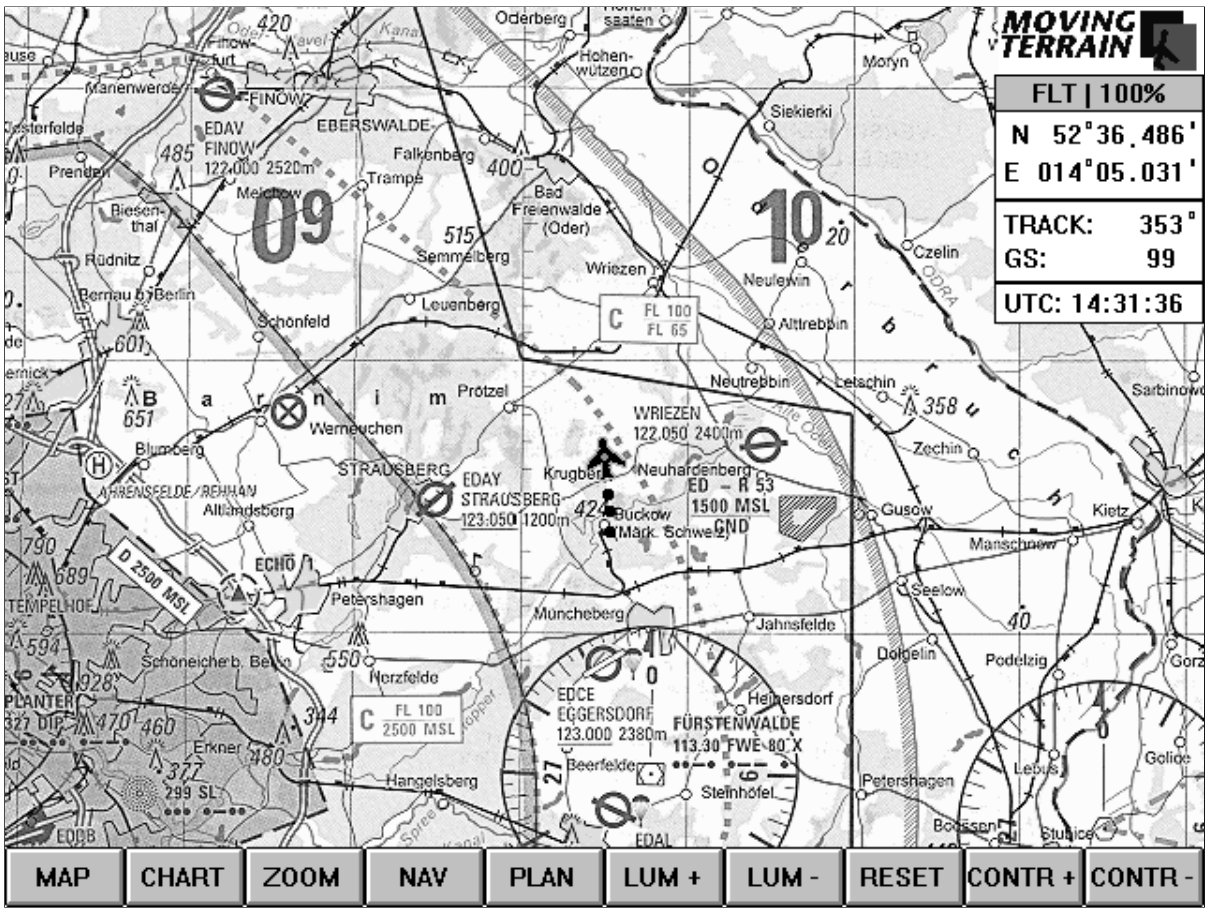

## **2.2. Die NAV-Daten Anzeige**

1. Modeanzeige - **FLT** Flight Mode (Indication) oder

- **MAP** Map Mode (Indication).

**Die Tastenleiste zeigt das Kommando an, die Nav-Daten Anzeige die Indication. Bitte nicht verwechseln!**

- 2. Maßstab -. **100%** Darstellung der Karten im Normalmaßstab oder
	- **200%** Darstellung der Karten in Verkleinerung oder
	- **50%** Darstellung der Karten in Vergrößerung
- 3. **Position**
- 4. **Track** angegeben in Grad 5. - **GS** Geschwindigkeit über Grund in Knoten
- 6. **UTC**

## **2.3. Einstellen der Helligkeit und des Kontrasts des Bildschirms LUM+ / LUM- / RESET / CONTR+ / CONTR-**

Sie können die Helligkeit und den Kontrast des Displays schnell und bequem Ihren momentanen Bedürfnissen anpassen. Die Helligkeitsregelung erfolgt über die Tasten unterhalb der Beschriftung LUM+ und LUM-. Den Kontrast können Sie entsprechend mit den Tasten CONTR+ und CONTR- einstellen. Die Option RESET stellt die Ausgangssituation wieder her. Die Helligkeitsund Kontrasteinstellung hängt ganz von der momentanen Witterung ab und so können Sie mit diesen Tasten jederzeit einfach nachregeln, wenn Ihnen der Bildschirm zu hell oder zu dunkel erscheint, also wenn sich der Lichteinfall verändert.

## **2.4. Umschalten auf andere Karten (CHART)**

### **2.4.1. Umschalten auf eine andere Kartenbasis (BASE)**

Sie können während des Fluges auf eine andere Kartenbasis, zum Beispiel auf die Karten anderer Kontinente oder die Helikopterkarten im Maßstab 1 : 200 000 umschalten. Auch diese Karten stehen Ihnen dann im fließenden System zur korrekten Ablesbarkeit Ihrer Position zur Verfügung. Drücken Sie auf CHART, wählen Sie BASE und wählen Sie dort die gewünschte Kartengrundlage aus, indem Sie sie mit UP oder DOWN auswählen und mit ENTER bestätigen. Nach einigen Sekunden erscheint dann das gewählte Kartenmaterial am Bildschirm.

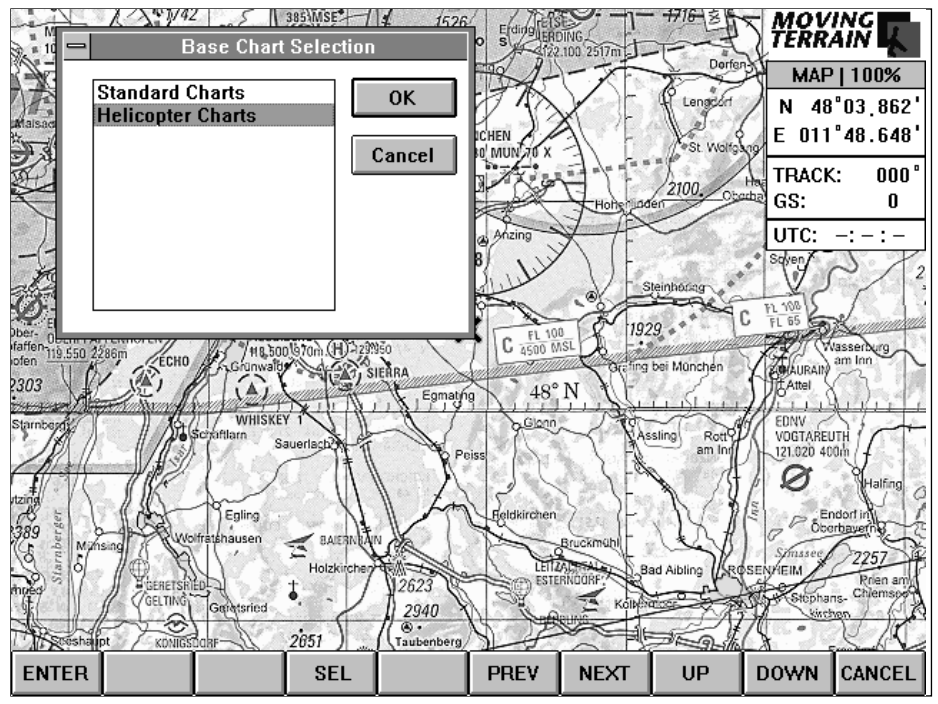

### **2.4.2. Laden einer benutzereigenen Karte (CUSTOM)**

Zudem können Sie während des Fluges eine zusätzliche Karte beliebigen Maßstabs für eine spezielle Region laden.

Bitte lesen Sie Allgemeines zur Vorbereitung, also zur Herstellung, Referenzierung und Verwendung der Custom Charts später in diesem Handbuch.

Wenn Sie die Option CHART, dann CUSTOM anwählen, erscheint auf dem Bildschirm ein Fenster mit dem Titel 'Load Custom Chart'. Um eine Karte laden zu können, müssen Sie diese zuerst auswählen. Dazu müssen Sie wissen, in welchen Verzeichnis die Karten auf Ihrer Festplatte abgelegt ist. Wir empfehlen eine Ablage auf der Festplatte C: im Verzeichnis C:\MOVTER\CUSTOM. Sollten Sie Karten bei uns in Auftrag geben, werden Sie die Karten nach diesem System abgelegt finden.

Was Sie jetzt auf dem Display sehen, sind Rechteckfelder unterschiedlicher Größe:

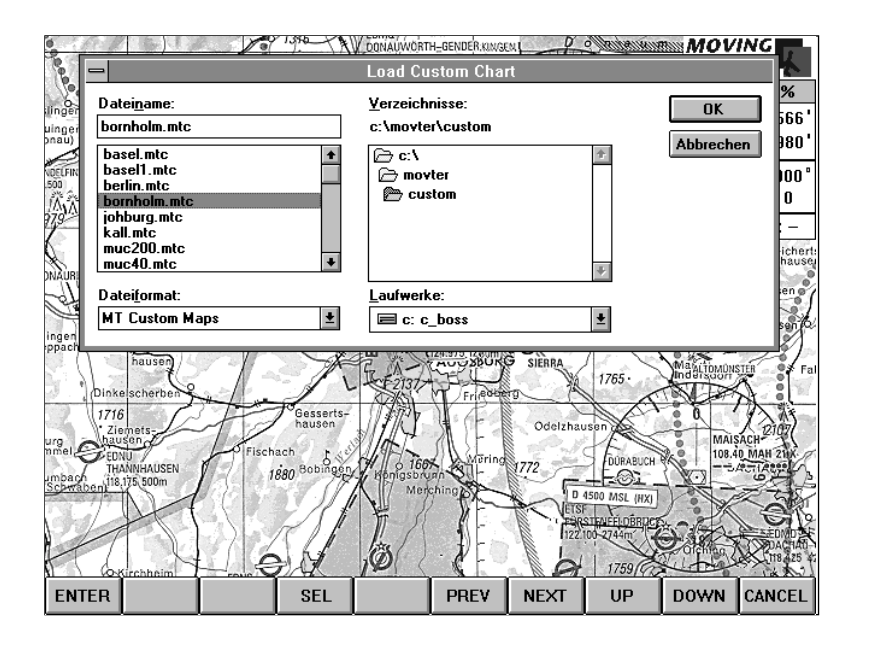

Links finden Sie unter 'File Name' ein einzeiliges Feld, wo derzeit \*.mtc erscheint. Im Kasten darunter sind all diejenigen Dateien aufgelistet, die sich im geöffneten Verzeichnis befinden und mit der Endung .mtc (Moving Terrain Chart) versehen sind. Im darunter befindlichen einzeiligen Rechteckfeld steht 'MT Custom Maps' als aktivierter Dateien-Typ, identifizierbar durch die Endung .mtc. Rechts daneben sehen sie im großen Rechteckfeld Ihre Verzeichnis-Struktur, darüber außerhalb des Feldes können Sie das derzeit geöffnete Verzeichnis (directory) ablesen. Unter dem großen Rechteckfeld finden Sie wieder ein einzeiliges Feld, das Ihnen die Information liefert, auf welchem Laufwerk (drive) Sie arbeiten.

Ganz prinzipiell: Mit den Tasten UP und DOWN bewegen Sie sich innerhalb eines Rechteckfelds auf und ab, aber auch vor und zurück. Wollen Sie zum nächsten Rechteckfeld gelangen, benutzen Sie die Taste NEXT, zum vorausgehenden entsprechend die Taste PREV.

Anschaulicher wird das mit einem Beispiel: Momentan ist keine Custom Chart angewählt, unter File Name steht \*.mtc. Drücken Sie auf NEXT. Im großen Rechteckrahmen auf der linken Seite erscheint ein durchsichtiger Rahmen. Drücken Sie DOWN. Die Datei, auf der der Rahmen plaziert wurde erscheint nun farbig hinterlegt, gleichzeitig wurde der Name im oberen Namensfeld übernommen. Jetzt ist also diese Karte angewählt, durch Drücken der ENTER-Taste können Sie zurück in das Hauptprogramm gehen und die Custom Chart ansehen. Wollen Sie die Operation beenden, ohne eine Custom Chart zu laden, drücken Sie CANCEL.

Finden Sie die Karte, die Sie aktivieren wollen, nicht in dem Verzeichnis, das gerade geöffnet ist, müssen Sie das Verzeichnis wechseln. Durch wiederholtes Drücken der Taste NEXT positionieren Sie sich im Rechteckfeld unter 'Directories', plazieren den farbigen Balken auf dem entsprechenden Verzeichnisnamen, indem Sie die Tasten UP und DOWN benutzen und öffnen das Verzeichnis durch Betätigen der Taste ENTER.

Wenn Sie das Laufwerk wechseln wollen, z.B. um eine auf der Diskette abgespeicherte Karte zu laden, positionieren Sie den farbigen Balken im Rechteckfeld 'Laufwerke' ('drives'). Drücken Sie die Taste A (um das Diskettenlaufwerk anzuwählen). Gehen Sie dann mit PREV wieder zurück in das Feld unter den Dateinamen und wählen dort mit DOWN oder UP Ihre Karte aus. Rufen Sie die Karte auf, indem Sie ENTER drücken.

Die gewählte Custom Chart ist nun aktiviert. Sind Sie schon in dem Gebiet, für das diese Karte referenziert ist, erfolgt die Darstellung sofort, ansonsten erhalten Sie die Meldung, das die Karte zwar zum Einsatz vorbereitet ist, momentan aber außerhalb des Darstellungsraums liegt (out of visible area). Kommen Sie jedoch in den Bereich, für den diese Karte referenziert ist, erscheint Sie automatisch. Links unten über der Bedienungsleiste sehen Sie einen Eintrag mit dem Namen, unter dem die Karte abgelegt ist.

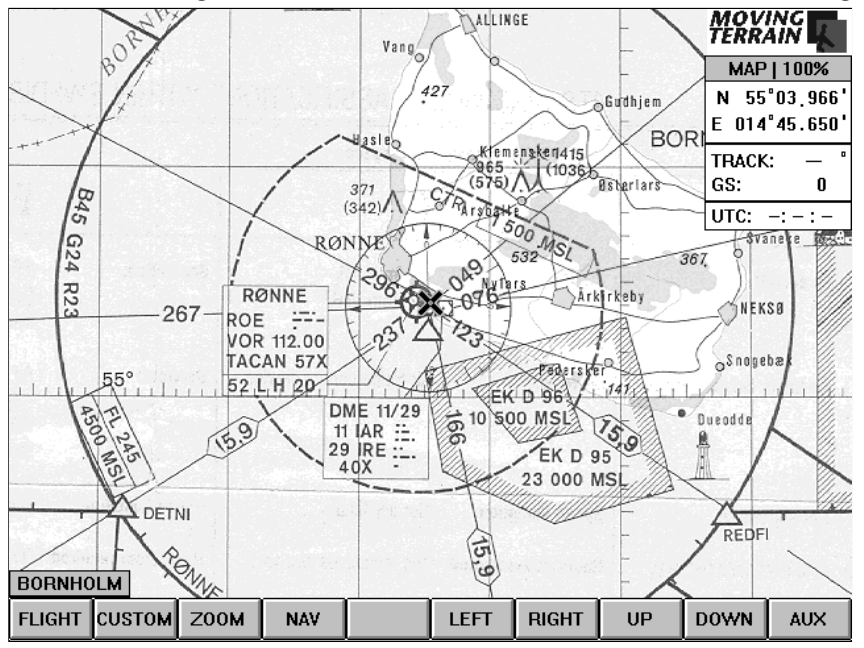

Wenn Sie wieder die gewohnte ICAO-Karte oder die Helikopterkarte sehen wollen, drücken Sie erneut die Tasten CHART / CUSTOM. Dadurch wird die benutzerdefinierte Karte deaktiviert, Sie finden sich wieder in bekannter Umgebung und der Eintrag mit dem Namen der Custom Chart erlischt. Wenn Sie nun noch einmal CHART / CUSTOM drücken, schlägt Ihnen Moving Terrain die zuletzt aktivierte Karte vor. Sie müssen also nicht von vorne anfangen, sondern laden die Karte sofort wieder durch Drücken der Taste ENTER. So können Sie schnell und sicher zwischen der Hauptkarte und Ihrer Custom Chart hin- und herschalten. Beim Wechsel der BASE-Charts wird die Custom-Chart automatisch ausgeschaltet.

# **Wie kann man eine Custom Chart laden?**

- $\nabla$  CHART
- $\boxtimes$  CUSTOM auswählen (DOWN)
- $\nabla$  ENTER
- $\nabla$  NEXT
- Auswahl der \*.mtc durch UP / DOWN (die gewünschte Karte muß oben eingetragen sein!)
- $\nabla$  OK

### **Wie kann man eine Custom Chart deaktivieren?**

- $\nabla$  CHART
- $\nabla$  CUSTOM
- $\nabla$  ENTER

## **2.5. Die Zoom-Funktion (ZOOM)**

Durch Drücken der Taste ZOOM ändert sich die Beschriftung der Tastenleiste und Sie finden nebeneinanderliegend 50%, NORMAL und 200%. Im Normal-Modus sehen Sie die Karten in der gewohnten Größe, 50% verkleinert die Darstellung auf 50%, entsprechend werden die Karten durch Drücken der Taste 200% um Faktor zwei vergrößert. Im Nav-Data-Fenster erhalten Sie die Information, in welchem Darstellungsmodus Sie sich derzeit befinden. Die Zoom-Funktionen können Sie in gleicher Weise für die Custom Charts anwenden. Durch Drücken von NORMAL gelangen Sie wieder zurück in den Flight-Mode.

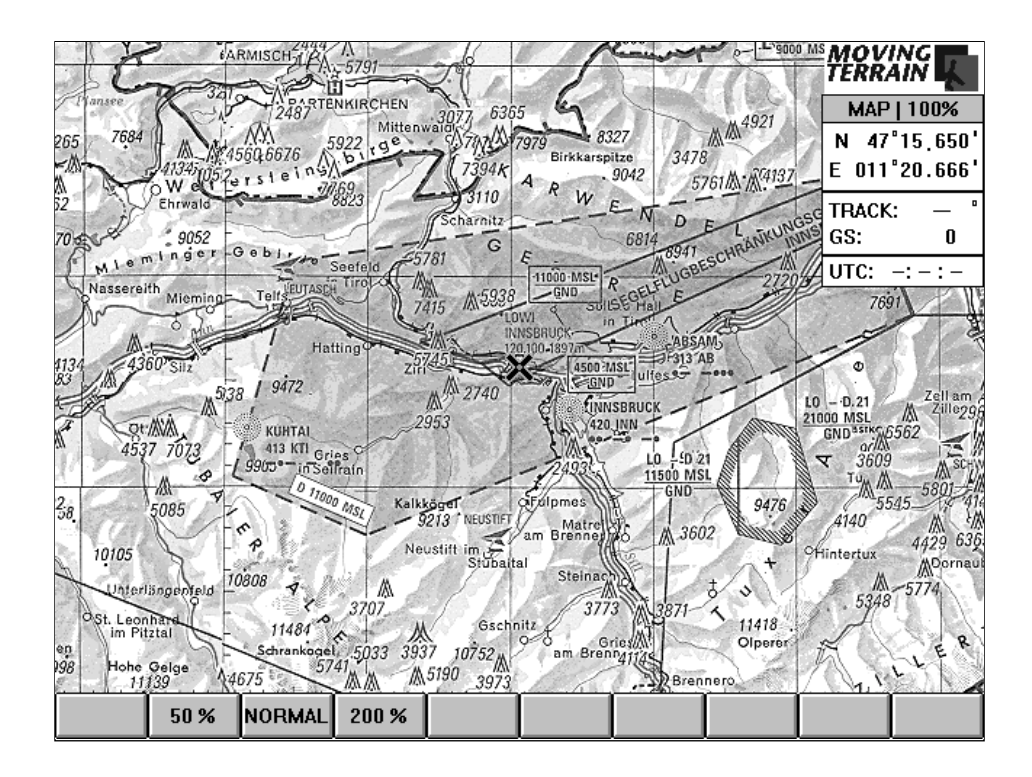

## **2.6. Die Nav-Page (NAV)**

Ohne die Positionierung durch das GPS zu unterbrechen, können Sie die übersichtlich zusammengestellten Informationen des Nav-Fensters nutzen. Hier finden Sie alles, was Sie zur Navigation und Flugplanung benötigen, auf einen Blick. Betätigen Sie die Taste NAV:

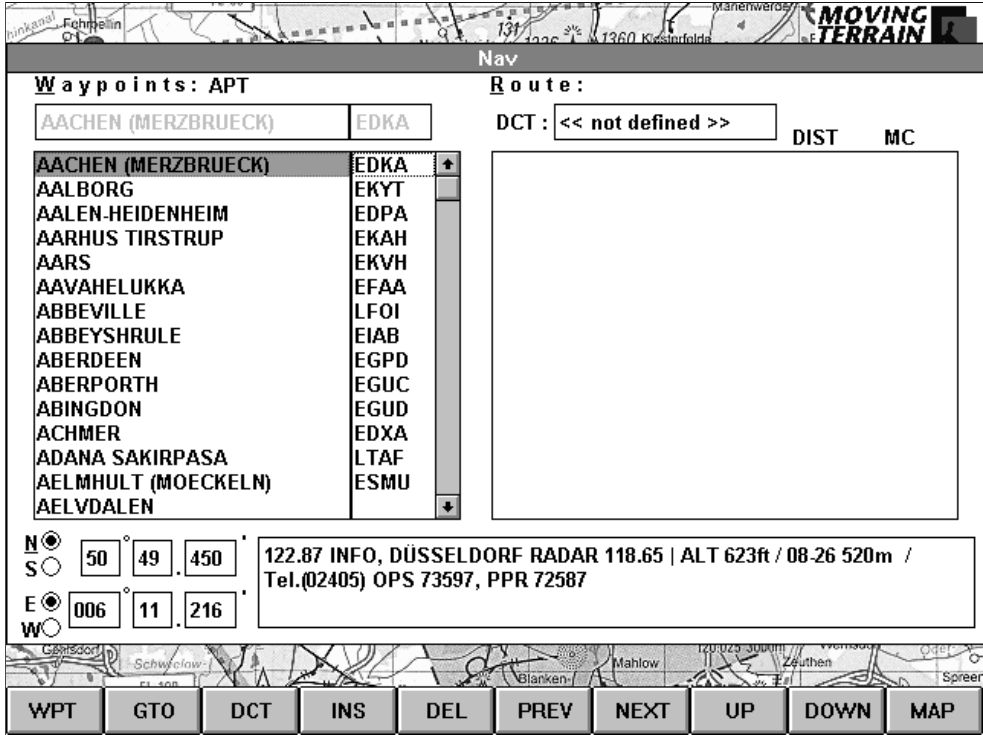

Mit den Tasten UP und DOWN beziehungsweise den Tasten PREV und NEXT können Sie den Zeiger bewegen. Auch hier gilt: Wollen Sie sich innerhalb eines Rechteckfeldes bewegen, benutzen Sie UP und DOWN, wollen Sie in ein anderes Rechteckfeld wechseln, drücken Sie die Tasten NEXT oder PREV.

Zunächst einmal eine kurze Beschreibung des Fensters:

Links oben finden Sie die Angabe "Waypoints:", dahinter wird Ihnen durch die Abkürzung APT, VOR, NDB, INT oder USR angezeigt, welche Datenbank angewählt ist. Darunter sehen Sie ein einzeiliges Rechteckfeld, in dem mit grauer Schrift der Eintrag des aktivierten Waypoints erscheint. Im großen Rechteckfeld in der linken Hälfte des Fensters sehen Sie den Beginn der alphabetischen Auflistung der europäischen Airports, im abgesetzten Rechteckfeld rechts daneben die entsprechenden Four-Letter-Codes.

Darunter finden Sie die Koordinaten angegeben: Die Koordinaten beziehen sich auf den Punkt, dessen Namen durch die farbige Hinterlegung gekennzeichnet ist. Rechts neben den Koordinaten finden Sie ein Feld WPT-Info, in dem Informationen zu den Wegpunkten eingetragen sind.

Die rechte Hälfte des Fenster ist der Routenplanung vorbehalten; in dem einzeiligen Feld nach DCT finden Sie den Eintrag des Zielpunkts, wenn Sie einen direkten "heißen" Vektor gelegt haben.

### **2.6.1. Auswählen des Waypoint-Typs (WPT)**

Es stehen Ihnen fünf verschiedene Waypoint-Datenbanken zur Verfügung: Drücken Sie die Taste WPT.

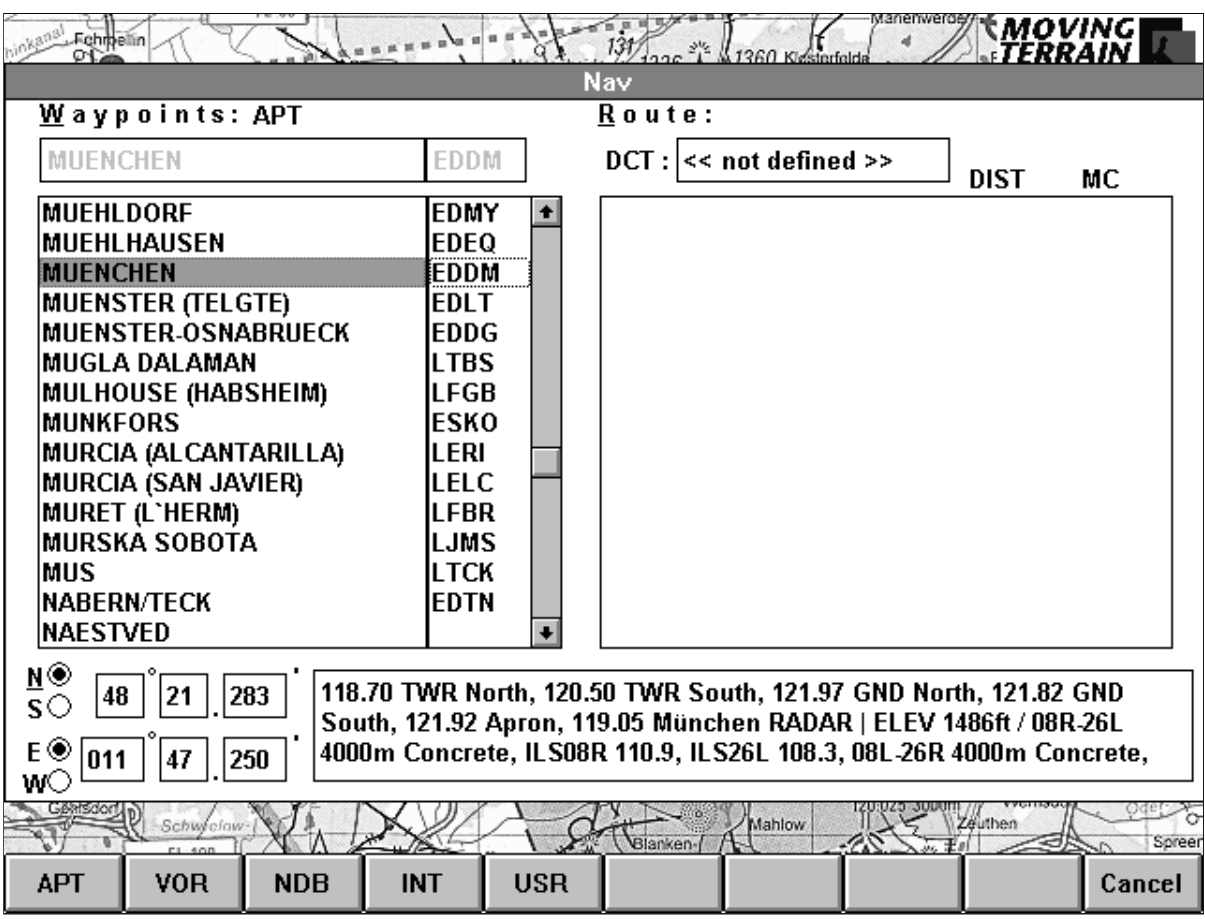

Jetzt können Sie wählen zwischen:

- **APT** Airports mit Zusatzinformationen,
- **VOR** VORs mit Frequenzen,
- **NDB** NDBs mit Frequenzen,
- **INT** IFR-Intersections und
- **USR** benutzerdefinierte Waypoints (auf der Karte als gelbe, rautenförmige Symbole dargestellt).

Wenn Sie die gewünschte Datenbank ausgewählt haben, schaltet die Beschriftung der Tastenleiste wieder auf den vorherigen Zustand um. In der Überschrift finden Sie nun den gewählten Waypointtyp angegeben. Im Rechteckfeld auf der linken Bildschirmseite sehen Sie die alphabetische Auflistung der Waypoints mit dem entsprechenden Code. Wenn Sie lieber mit den Identifiern arbeiten, plazieren Sie den farbigen Balken in dem Feld mit den Codes durch (u. U. mehrmaliges) Drücken der Taste NEXT. Automatisch wird eine Sortierung der Codes nach dem Alphabet vorgenommen.

Die Nav-Page stellt Ihnen eine Vielzahl von Daten und Möglichkeiten zur Verfügung. Sie können diese sowohl im Flight-Modus einsetzen, als auch im Map-Modus. An dieser Stelle sind die Funktionen beschrieben, die im Flight-Modus sinnvoll und wichtig sind, für weitere Informationen lesen Sie bitte Kapitel 3.1.3.

Sie können die Nav-Page jederzeit durch Drücken der Taste MAP wieder verlassen und zur Darstellung der Karte zurückkehren.

Bitte beachten Sie: Im Flight-Mode ist die GTO-Funktion deaktiviert: Da der GPS-Empfänger die Karte steuert, können Sie nicht eingreifen. Durch Drücken der Taste schließen Sie lediglich die Nav-Page und sehen Ihren derzeitigen Standort angezeigt.

#### **2.6.2. Anlegen einer Route**

Sie können sich während des Fluges eine Route aus Waypoints aus den verschiedenen Datenbanken zusammenstellen.

- **Wählen Sie den Datenbanktyp**, indem Sie auf WPT drücken und sich dann für eine der fünf Möglichkeiten entscheiden. Moving Terrain schlägt Ihnen immer die Datenbank vor, mit der Sie zuletzt gearbeitet haben und zeigt Ihnen dort den Punkt an, den Sie zuletzt ausgewählt haben. Wenn Sie in einen anderen Datenbanktyp wechseln, wird Ihnen ein Punkt an der gleichen Stelle im Alphabet vorgeschlagen. (Beispiel: Haben Sie Brüssel APT bearbeitet und wechseln Sie dann zur VOR-Datenbank, landen Sie automatisch bei den Brüssel VORs).
- **Auffinden des Waypoints:** Geben Sie über die Rahmentastatur den gewünschten Namen ein. Meist genügt die Eingabe der ersten Buchstaben und der gesuchte Ort kann gefunden werden oder Sie befinden sich zumindest schon in der Nähe des gesuchten Punktes im Alphabet. Sollten Sie noch nicht genau "getroffen" haben, drücken sie die Taste DOWN so oft, bis Sie zu dem gewünschten Wegpunkt gelangen.
- Es gibt eine **weitere Möglichkeit**, den gewünschten Waypoint auszuwählen: Drücken sie die Taste DOWN so oft, bis Sie zu dem gewünschten Wegpunkt gelangen. Halten Sie die Taste gedrückt, wenn Sie viele Punkte überspringen wollen. Die Tastatur besitzt eine Repetierfunktion, zudem wird, wenn Sie die Taste länger halten, die Liste seitenweise weitergeblättert. Wenn Sie loslassen, wird wieder Punkt für Punkt vorgegangen. Sollten Sie versehentlich über das Ziel hinausgeschossen sein, gehen Sie durch Drücken der Taste UP wieder zurück (auch da funktioniert das seitenweise Blättern).
- **Suche der Waypoints mit Hilfe der Identifier:** Beachten Sie bitte: Sie können sich die Datenbank auch nach Identifiern sortiert anzeigen lassen: Positionieren Sie den farbig hinterlegten Balken durch (eventuell mehrmaliges) Drücken der Taste NEXT (oder PREV) in der Liste mit den Codes. Schon sortiert er diese Liste alphabetisch. Auch dort können Sie durch die Eingabe über die Rahmentastatur schneller zum Ziel gelangen.
- **Aktivieren des Wegpunkts:** Ist ein Waypoint aktiviert, ist er also farbig hinterlegt, beziehen sich die Koordinaten und die Waypoint-Informationen auf diesen Wegpunkt.
- **Einfügen des Waypoints in die Route (INS):** Wenn Sie den Waypoint ausgewählt haben, drücken Sie INS, um ihn der Route hinzuzufügen. Verfahren Sie in der gleichen Weise mit allen Wegpunkten, aus denen sich Ihre Route zusammensetzen soll. Natürlich können Sie dabei Punkte aus allen fünf Datenbanken kombinieren.
- **Korrekturen in der Routenzusammenstellung:** Sie haben versehentlich einen Waypoint vergessen und wollen ihn an früherer Stelle einfügen? Positionieren Sie den farbigen Balken durch Drücken der Taste NEXT in der Route-Liste. Gehen Sie mit UP oder DOWN auf den Punkt, *vor* dem Sie den zusätzlichen Punkt eintragen wollen. Wenn Sie einen Wegpunkt an das Ende der Liste anfügen wollen, positionieren Sie bitte den farbigen Balken auf die letzte, noch freie Zeile. Gehen Sie mit PREV wieder zurück in die Waypoint-Liste, markieren den gewünschten Punkt und fügen ihn mit INS ein.
- **Löschen eines Waypoints aus der Route:** Sie möchten einen Punkt aus der Route-Liste herausnehmen? Positionieren Sie den farbigen Balken auf dem Punkt und drücken Sie DEL. Bei den mitgelieferten Datenbanken (APT, VOR, NDB und INT) besteht nicht die Gefahr, daß Sie den Waypoint endgültig löschen, da die Daten keinen Zugriff erlauben.
- **Vorsicht:** Ihre eigenen USR-Waypoints können Sie löschen! Bitte achten Sie darauf, in welchem Feld sich der farbig hinterlegte Balken befindet. Steht er im Route-Feld, bezieht sich DEL auf diese Liste und Sie löschen den Punkt nur aus der Route. Steht der Balken aber im Feld mit der Waypoint-Liste, also links, löschen Sie mit DEL den Punkt aus Ihrer Datenbank.
- Bitte beachten Sie: Um Verwechslungen z. B. von VORs mit gleichnamigen APTs vorzubeugen, sind die Routenpunkte mit Identifieren angegeben. Die Strecke der gewählten Route DIST wird in Seemeilen (nm) angegeben, gleichzeitig erhalten Sie den mißweisenden Steuerkurs (MC).

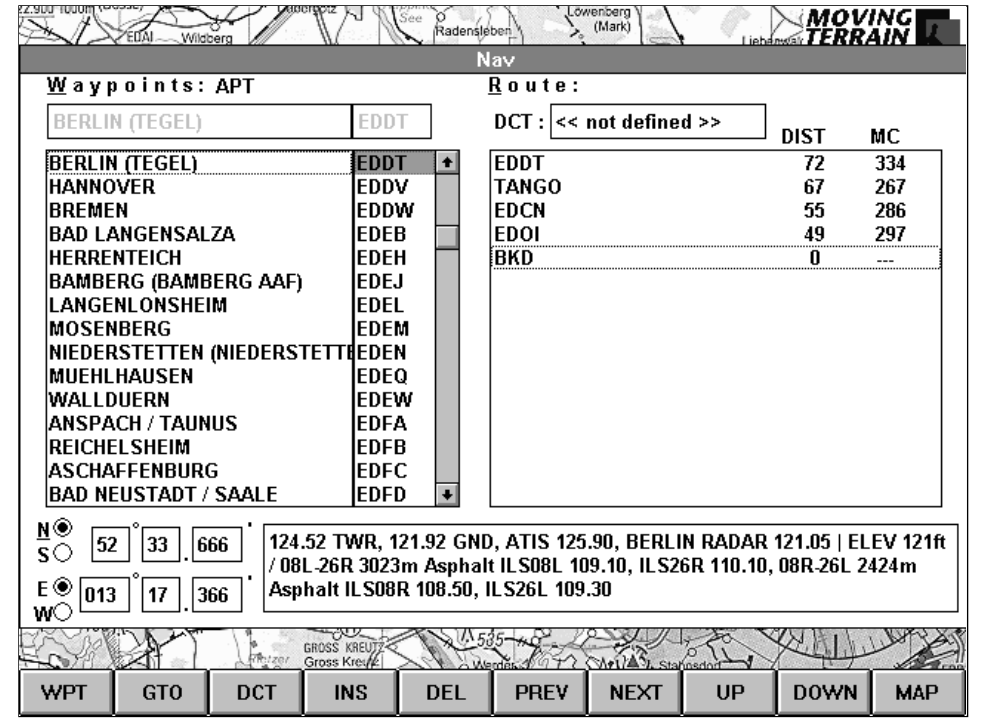

- Drücken Sie **MAP**, um auf die Karte zurückzugelangen. Die Wegpunkte der Route erscheinen nun durch Striche verbunden. Die Verbindung der Punkte erfolgt nach Großkreisberechnung. Die Waypoints der Route erscheinen als grüne, rautenförmige Symbole.

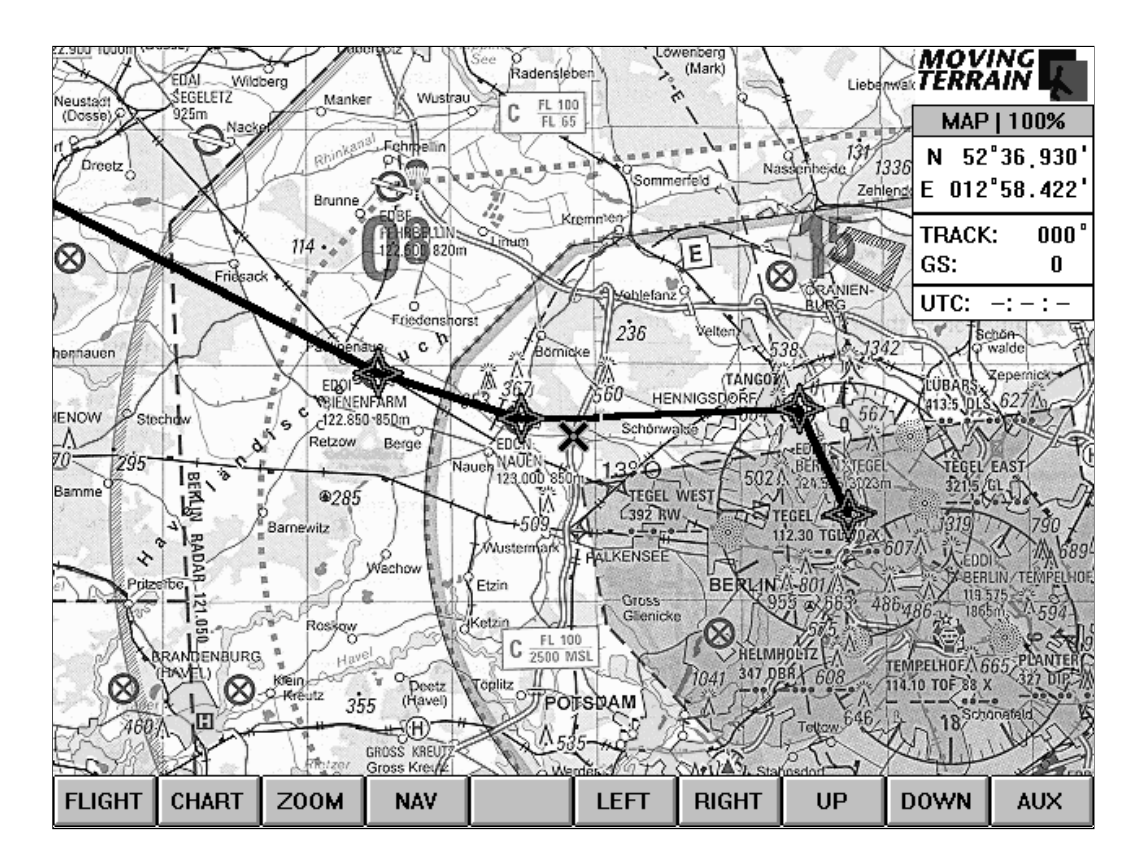

## **2.6.3. Anlegen eines Direkt-Vektors (DCT)**

Sie wollen die Entfernung, den Kurs und die voraussichtliche Flugzeit von Ihrer momentanen Position zu einem Ziel wissen.

- Wählen Sie den gewünschten Zielpunkt aus einer der fünf Datenbanklisten aus. Der Name muß farbig hinterlegt sein. Drücken Sie DCT.
- Das Display schaltet sofort wieder zurück auf die Karte und von Ihren Standort weist ein Strich auf den gewählten Zielpunkt. Anfangs- und Endpunkt eines Direkt-Vektors werden durch rote, rautenförmige Symbole gekennzeichnet.

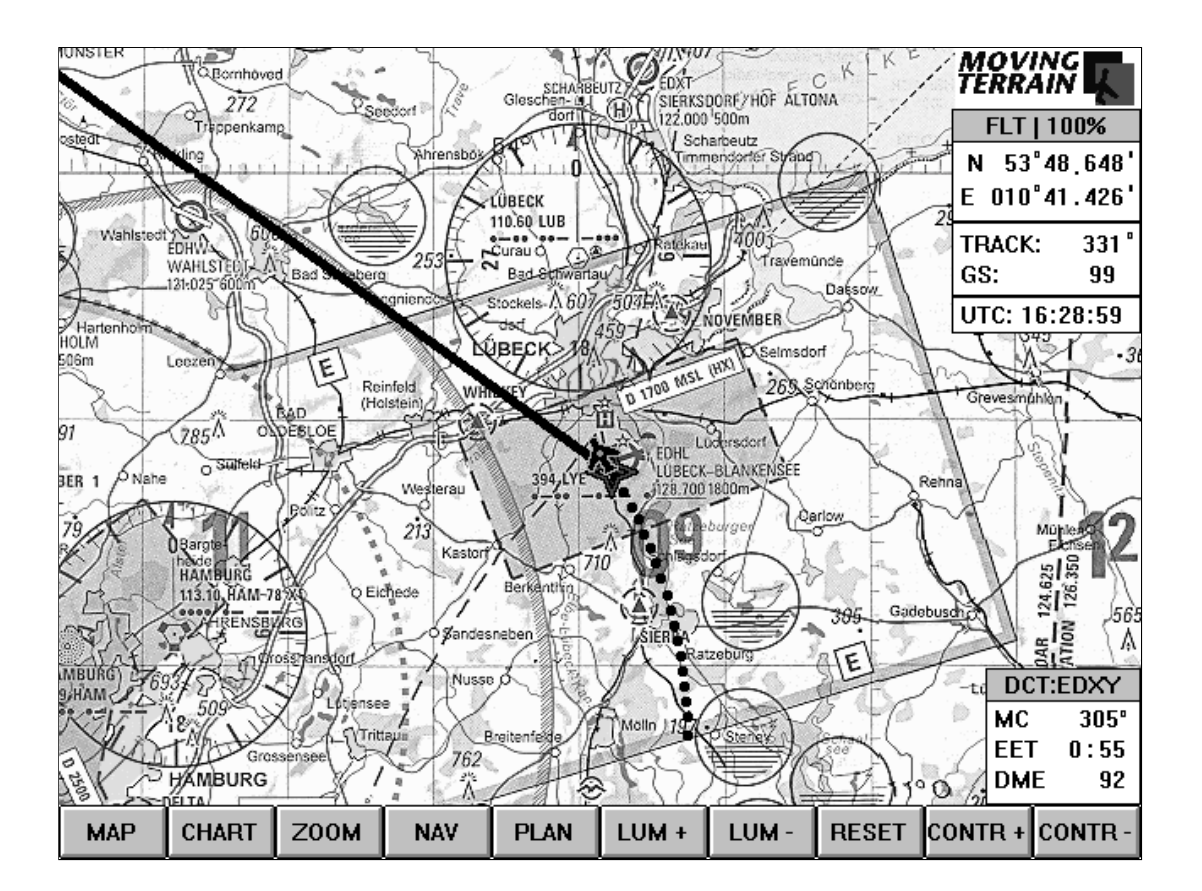

- Am rechten unteren Bildschirmrand erscheint ein Fenster, in dessen Titelleiste Sie durch den Eintrag des Identifiers überprüfen können, ob Sie auch tatsächlich das richtige Ziel ausgewählt haben. Zusätzlich werden die laufend aktualisierten Werte **MC** (Magnetic Course), **EET** (Estimated Enroute Time) und **DME** (Distance Measuring Equippment) angegeben. Die EET errechnet auf der Grundlage der aktuellen Ground Speed (in Knoten) die Zeit, die benötigt würde, um auf dem direkten Weg zum Ziel zu gelangen.
- Löschen des Direct-Vectors: Drücken Sie NAV. Positionieren Sie durch wiederholtes Drücken von NEXT den farbigen Balken im einzeiligen Rechteckfeld DCT in der rechten Bildschirmhälfte, wo das Direct-Ziel eingetragen erscheint. Drücken Sie DEL.
- Natürlich kann **nur ein DCT-Vektor zur gleichen Zeit** errechnet werden. Wenn Sie also einen anderes Ziel für Ihren "heißen Vektor" auswählen, wird das bisherige Ziel aufgegeben und mit der neuen Angabe werden die Berechnungen vorgenommen und der Strich zum Ziel geplottet.
- Sollte am Bildschirm zwar das rote Rautensymbol erscheinen, Sie aber keinen eingezeichneten Strich erhalten, ist es wahrscheinlich, daß Sie als Zielpunkt Ihren eigenen Standort angewählt haben. Bitte überprüfen Sie durch nochmaliges Öffnen der NAV-Page den Eintrag im Feld hinter DCT. Wählen Sie erneut Ihr gewünschtes Ziel. Es muß im linken Rechteckfeld eingetragen erscheinen und drücken Sie DCT.

### **2.6.4.Anlegen von Wegpunkten während des Fluges (pilot tops)**

Sie wollen den Punkt abspeichern, den Sie gerade überfliegen. Drücken Sie NAV. Mit dem Tastendruck wird die Position festgehalten, so daß Sie jetzt Zeit haben für die Eingabe. Erst wenn Sie mit MAP auf die Karte zurückschalten, werden die Positionsdaten vom GPS aktualisiert.

Gehen Sie in die Datenbank mit den benutzerdefinierten Waypoints durch das aufeinanderfolgende Drücken von WPT und USR.

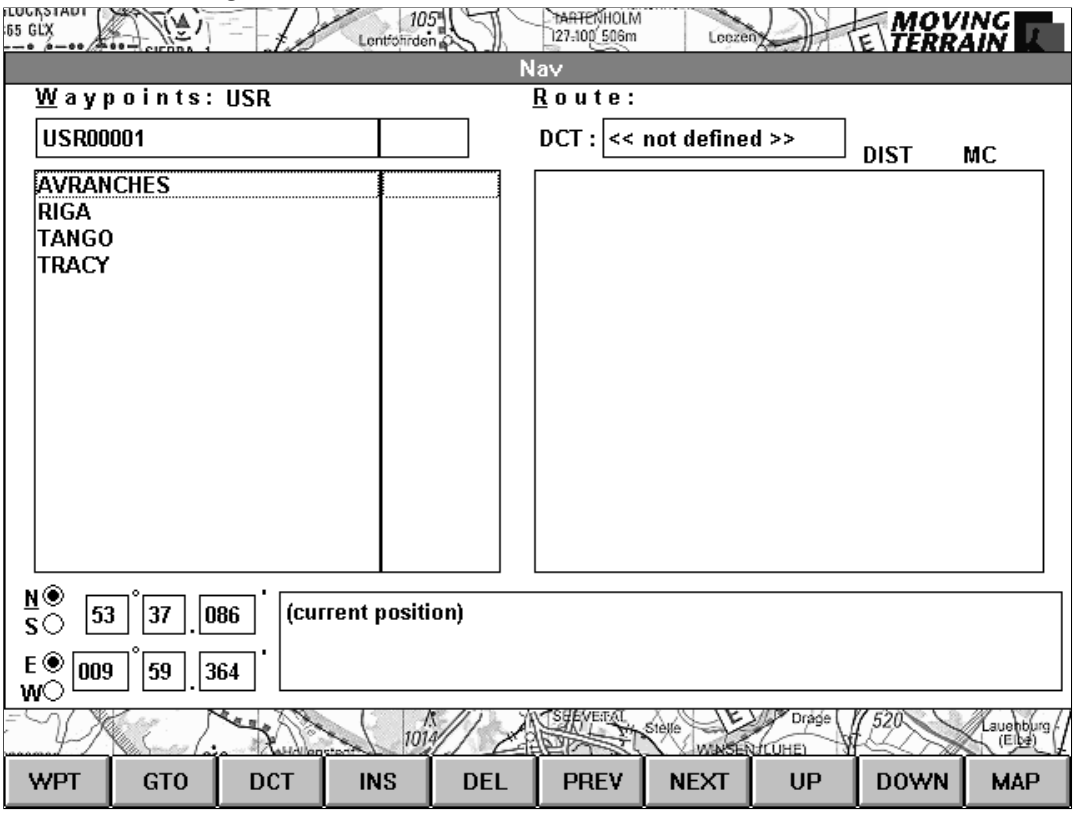

Drücken Sie PREV, um den farbigen Balken in dem oberen einzeiligen Rechtecksfeld zu positionieren. Geben Sie nun dem Waypoint über die Rahmentastatur einen individuellen Namen und speichern Sie ihn mit INS in der USR-Waypointliste ab. Jetzt steht Ihnen der Punkt für die Planung einer Route oder das Anlegen eines Direkt-Vektors zur Verfügung.

**Achtung:** INS hat in diesem speziellen Zusammenhang eine Doppelfunktion: Drücken Sie diese Taste, wenn Sie gerade einen Namen eingegeben haben, bedeutet es die Aufnahme in die von Ihnen angelegte und gepflegte Datenbank. Drücken Sie aber INS, wenn die farbige Hinterlegung einen der schon angelegten Punkte in Ihrer Liste hinterlegt, bedeutet es den Eintrag in die Route. Vergleichen Sie bitte mit dem, was zuvor über die DEL-Taste gesagt wurde.

#### **2.6.5. Abfragen von Informationen zu Punkten aus den Datenbanken**

Wenn Sie während des Fluges die Koordinaten eines Waypoints, die Frequenzen von Funkfeuern und wichtige Informationen zu Flugplätzen nachsehen wollen, drücken Sie NAV.

- Moving Terrain bietet Ihnen die Datenbankliste an, mit der Sie zuletzt gearbeitet haben: Wählen Sie mit Hilfe der Rahmentastatur oder der Tasten DOWN und UP den gewünschten Punkt aus. Im Rechteckfeld Waypoint-Info am unteren Rand werden die Informationen eingeblendet.
- Wollen Sie zu einem anderen Waypoint-Typ wechseln, drücken Sie WPT und wählen Sie dort aus zwischen APT, VOR, NDB, INT und USR. Dann verfahren Sie in der schon bekannten Weise.

## **2.7. Laden und Abspeichern einer Route (PLAN)**

Während des Fluges können Sie eine Route laden, die Sie vorbereitet haben. Sie können aber auch die soeben zusammengestellte Route abspeichern und für den späteren Gebrauch "aufheben".

- **Laden:** Drücken Sie PLAN. Nun haben Sie die Auswahl zwischen 'Load' und 'Save As'. 'Load' ist farbig hinterlegt. Drücken Sie ENTER. Ein Fenster erscheint, das Ihnen ermöglicht, unter den bereits abgespeicherten Routen (Dateien mit der Endung \*.rte) die gewünschte auszuwählen. Die gewünschte Route muß im einzeiligen Rechteckfeld unter 'File Name:' eingetragen sein. Drücken Sie ENTER. Wenn Sie die Operation ohne Ergebnis beenden wollen, drücken Sie CANCEL.
- **Sie können eine Route auch während des Fluges abspeichern:** Drücken Sie PLAN. Positionieren Sie den Balken auf 'Save As' durch Drücken der Taste DOWN, danach öffnen Sie das Fenster mit ENTER. Moving Terrain schlägt Ihnen jetzt einen Namen für die Route vor, der aus einer internen Zählung errechnet wird. Durch Drücken der Taste ENTER wird Ihre Route unter diesem Namen gespeichert. Sie können die Route auch unter einem Namen abspeichern, den Sie über die Rahmentastatur eingeben. Speichern Sie diesen mit ENTER ab.

## **2.8. Umschalten in den Map-Modus (MAP)**

Durch Drücken der Taste MAP beenden Sie die Positionierung der Karten durch den GPS-Empfänger und damit den Navigations-Modus. Im Nav-Data Fenster am rechten Bildschirmrand finden Sie die Bestätigung (Indication), daß Sie sich nun im Map-Mode befinden. Mit der Kommandotaste FLIGHT in der Bedienleiste kann wieder in den Flight-Mode umgeschaltet werden.

# **3. Kartenarbeit mit MT-ULTRA (MAP)**

## **3.1. Der Hauptmodus (MAIN)**

Die wichtigsten Funktionen zur Kartenarbeit finden Sie jetzt auf der Beschriftungsleiste der Bedienungstasten. Nachfolgend werden die Tastenfunktionen von rechts nach links erklärt, was zwar ungewöhnlich klingt, durchaus aber der Verdeutlichung dient.

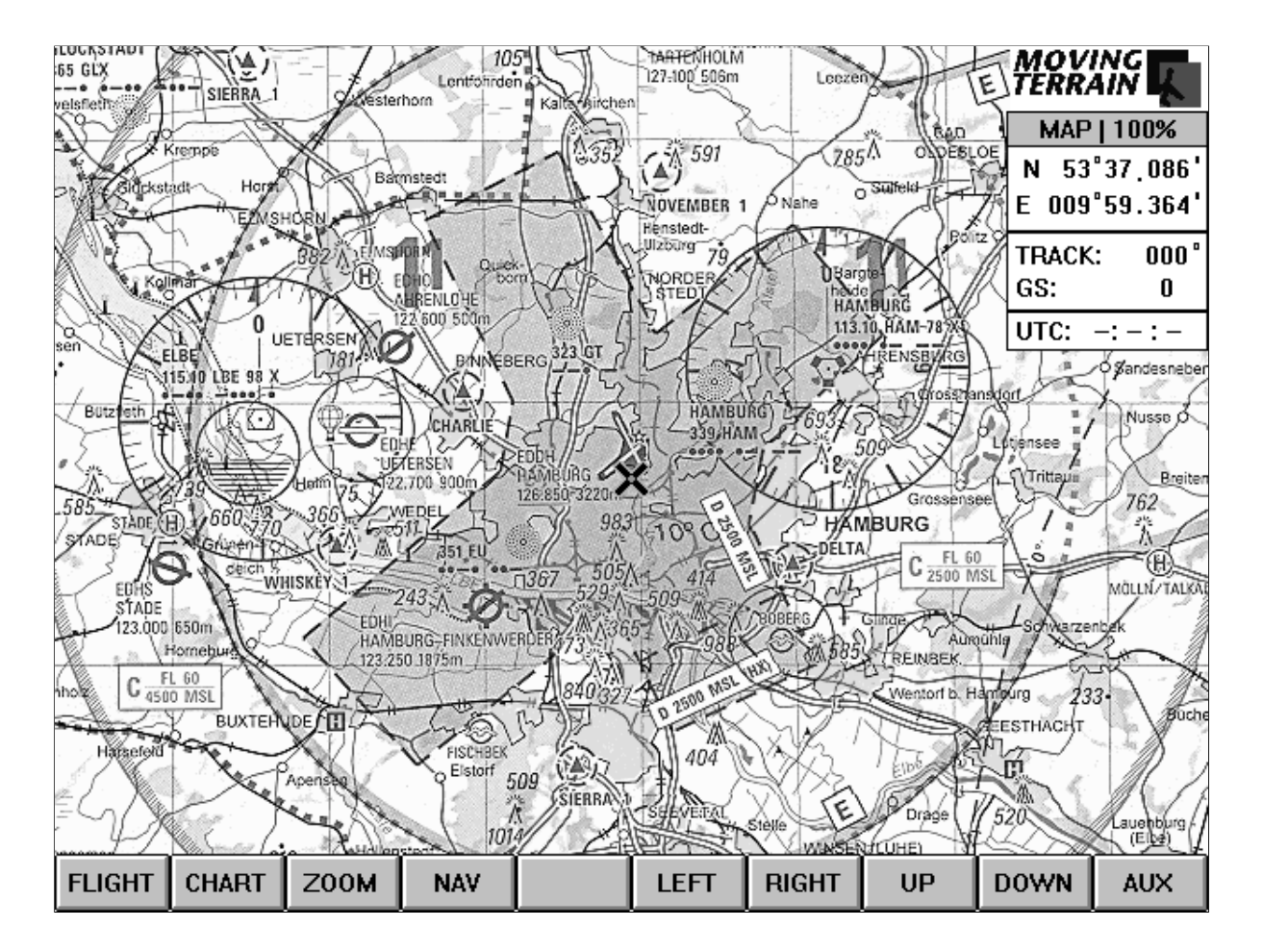

### **3.1.1. Umschalten zu weiteren Funktionen im Map-Modus (AUX)**

Durch das Drücken der Taste AUX stehen Ihnen weitere Möglichkeiten für die Kartenarbeit zur Verfügung. Durch nochmaliges Drücken der gleichen Taste, die nun mit MAIN beschriftet ist, gelangen Sie zurück in den Hauptmodus für die Kartenarbeit.

### **3.1.2. Bewegen der Karte (LEFT / RIGHT / UP / DOWN)**

Durch Drücken der Tasten LEFT, RIGHT, UP und DOWN können Sie die Karten bewegen. Je länger Sie die Tasten gedrückt halten, desto schneller bewegen Sie das Kreuz - das Symbol für Ihren Standort - auf der Karte in der gewünschten Richtung. Während des Bewegens der Karten entstehen immer wieder Pausen. Diese werden durch das Nachladen der Karten verursacht. Will man eine große Strecke mit dieser Methode zurücklegen, sollte man auch in der Zeit, wo sich scheinbar nichts tut (der Rechner arbeitet), die Taste weiter gedrückt halten. Dadurch wird die interne Beschleunigung der Bewegung der Karte beibehalten.

#### **3.1.3. Die Nav-Page (NAV)**

Die Nav-Page ist Ihnen schon vertraut (Kapitel 2.6.).

Sie stellt Ihnen eine Vielzahl von Daten und Möglichkeiten zur Verfügung, die Sie sowohl im Flight-Mode als auch im Map-Mode nutzen können. An dieser Stelle ist im besonderen das Augenmerk auf die Funktionen gelegt, die ausschließlich im Map-Mode ausgeführt werden können oder nur dort sinnvoll sind. Sie finden Verweise für die Funktionen, die in beiden Modi ausgeführt werden können.

#### **3.1.3.1. Go To (GTO)**

Durch Drücken der Taste GTO können Sie sich sofort auf jedem beliebigen Punkt positionieren lassen. Wählen Sie einen Punkt aus einer der fünf Datenbanken aus. Er muß links oben eingetragen sein. Drücken Sie GTO und automatisch werden Sie auf dem angewählten Waypoint positioniert. Wenn Sie einen Punkt einer Route anwählen wollen, positionieren Sie sich mit NEXT im rechten Feld und gehen durch Drücken der Taste DOWN zum gewünschten Punkt. GTO funktioniert auch hier.

GTO ist eine sehr schnelle und präzise Methode, sich auf der Karte zu bewegen. Sie können sich auf jedem Punkt der Erde positionieren lassen, allerdings werden Ihnen natürlich nur in den Gebieten, für die Sie Karten geladen haben (und für die Sie die Lizenz erworben haben!), auch Karten angezeigt.

#### **3.1.3.2. Anlegen eines USR-Waypoints**

Bewegen Sie die Karte durch Drücken der Tasten LEFT / RIGHT / UP / DOWN an die Stelle, an der Sie einen Waypoint anlegen wollen. Drücken Sie hintereinander die Tasten NAV, WPT und USR. Jetzt sehen Sie, daß Ihnen im ersten Rechteckfeld links oben ein Punkt vorgeschlagen wird.

**Geben Sie dem Waypoint einen individuellen Namen:** Drücken Sie PREV, um den farbigen Balken im Eingabefeld zu plazieren. Vergeben Sie jetzt einen Namen über die Rahmentastatur, immer unter der Voraussetzung, Sie haben sich dort auf den Karten positioniert, wo Sie den Wegpunkt anlegen wollen. **Achtung:** Bitte vergewissern Sie sich, daß Sie sich zunächst auf dem Punkt auf der Karte positioniert haben, den Sie anlegen oder umbenennen wollen. Ist Ihre momentane Position nicht mit der des Waypoints, den Sie anlegen wollen, identisch, kommt es zu einer falschen Eingabe.

**Abspeichern:** Speichern Sie ab, indem Sie den Punkt mit INS in die Liste einfügen.

**Kommentar:** Wenn Sie einen Kommentar (rechtes unteres Feld) vergeben wollen, müssen Sie dies tun, bevor Sie INS drücken, danach ist es nicht mehr möglich: Nachdem Sie einen Namen vergeben haben, drücken Sie erneut PREV, '(current position)' im Kommentarfeld ist farbig hinterlegt. Geben Sie nun Ihren Text ein und speichern Sie dann den Punkt ab (INS).

**Löschen:** Positionieren Sie den Cursor auf dem Punkt in der Liste Ihrer USR-Waypoint, den Sie löschen wollen und drücken Sie DEL.

#### **3.1.3.3. Anlegen eines USR-Waypoints über Koordinaten**

Drücken Sie nacheinander NAV, WPT, USR. Plazieren Sie den Zeiger im oberen Feld (PREV) und vergeben Sie einen Namen. Plazieren Sie jetzt Zeiger durch mehrmaliges Drücken von PREV (nicht NEXT, da dann die Koordinaten eines schon abgespeicherten Punktes übernommen werden!) in den Koordinatenfeldern. Vergewissern Sie sich, daß Nord/Süd und Ost/West richtig angewählt ist und ändern Sie es, wenn nötig (DOWN). Geben Sie in die Koordinatenfelder über die Rahmentastatur die gewünschten Daten ein (Wechsel in das nächste Feld wieder über NEXT). Wenn erwünscht, kommentieren Sie Ihren Wegpunkt und speichern Sie ihn dann mit INS ab.

#### **3.1.3.4. Positionierung der Karte über die Eingabe von Koordinaten**

Wenn Sie die Karte über die Eingabe von Koordinaten positionieren wollen, gehen Sie folgendermaßen vor:

Gehen Sie in die User-Waypointdatenbank (NAV / WPT / USR). Positionieren Sie den Eingabebalken durch mehrmaliges Drücken von PREV (nicht NEXT, da dann die Koordinaten eines schon abgespeicherten Punktes übernommen werden!) in dem ersten Koordinatenfeld. Vergewissern Sie sich, daß

Nord/Süd, nachher Ost/West richtig angewählt ist. Geben Sie in die Koordinatenfelder über die Rahmentastatur die gewünschten Daten ein (Wechsel in das nächste Feld wieder über NEXT). Drücken Sie GTO und die Karte wird positioniert. Jetzt könne Sie diesen ebenfalls in der Liste abspeichern: Drücken Sie NAV, dann gehen Sie durch Drücken von NEXT in das einzeilige Eingabefeld links oben. Geben Sie dem Punkt einen Namen und speichern Sie ihn mit INS in der Waypointliste ab.

#### **3.1.3.5. Anlegen und "Abfliegen" einer Route**

Zur Vorgehensweise lesen Sie bitte Kapitel 2.6.2.! Beachten Sie, daß Sie sich im Map-Mode schnell und einfach einen Überblick über eine Umgebung machen können, da Sie sich mit GTO auf den jeweiligen Routen-Waypoints positionieren lassen können. So können Sie sich während der Flugvorbereitung schon bestens mit dem jeweiligen Gelände und den kürzesten Verbindungen zwischen den Routenpunkten vertraut machen.

#### **3.1.3.6. Anlegen eines Search Patterns**

Sie können sich eine Route zusammenstellen, ohne für jeden einzelnen Routenpunkt mühsam einen Namen vergeben zu müssen:

Fahren Sie auf der Karte den Startpunkt an. Drücken Sie NAV. Jetzt muß eine der vorgegebenen Datenbanken angewählt sein (nicht USR!). Positionieren Sie den Cursor in den Koordinatenfelder. Automatisch werden dort die Koordinaten eingetragen, die Sie zuvor über die Kartenpositionierung festgelegt haben (current position). Drücken Sie INS. Im Routenfeld sehen Sie nun den Eintrag der Koordinaten. Drücken Sie MAP und verschieben Sie die Karte zum nächsten gewünschten Routenpunkt (UP / DOWN / LEFT / RIGHT). Drücken Sie NAV, die neuen Koordinaten werden übernommen. mit INS wird der Punkt in die Route eingefügt. Auf der Karte sehen Sie die Route eingezeichnet, die Punkte markiert durch grüne Rauten.

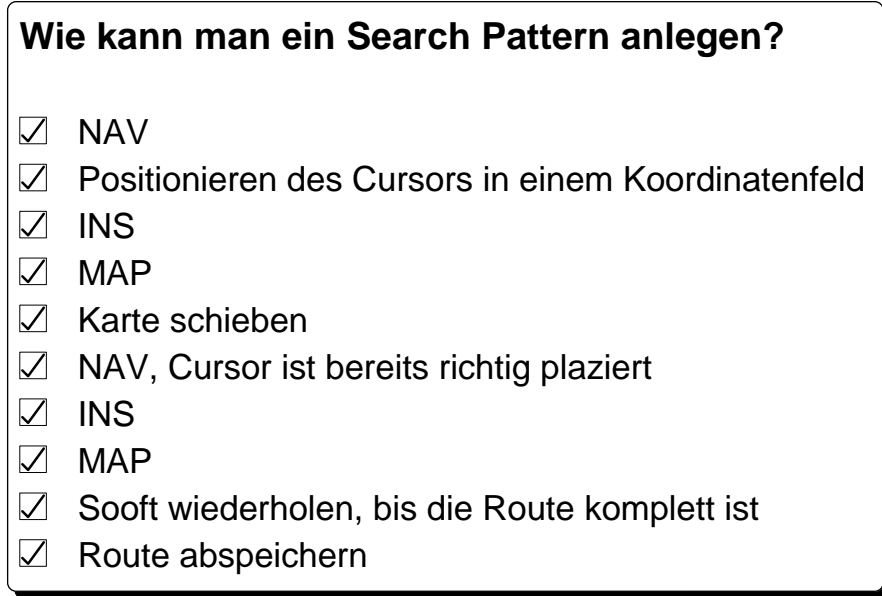

#### **3.1.3.7. Anlegen eines Direkt-Vektors (DCT)**

Wie im Flight-Modus können Sie sich auch im Map-Modus einen "heißen Vektor" zu jedem beliebigen Ziel anzeigen lassen.

#### **3.1.4. Die Zoom-Funktion (ZOOM)**

Auch diese Funktion ist Ihnen schon aus dem Flight-Modus bekannt: ZOOM: 50%, NORMAL und 200%.

Im Normal-Modus sehen Sie die Karten in der gewohnten Größe, 50% verkleinert die Darstellung auf 50%, entsprechend werden die Karten durch Drücken der Taste 200% um Faktor zwei vergrößert. Im Nav-Data-Fenster erhalten Sie die Information, in welchem Darstellungsmodus Sie sich derzeit befinden. Die Zoom-Funktionen können Sie in gleicher Weise für die Custom Charts anwenden. Durch Drücken von NORMAL gelangen Sie wieder zurück, die Beschriftung ist wieder die des Main-Modus.

#### **3.1.5. Umschalten auf eine andere Kartenbasis im fließenden System (CHART) und Laden einer benutzereigenen Karte (CUSTOM)**

Sie können während des Fluges auf eine andere Kartenbasis umschalten. Auch diese Karten stehen Ihnen dann im fließenden System zur korrekten Ablesbarkeit Ihrer Position zur Verfügung. Drücken Sie auf CHART, wählen Sie BASE und wählen Sie dort die gewünschte Kartengrundlage aus, indem Sie UP oder DOWN benutzen und mit ENTER bestätigen. Nach einigen Sekunden erscheint dann das gewählte Kartenmaterial am Bildschirm.

#### **Custom Charts**

Wählen Sie eine benutzerdefinierte Karte aus, wie in Kapitel 2.3.2. beschrieben.

Durch Drücken der Taste ENTER aktivieren Sie die gewählte Custom Chart und der Bildschirm schaltet zurück auf die Kartendarstellung und über der Bedienleiste am linken Bildschirmrand sehen Sie den Namen der Custom Chart angegeben. Sind Sie schon in dem Gebiet, für das diese Karte referenziert ist, sehen Sie diese jetzt. Ansonsten erhalten Sie die Meldung, daß die Karte zwar zum Einsatz vorbereitet ist, momentan aber außerhalb des Darstellungsgebiets liegt.

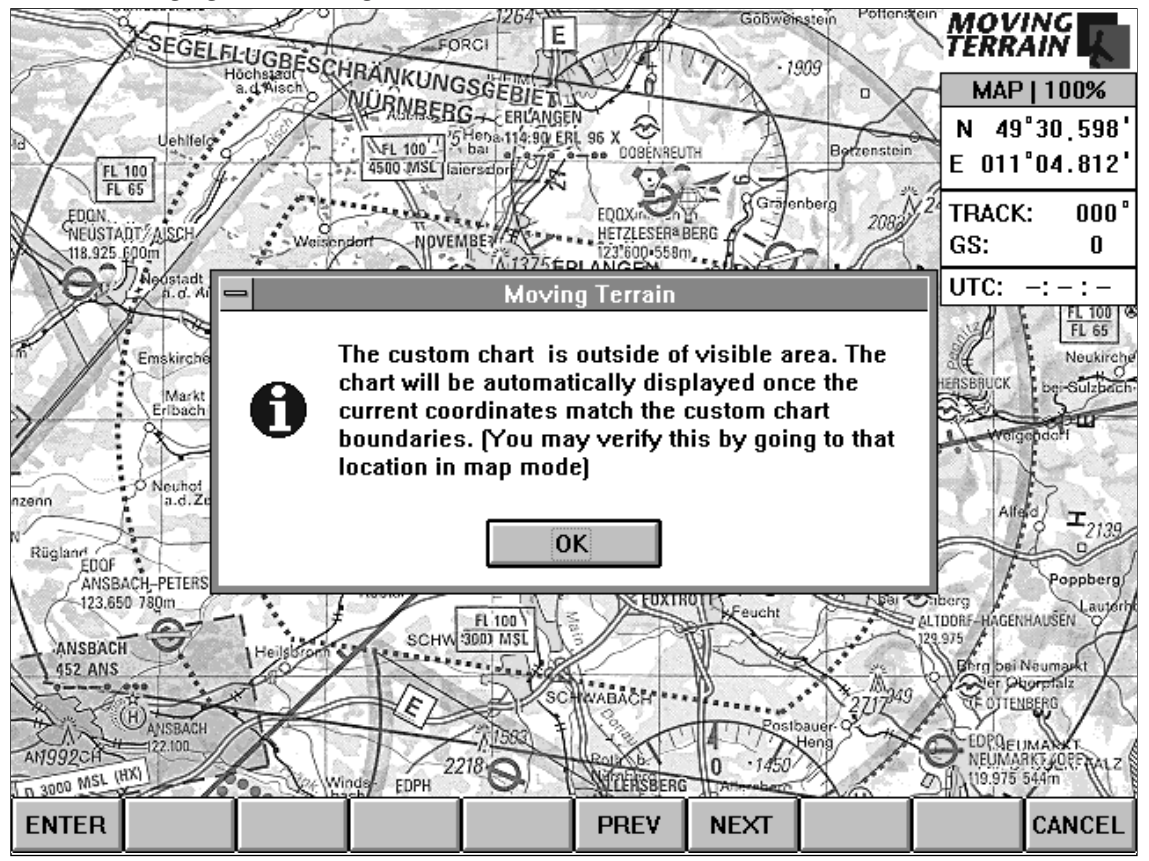

Bestätigen Sie diese Meldung mit ENTER.

Sie haben verschiedene Möglichkeiten, die Karte anzusehen:

- Drücken Sie auf NAV, wählen dort einen Waypoint aus, der im Bereich der Custom Chart liegt. Lassen Sie sich mit GTO auf der Karte positionieren.

- Benutzen Sie die Tasten LEFT/RIGHT/UP und DOWN, um die Basis-Karte in die Region zu bewegen, für die die Custom Chart referenziert ist. Sie wird automatisch geladen.

Wenn Sie wieder die gewohnte Basis-Karte sehen wollen, drücken Sie erneut die Taste CHART / CUSTOM. Dadurch wird die benutzerdefinierte Karte deaktiviert, Sie finden sich wieder in bekannter Umgebung. Wenn Sie nun noch einmal CHART / CUSTOM drücken, schlägt Ihnen Moving Terrain die zuletzt aktivierte Karte vor. Sie müssen also nicht von vorne anfangen, sondern laden die Karte sofort wieder durch Drücken der Taste ENTER. So können Sie schnell und sicher zwischen der Basis-Karte und Ihrer Custom Chart hin- und herschalten.

### **3.1.6. Umschalten zum Flight-Modus (FLIGHT)**

Durch Drücken der Taste FLIGHT wird der Flug-Modus aktiviert. Die vom GPS gesendeten Daten werden verarbeitet und die Karten positioniert.

## **3.2. Der Auxiliary-Modus (AUX)**

Drücken Sie die Taste AUX. Weitere Funktionen zur Kartenarbeit finden sich jetzt auf der Beschriftungsleiste der Bedienungstasten. Auch in diesem Kapitel werden die Tasten von rechts nach links erklärt.

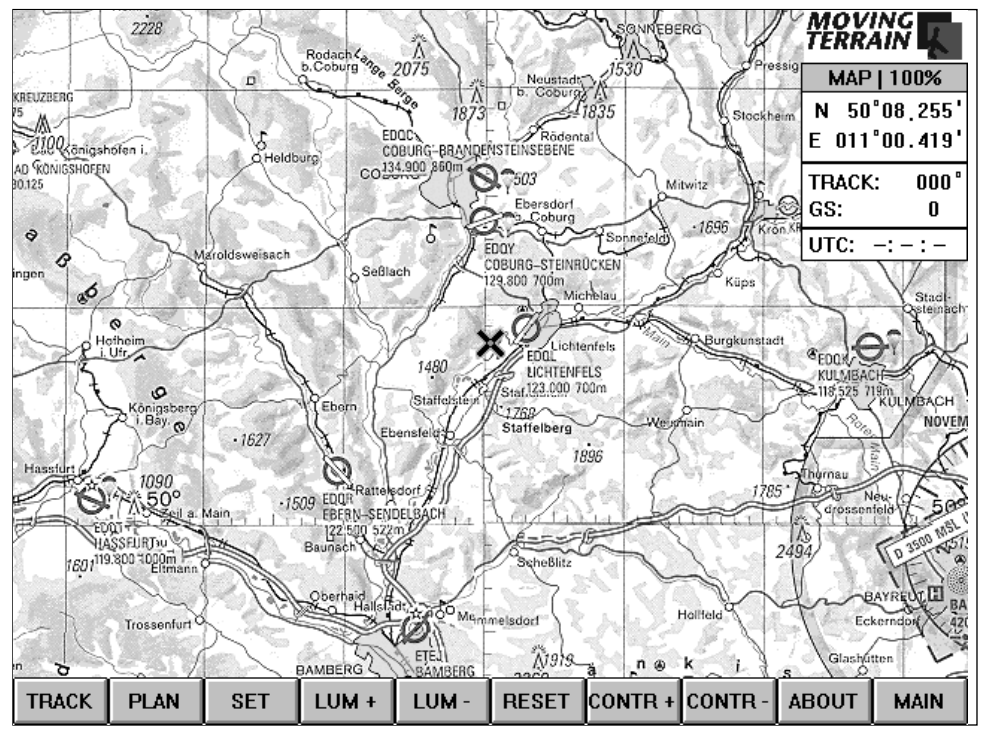

#### **3.2.1. Zurückschalten zu den Hauptfunktionen der Kartenarbeit (MAIN)**

Durch das Drücken der Taste MAIN gelangen Sie zurück in den Hauptmodus für die Kartenarbeit. Die näheren Erläuterungen finden Sie in Kapitel 3.1. Durch nochmaliges Drücken der gleichen Taste, die nun mit AUX beschriftet ist, gelangen Sie zurück zu den weiteren Funktionen für die Kartenarbeit.

#### **3.2.2. ABOUT**

Lesen Sie bitte Informationen zu Moving Terrain Version 3.6. Schließen Sie das Fenster wieder mit ENTER.

#### **3.2.3. Einstellen der Helligkeit und des Kontrasts des Bildschirms LUM+ / LUM- / RESET / CONTR+ / CONTR-**

Auch im Kartenarbeit-Modus können Sie die Helligkeit und den Kontrast des Displays schnell den momentanen Bedürfnissen anpassen. Die Helligkeitsregelung erfolgt über die Tasten unterhalb der Beschriftung LUM+ und LUM-. Den Kontrast können Sie entsprechend mit den Tasten CONTR+ und CONTR- einstellen. Die Option RESET stellt die Ausgangssituation wieder her.

### **3.2.4. Veränderungen in der Bildschirmdarstellung (SET)**

Drücken Sie SET. Wenn Sie den **Keyboard-Mode** wählen, gelangen Sie in eine durch eine Norm-Tastatur gesteuerte Oberfläche.

#### **Achtung: Diese Option sollten Sie auf MT-ULTRA nur wählen, wenn Sie sich mit der Bedienung von Computern auskennen und ein externes Keyboard zu Verfügung haben!**

Um den Keyboard-Mode bedienen zu können, müssen Sie den Anschluß eines externen Keyboards vornehmen. Zurück in den Touch-Mode (also in die Oberfläche, mit der Sie MT-ULTRA normalerweise bedienen) kommen Sie folgendermaßen:

Drücken Sie gleichzeitig die Tasten ALT+S. Auf dem Bildschirm ist nun 'Touch-Mode' farbig hinterlegt. Bestätigen Sie mit der Eingabe-Taste. Jetzt haben Sie wieder die gewohnte Oberfläche vor sich und können MT-ULTRA über die Rahmentastatur bedienen.

Für folgende Anwendung ist die externe Tastatur notwendig:

- **Custom Chart Reference:** Zum Vorbereiten und Referenzieren eigener Karten benötigen Sie eine externeTastatur.

SET stellt Ihnen eine weitere Option zu Verfügung:

Gehen Sie wieder durch Drücken von AUX und SET wieder in die Settingsbestimmungen und wählen Sie 'Display'.

Mit Hilfe des Fensters 'Display Options' können Sie auswählen, welche Informationen Ihnen am Bildschirm angezeigt werden sollen. Im Moment sind alle möglichen Optionen angekreuzt, das heißt, alle werden am Bildschirm dargestellt:

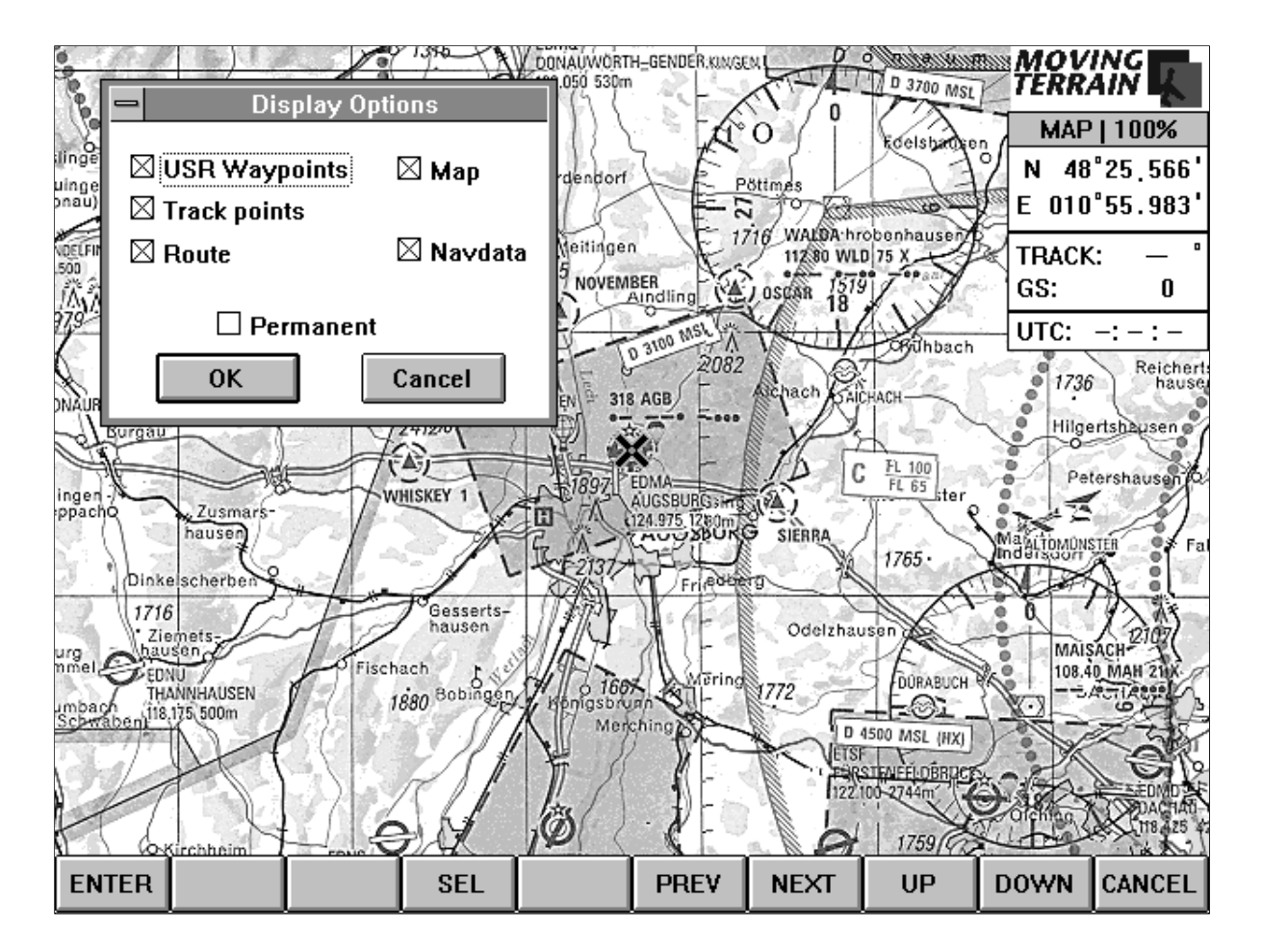

Manchmal jedoch wird ein Gebiet unübersichtlich, zum Beispiel wenn Sie auf engem Raum sehr viele USR-Waypoints angelegt haben. Um keine Punkte löschen zu müssen, dennoch aber nicht die gelben Rauten am Bildschirm sehen zu müssen, drücken Sie SEL. Jetzt ist die Option nicht mehr angekreuzt, wenn Sie mit ENTER bestätigen, sind die gelben Sterne ausgeblendet.

Wollen Sie die Option wieder anwählen, öffnen Sie erneut das Fenster mit den Display-Options und wählen den Punkt an, indem Sie noch einmal SEL

drücken. Weitere Optionen (Track points, Route, Map, Navdata) wählen Sie durch Drücken von PREV / NEXT oder UP / DOWN an und entscheiden durch Ein- oder Ausschalten des Kreuzchens (SEL) deren Darstellung.

**Program-Setup:** Installation eines GPS und Installation von Karten (Base und Custom Charts), Aktualisierung der Nav-Datenbanken und Programm-Updates. MT-ULTRA wird durch uns fertig installiert ausgeliefert, darum müssen Sie sich im Regelfall nicht um Setup-Probleme kümmern. Zur Installation neuen, aktuellen oder anderen Kartenmaterials, Nav-Daten oder eines GPS können Sie natürlich weiterhin unseren Installationsservice in Anspruch nehmen oder sich mit Ihrer Werft in Verbindung setzen. Wir haben jedoch in der neuen Version auch diese Programmoption über die Rahmentastatur verfügbar gemacht. Bitte lesen Sie Kapitel 4.

#### **3.2.5. Laden und Abspeichern einer Route (PLAN)**

Lesen Sie bitte Kapitel 2.4.4.

#### **3.2.6. Arbeiten mit der zurückgelegten Flugroute (TRACK)**

Moving Terrain zeichnet Ihren Flug auf. Das ermöglicht Ihnen, im Map-Modus nachzuvollziehen, wie Sie geflogen sind. Verschiedene Optionen stehen Ihnen offen:

**Replay** Wiederabspielen des geflogenen Tracks im Zeitraffer. So können Sie Ihren Flug noch einmal nachvollziehen mitsamt den gespeicherten Koordinaten und den Zeiten (im Fenster mit den aktuellen Flugweg-Informationen angezeigt). Abgespielt wird der geladene Track oder - wenn Sie das Gerät ununterbrochen in Betrieb hatten - der zuletzt geflogene Track.

> **Achtung:** Vor dem Abschalten des Geräts müssen Sie Ihren Track abspeichern, wenn Sie Ihn später noch einmal ansehen wollen.

- **Clear** Löschen des Tracks vom Bildschirm. Wenn Sie den Flugweg für ein späteres Debriefing verwenden wollen, speichern Sie ihn zuerst mit 'Save as' ab.
- **Load** Laden eines bereits abgespeicherten Flugwegs (Vorgehensweise analog z.B. des Ladens einer Custom Chart Kapitel 2.4.1.). Wenn Sie einen zu einer früheren Zeit abgespeicherten Track im **Replay**

wieder ansehen wollen, wählen Sie 'Load' und schon läuft der Track im Zeitraffer wieder ab.

**Save as** Abspeichern des Tracks unter einem Namen.

## **4. Program-Setup**

Um die Installation neuer Karten und Custom Charts, eine Veränderung Ihrer GPS-Konfiguration oder ein Update der Nav-Daren oder des Moving Terrain Programms vornehmen zu können, bedienen Sie im Map-Mode die Tasten AUX / SET und wählen Sie mit DOWN "Program-Setup" aus.

In der nun erscheinenden Dialogbox stehen Ihnen 5 Modi zur Auswahl:

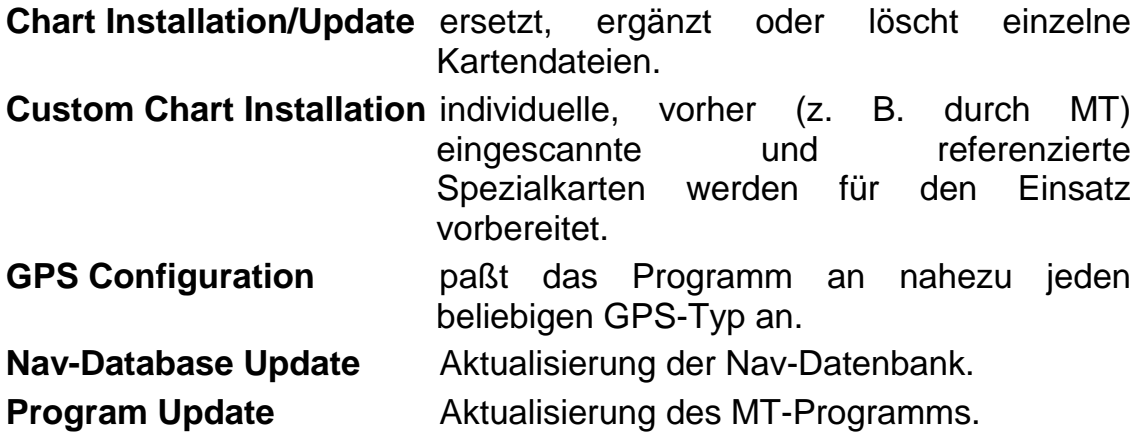

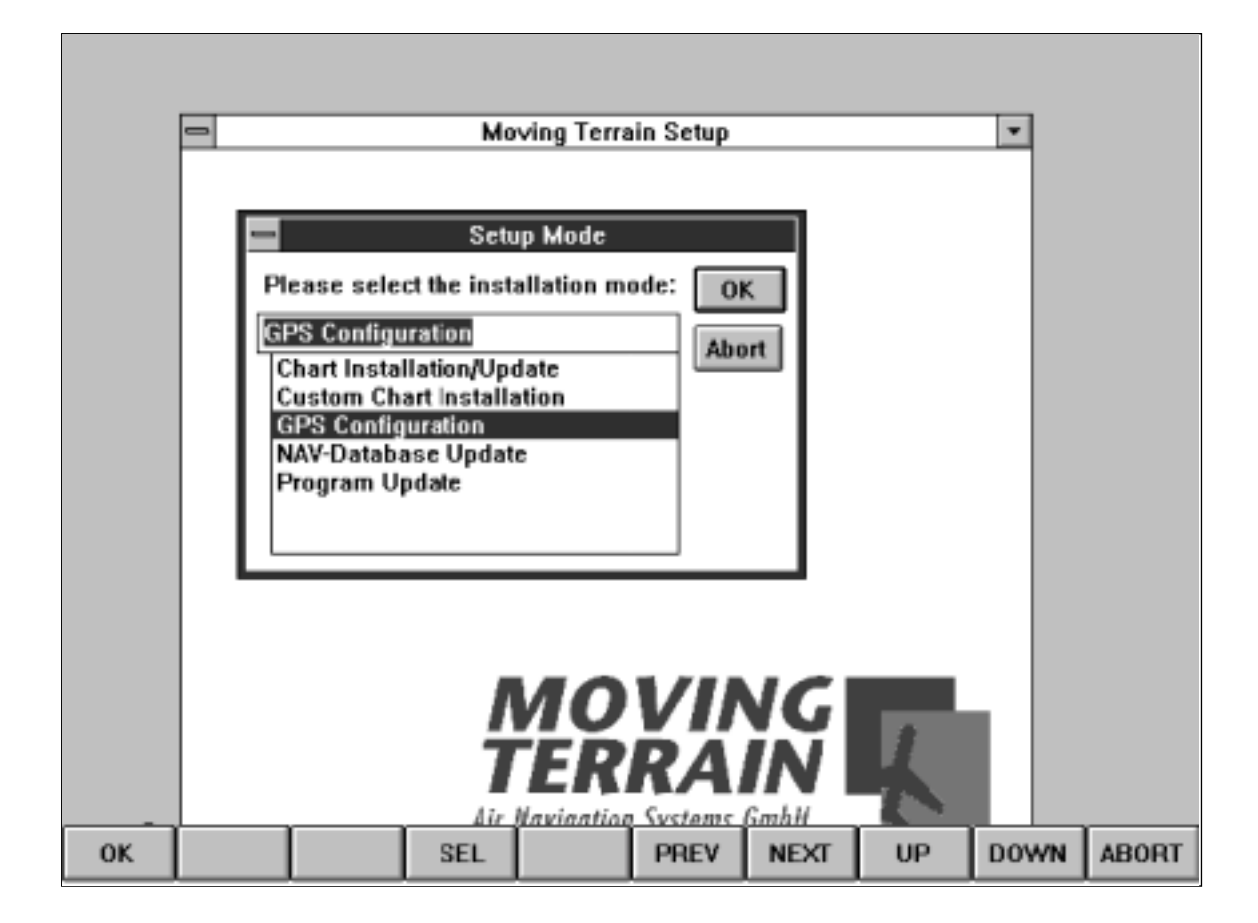

Wählen Sie die gewünschte Option durch Drücken der Tasten DOWN / UP und bestätigen Sie mit ENTER.

Wenn Sie das Program-Setup beenden wollen, ohne eine Änderung vorzunehmen, drücken Sie ABORT.

## **4.1. Installation der Karten**

Sie können bequem genau diejenigen Bereiche auswählen und auf Ihre Festplatte kopieren, die Sie individuell benötigen.

Legen Sie die CD-Rom mit den Karten in den Data-Loader (CD-Rom Laufwerk) ein. Schließen Sie den Data-Loader an den parallelen Port von MT-ULTRA an.

Das Setup-Programm prüft vor der Karteninstallation, ob ein CD-Laufwerk angeschlossen ist und ob die Moving Terrain Karten-CD dort eingelegt wurde.

Ein Fenster zeigt Ihnen, welche Möglichkeiten zur Auswahl stehen. Sowohl die auf der CD verfügbaren als auch die bereits auf Ihrer Festplatte installierten Karten werden in einem Längen- und Breitengrad-Kartenraster dargestellt und mit verschiedenen Symbolen gekennzeichnet.

Wenn Sie lediglich nachsehen wollen, welche Karten auf Ihrem Rechner installiert sind, drücken Sie "ABORT" ("abbrechen"). Nun werden Ihnen in Form einer Liste alle bisher installierten Kartenbasen (ICAO, Helicopter, u.a.) zur Auswahl angeboten. Nach Markierung der gewünschten Kartenbasis werden alle Karten, die bisher aufgespielt sind, angezeigt.

Für die Installation neuer Karten benötigt das Setup-Programm die zugehörige Beschreibungsdatei **<MAPINFO.INF>**. Standardmäßig befindet sich diese im Hauptverzeichnis der Karten-CD. Falls Ihr CD-ROM Laufwerk mit einem anderen Buchstaben als D: belegt ist, wählen Sie das Laufwerk bitte im entsprechenden Feld rechts unten aus. Beachten Sie: Die Datei **<MAPINFO.INF>** muß markiert sein, sonst kann sie nicht gefunden werden. Haben Sie bitte etwas Geduld, nachdem Sie "OK" gedrückt haben, bis das Kartenschema erscheint.

Wollen Sie neue oder andere Karten auf Ihrer Festplatte installieren, wählen Sie den Modus **Chart Update**.

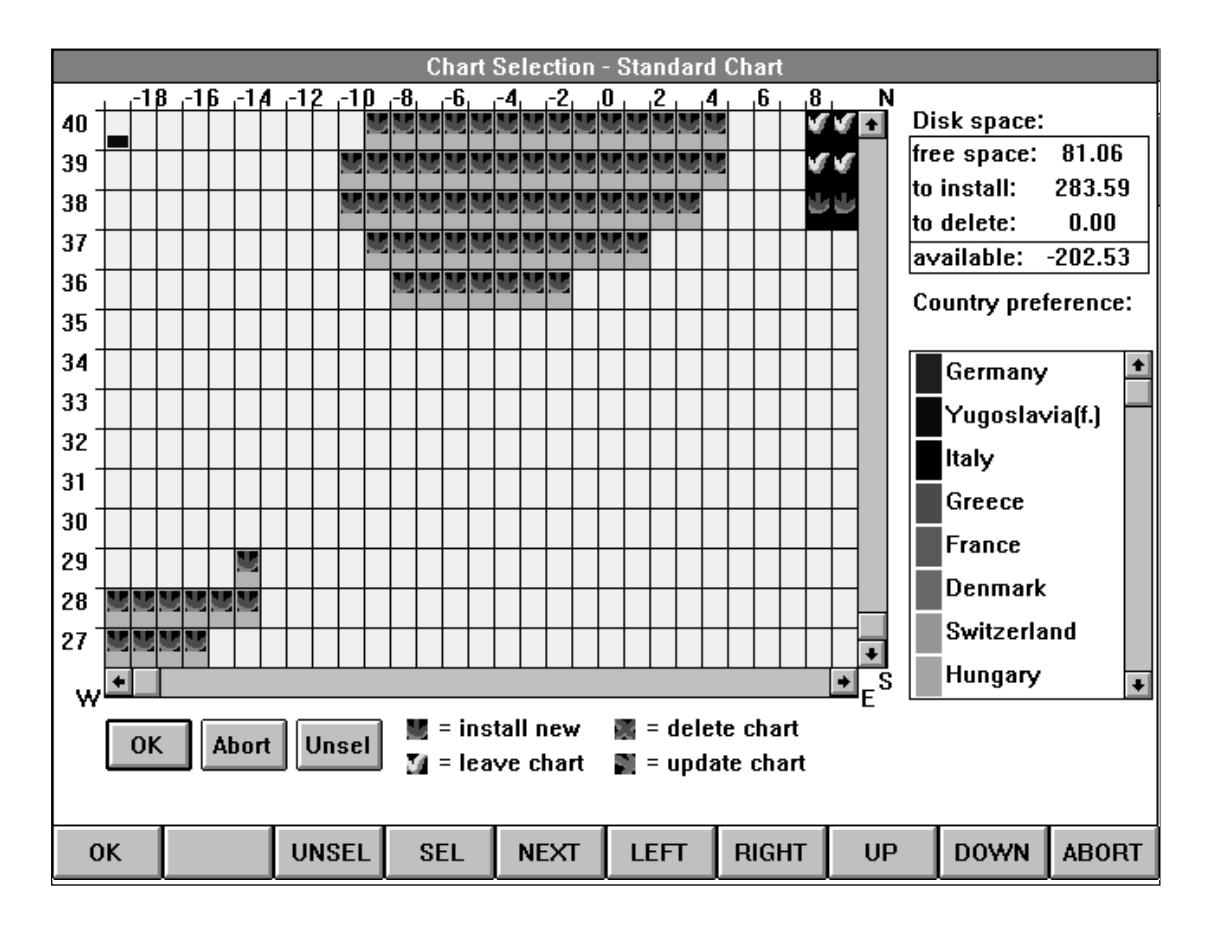

Jetzt können Sie Kartenbereiche auswählen. Ist die Auswahl beendet und bestätigt, werden die Karten auf Ihrer Festplatte installiert, ohne daß Änderungen im Programm vorgenommen werden oder der GPS-Treiber oder die Startposition verändert wird.

In diesem Kartenraster werden die Länder in verschiedenen Farben dargestellt (siehe Legende am rechten Bildschirmrand). Gebiete, für die keine Karte verfügbar ist, werden grau dargestellt. Das Karteninstallationsprogramm zeigt Ihnen immer zuerst in der linken unteren Ecke den südwestlichsten Punkt, der auf der CD-Rom verfügbar ist (und auf Ihrem Gerät lizensiert!), im obigen Bild mit der EUR-CD also die Kanarischen Inseln.

Die Symbole in dem jeweiligen Kartensektor legen die Aktion für diesen fest:

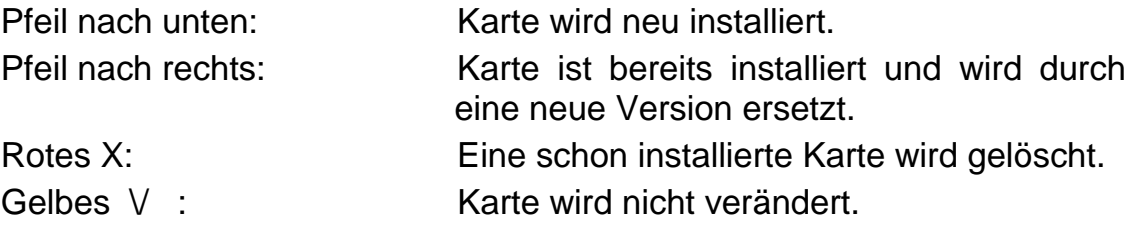

In der oberen, rechten Hälfte Ihres Fensters finden Sie ein Feld 'Disk-space'. Dieses Feld zeigt Ihnen an, ob auf Ihrer Festplatte genügend Speicherplatz zur Verfügung steht, um die gewünschten Kartenoperationen zu tätigen.

#### **Wichtig: Ein negativer Wert im Feld 'available' zeigt an, daß zu wenig Kapazität auf der Festplatte zur Verfügung steht!**

Sie sehen z. B. im obigen Bild, daß über 200 MB zu wenig frei sind, um das Kartenmaterial, das derzeit angewählt ist, installieren zu können.

Da wir von einer Neuinstallierung des Kartenmaterials ausgehen, finden Sie zunächst als Standardeinstellung alle Kartenbereiche, die die CD-Rom zur Verfügung stellt, ausgewählt. Wollen Sie nur bestimmte Karten installieren, drücken Sie die Taste UNSEL.

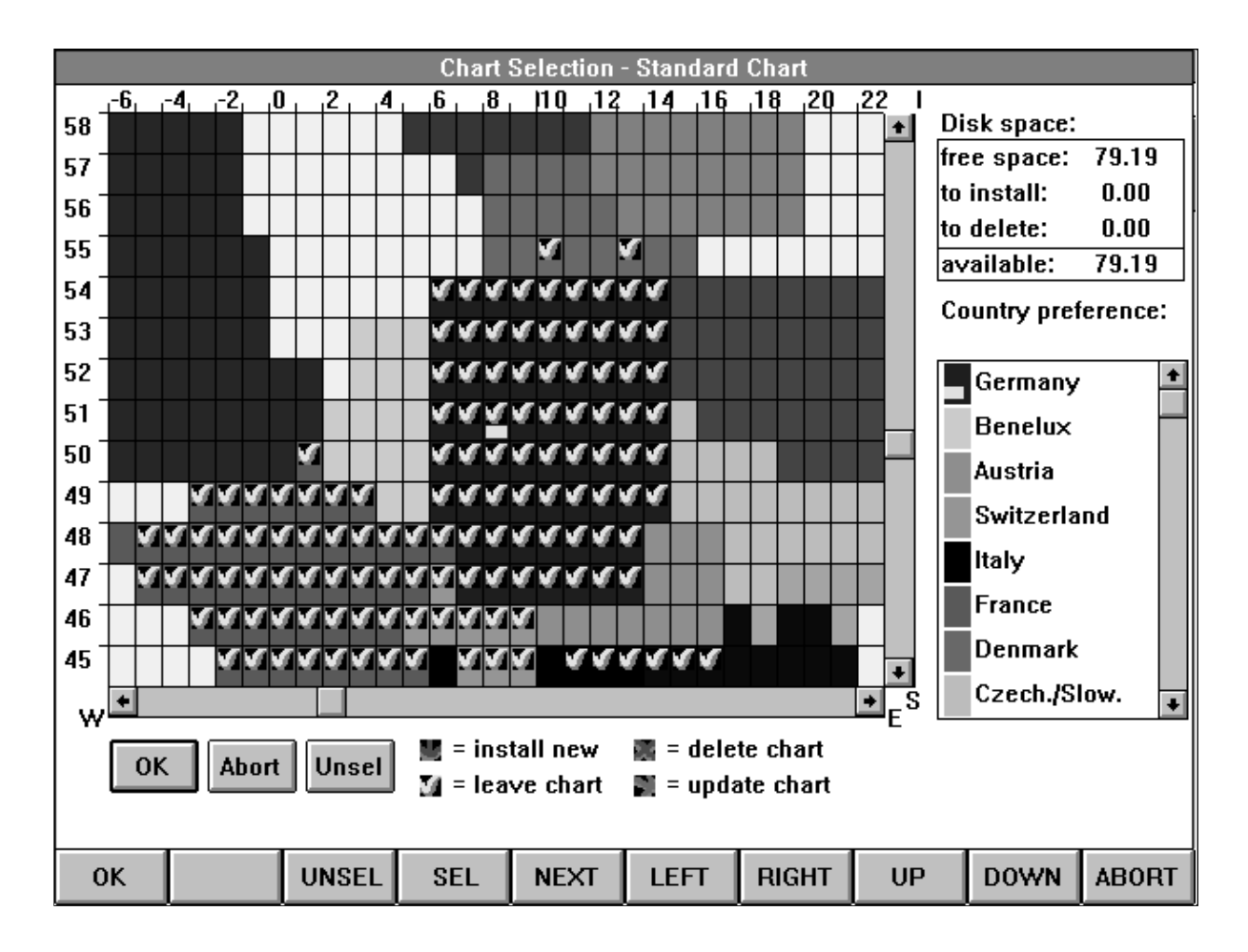

Auch jetzt sehen Sie die Länder in verschiedenen Farben dargestellt, wobei noch keine Vorauswahl (grüner Pfeil nach unten) getroffen ist. Lediglich die Länder, die bereits auf Ihrem MT-ULTRA installiert sind, sind mit einem gelben Haken versehen.

### **4.1.1. Auswahl der Karten (LEFT / RIGHT / UP / DOWN / SEL)**

Oben links in der schematischen Kartendarstellung finden Sie einen kleinen Rechteckbalken, der zur Auswahl der Karten notwendig ist. Diesen Marker bewegen Sie über die Tasten LEFT / RIGHT / UP / DOWN und positionieren ihn auf dem gewünschten Kartenrechteck. Auf dem Schaubild können nicht alle Karten, die auf der CD-Rom zur Verfügung stehen, zur gleichen Zeit angezeigt werden. Wenn Sie aber den Marker nach rechts bewegen, scrollt das Fenster mit, so daß weiter östlich gelegene Gebiete dargestellt werden können.

Die Längengrade finden Sie über der Grafik angegeben. Die Breitengrade sind rechts aufgelistet.

Drücken Sie jetzt die Taste SEL. Ist bisher noch keine Karte installiert, können Sie mit dieser Funktion nur 'Install new' (grüner Pfeil nach unten) wählen. Ist die Karte bereits installiert, stehen Ihnen auch die anderen Optionen zur Verfügung. Drücken Sie die Taste SEL so oft, bis die richtige Vorgehensweise angezeigt wird.

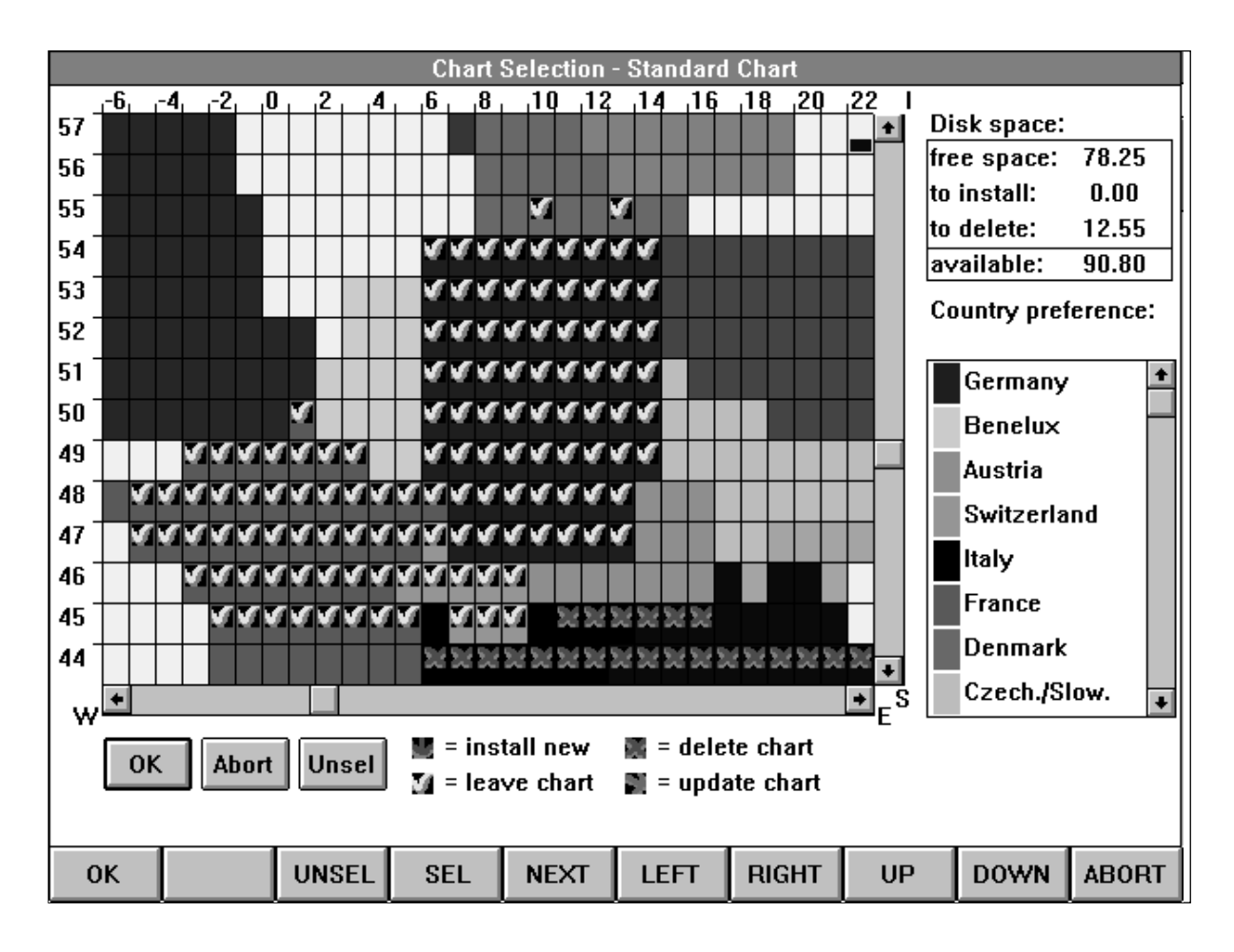

Im obigen Bild wurden als Beispiel die oberitalienischen Karten, die bislang auf dem Gerät installiert waren, zum Löschen markiert.

#### **4.1.2. Festlegen der Landerpräferenz**

Ein weiteres Element des Fensters ist das Feld 'Country-preference'. In diesem Feld werden die Länder aufgelistet, die Ihnen zur Verfügung stehen. Zur besseren Unterscheidung sind den Ländern Farben zugeordnet. In Grenzbereichen sind die Karten aneinandermontiert, zugeordnet werden sie dem Land, das den größeren Teil des Gradquadrates für sich beansprucht. Einen Sonderfall bilden die Länder Deutschland, Österreich und Schweiz. Für jedes Land liegen alle Karten vor. Wollen Sie also zum Beispiel die gesamte Schweiz installieren, wählen Sie das Feld 'Country-preference' durch Drücken von NEXT an. Jetzt können Sie die Liste mit den Tasten UP / DOWN durchgehen. Positionieren Sie den Marker auf der Schweiz und drücken Sie SEL. Jetzt müssen Sie bitte ein paar Augenblicke Geduld aufbringen. Anschließend sehen Sie, daß das soeben bearbeitete Land eine Position höher gerutscht ist. Wiederholen Sie das Verfahren eventuell, bis die Schweiz an erster Stelle steht. Jetzt können Sie sicher sein, daß Sie bei der Auswahl der Schweiz im Kartenschema alle Karten installieren. Gleiches gilt für Österreich und Deutschland.

Haben Sie Ihre Auswahl beendet, drücken Sie die OK-Taste. Im nun erscheinenden Fenster wird Ihnen angezeigt, welche Aktionen Sie ausgewählt haben. Wollen Sie mit der Installation fortfahren, drücken Sie erneut die OK-Taste.

Nach erfolgreicher Installation wird automatisch wieder das Moving Terrain Programm geladen.

## **4.2. Custom Chart Installation**

Im Idealfall befinden sich die Custom Charts **(\*.MTC)** im Verzeichnis **D:\CUSTOM**, z. B. wenn Sie die Karten von MT digitalisieren und auf CD-Rom zusenden lassen (und wenn Ihr CD-ROM Laufwerk die Kennung D: hat!). Dann können Sie die Voreinstellung akzeptieren und alle Custom Charts werden installiert. Eine Auswahl einer oder mehrerer Karten ist nicht möglich! Sollten Sie den Pfad verändern, muß auch danach eine \*.MTC Datei markiert sein. (Es werden aber auch dann alle Dateien kopiert.)

## **4.3. GPS-Configuration**

Um eine Veränderung Ihrer GPS-Konfiguration vornehmen zu können, bedienen Sie im Map-Mode die Tasten AUX / SET und wählen Sie mit DOWN "Program-Setup" aus.

Wählen Sie jetzt GPS-Configuration aus.

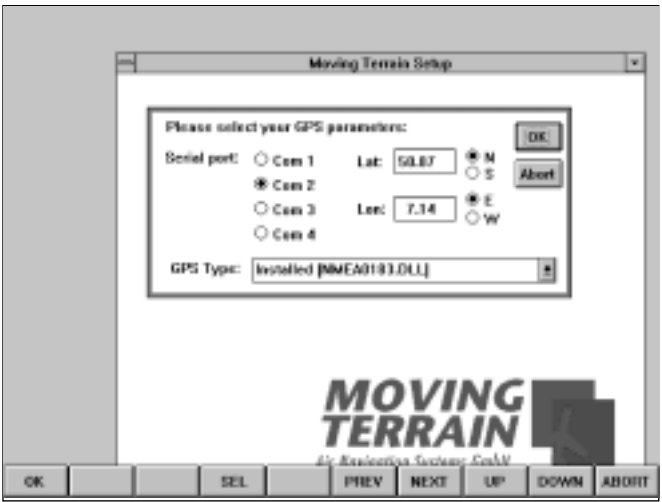

Sie können nun den Com Port einstellen, in dem Sie mit UP / DOWN die Markierung an die richtige Stelle setzen und mit OK bestätigen.

#### **Bitte beachten Sie:**

- Für das mitgelieferte MT-Integral muß COM 2

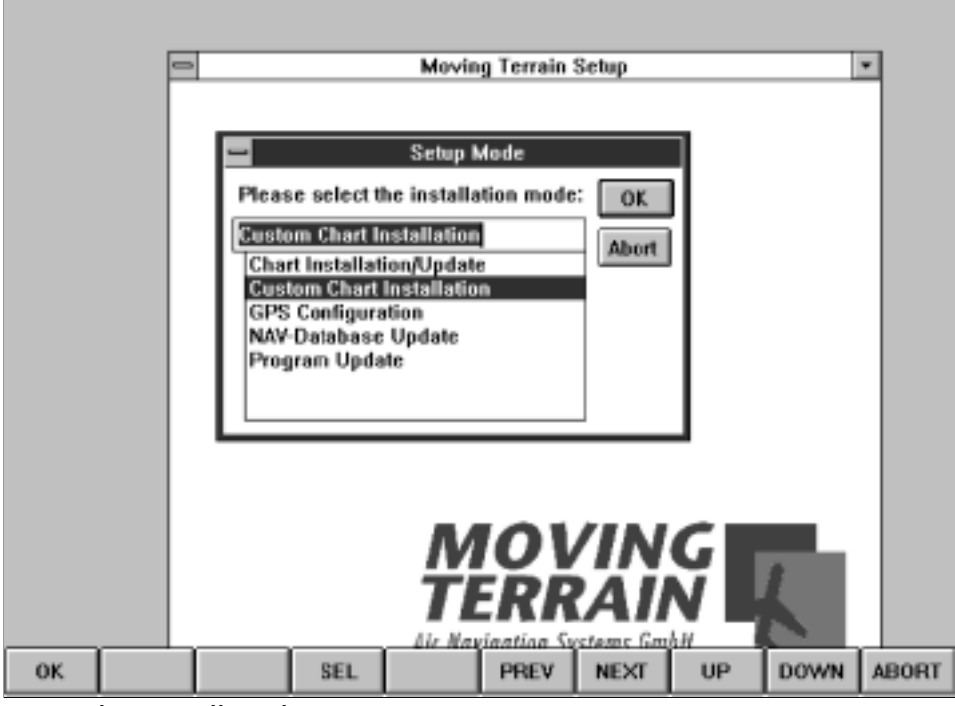

eingestellt sein.

- Wenn Sie Ihr GPS an den seriellen Port auf der Rückseite des Geräts anschließen, müssen Sie COM 1 auswählen.

Durch Drücken von NEXT gelangen Sie in das Feld, wo Sie den GPS Typ festlegen. UP und DOWN erlaubt Ihnen das Durchblättern der Liste der GPS-Treiber. Für das Integral-GPS muß folgender Eintrag zu sehen sein:

#### **MT-Integral GPS (NMEA 0183)**.

Weitere Betätigung von NEXT führt durch die Koordinatenfelder. Die hier festgelegten Koordinaten bestimmen den Startpunkt von Moving Terrain, welche Position auf den Karten Ihnen also beim Start des Programms angezeigt wird. Da Ihnen über die Rahmentastatur kein Punkt zur Verfügung steht, können Sie nur den Längen- und Breitengrad bestimmen. Beachten Sie die Einstellung von Nord/Süd und Ost/West und ändern Sie diese, wenn nötig (UP / DOWN).

Bestätigen Sie Ihre Auswahl mit OK oder brechen Sie ab, indem Sie ABORT drücken.

Nach erfolgreicher GPS-Konfiguration wird automatisch wieder das Moving Terrain Programm geladen.

## **4.4. Nav-Database Update**

Bei Auswahl von Nav-Database Update werden Ihre Nav-Daten aktualisiert. Starten Sie Nav-Database Update aus dem Setup Ihres Moving Terrain Programms. Standardmäßig sucht das Programm nach den Datenbank Dateien im Verzeichnis **D:\NAVDATA**. Kann das Verzeichnis dort nicht gefunden werden, erscheint ein Fenster mit folgender Fehlermeldung "No files have been found on the CD-drive...". Sollte Ihr Nav-Daten Datenträger einen anderen Laufwerksbuchstaben haben, brechen Sie ab und wählen den gültigen Pfad von Hand. Wenigstens ein Datenbankfile muß markiert werden, bevor Sie mit "OK" die Installation starten. Unabhängig von der Markierung werden alle NAV-Daten (Airports, VOR´s, NDB´s, Intersections) aktualisiert eine Auswahl ist nicht möglich. Standardmäßig nimmt das Setup-Programm dazu an, daß sich das zu aktualisierende Moving Terrain System im Verzeichnis **C:\MOVTER** befindet. Wird das Hauptprogramm **<MT.EXE>** dort gefunden, erfolgt das Update ohne weitere Eingaben. Andernfalls wählen Sie manuell den korrekten Pfad Ihrer Moving Terrain Installation und starten das Update mit "OK".

## **4.5. Program Update**

Bei der Auswahl Program Update müssen Sie angeben, in welchem Verzeichnis sich das zu aktualisierende Hauptprogramm **<MT.EXE>** befindet. Standardmäßig ist das Verzeichnis **C:\MOVTER** voreingestellt. Sollte Ihr **<MT.EXE>** in einem anderem Verzeichnis zu finden sein, plazieren Sie bitte den Cursor mit der "NEXT" Taste oder der Maus in das entsprechende Feld und wählen Sie dort das entsprechende Laufwerk/Verzeichnis aus (Tasten "UP", "DOWN", "SEL"). Bitte beachten Sie: das Programm **<MT.EXE>** muß in einem der linken Felder markiert (farbig hinterlegt) sein (dazu gehen Sie mit "PREV" dorthin zurück, wählen es mit "SEL" aus und bestätigen mit "OK"). Nun wird ein Update des Setup-Programms durchgeführt.

Nach erfolgtem Update können Sie nun die neuen Funktionen von MT aus aufrufen (im Touch-Mode: AUX, SET, Program Setup..., im Keyboard-Mode Settings, Program Setup...).

Bitte beachten Sie: Das Regenerieren der Indices der Datenbanken benötigt einige Minuten!

## **5. Installation über externes Keyboard**

#### **Kurzreferenz der Tastenbelegungen:**

Eine kurze Gegenüberstellung der in Kapitel 4 beschriebenen Tastenbelegung mit den Tasten auf dem externen Keyboard soll Ihnen die Bedienung vereinfachen:

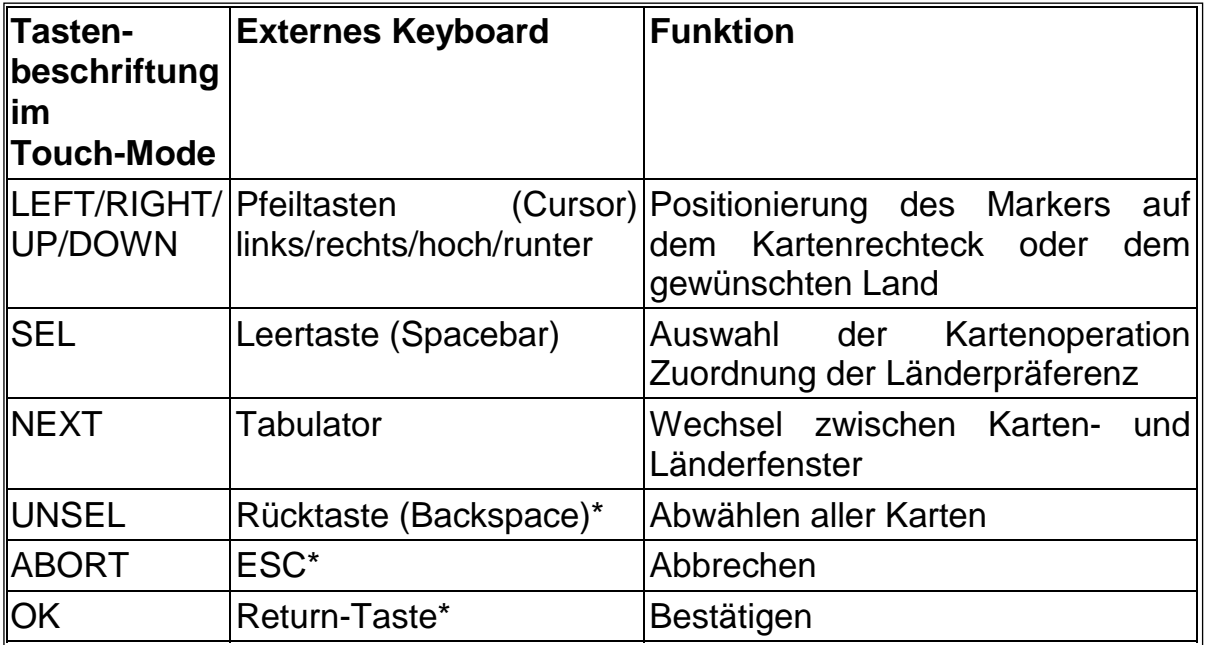

\* funktioniert nur, wenn der Marker im Karten- und nicht Länderfenster steht!

# **6. Anschlüsse für MT-ULTRA**

## **6.1. Schnittstellen:**

Die Schnittstellenabdeckung auf der Rückseite des Geräts (durch drei blanke Schrauben gesichert) darf entfernt werden. Beim Öffnen des Geräts oder gebrochenem Garantiesiegel verfällt die Garantie! Die übrigen Schrauben sind mit Sicherungslack versehen.

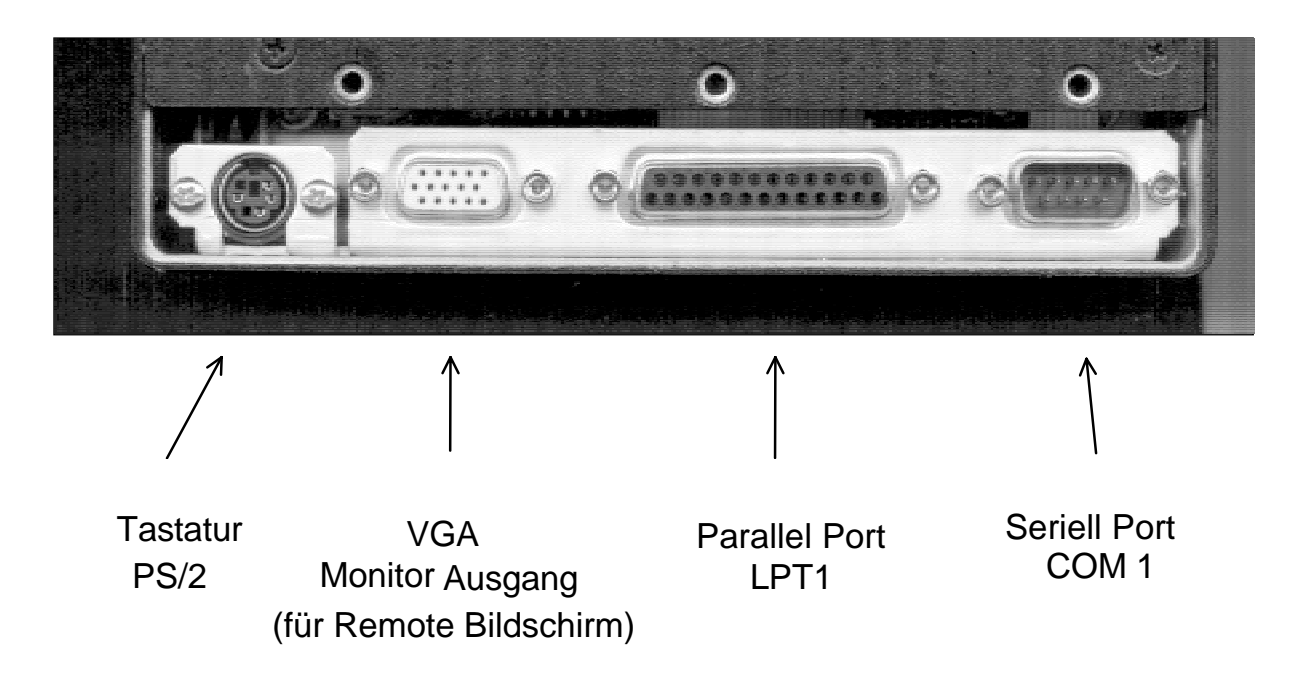

## **6.2. Verbindung zum GPS und zur Stromversorgung**

Ihr GPS muß mit einem Datenausgang und einem Kabel ausgestattet sein, über das die Daten zu Ihrem Rechner übertragen werden können. Ist dies nicht der Fall, wenden Sie sich bitte an Ihren GPS Händler und erwerben ein solches Datenkabel.

Falls nicht bereits vorhanden, muß an dieses Kabel ein 5-poliger Halbkreis Stecker gelötet werden.

Der Stecker (Ansicht lötseitig) ist folgendermaßen belegt:

## **Stecker für GPS 5-polige Stifte**

Lötseite

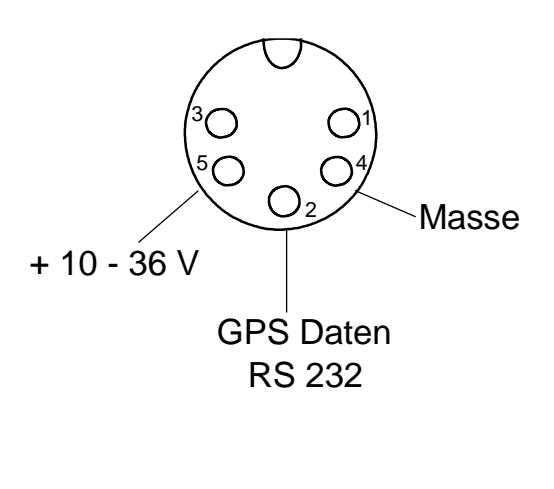

- 1 nicht belegt
- 2 NMEA Datenleitung
- 3 nicht belegt
- 4 Masse (-)
- $5 + 10-36$  V

## **Stecker für Strom 3-polige Stifte**

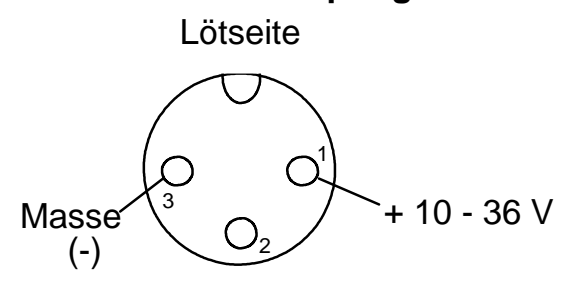

## **6.3. Verkabelungen**

#### **6.3.1. Allgemeiner Anschluß**

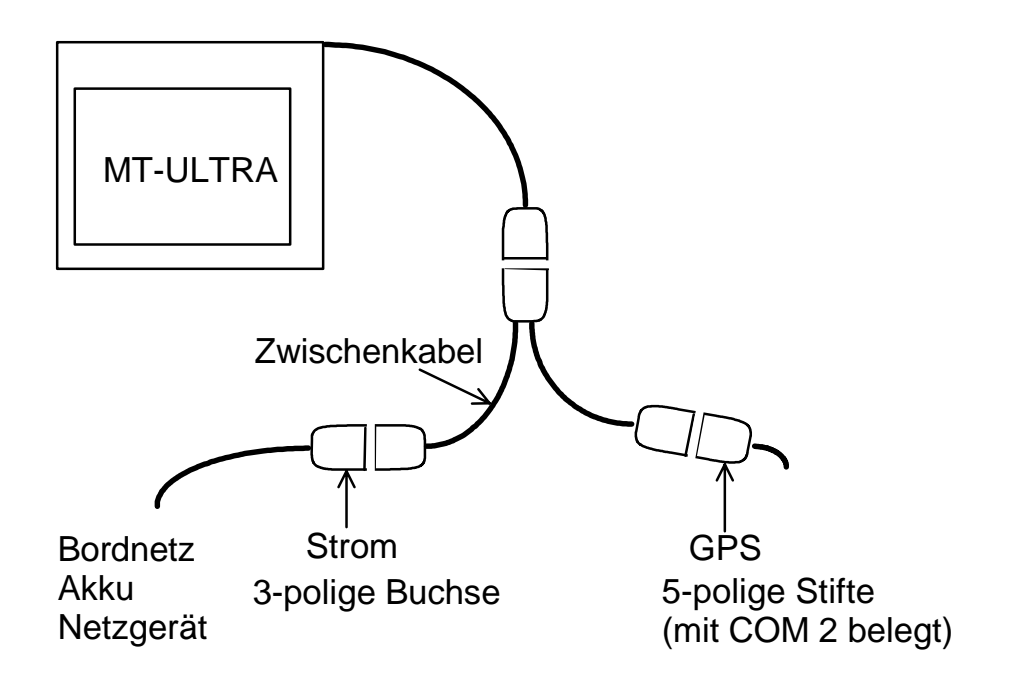

#### **6.3.2. Anschluß über das Netzgerät an die Steckdose**

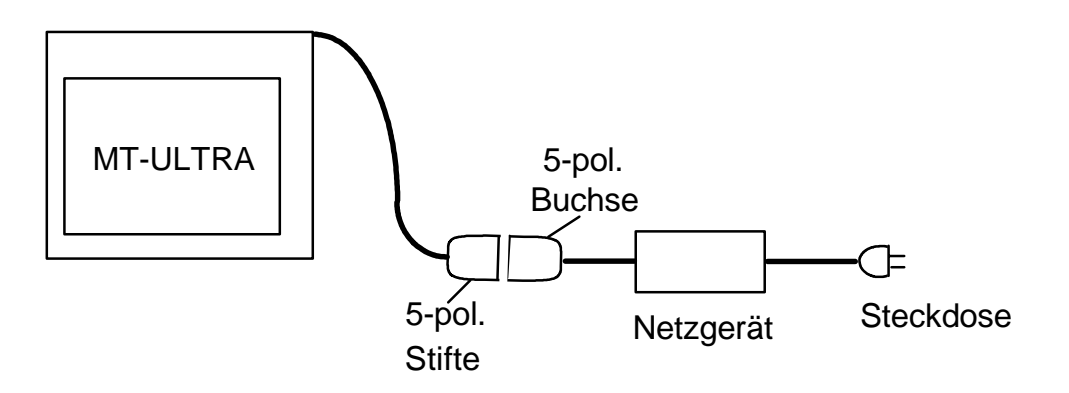

#### **6.3.3. Anschluß des Dataloader**

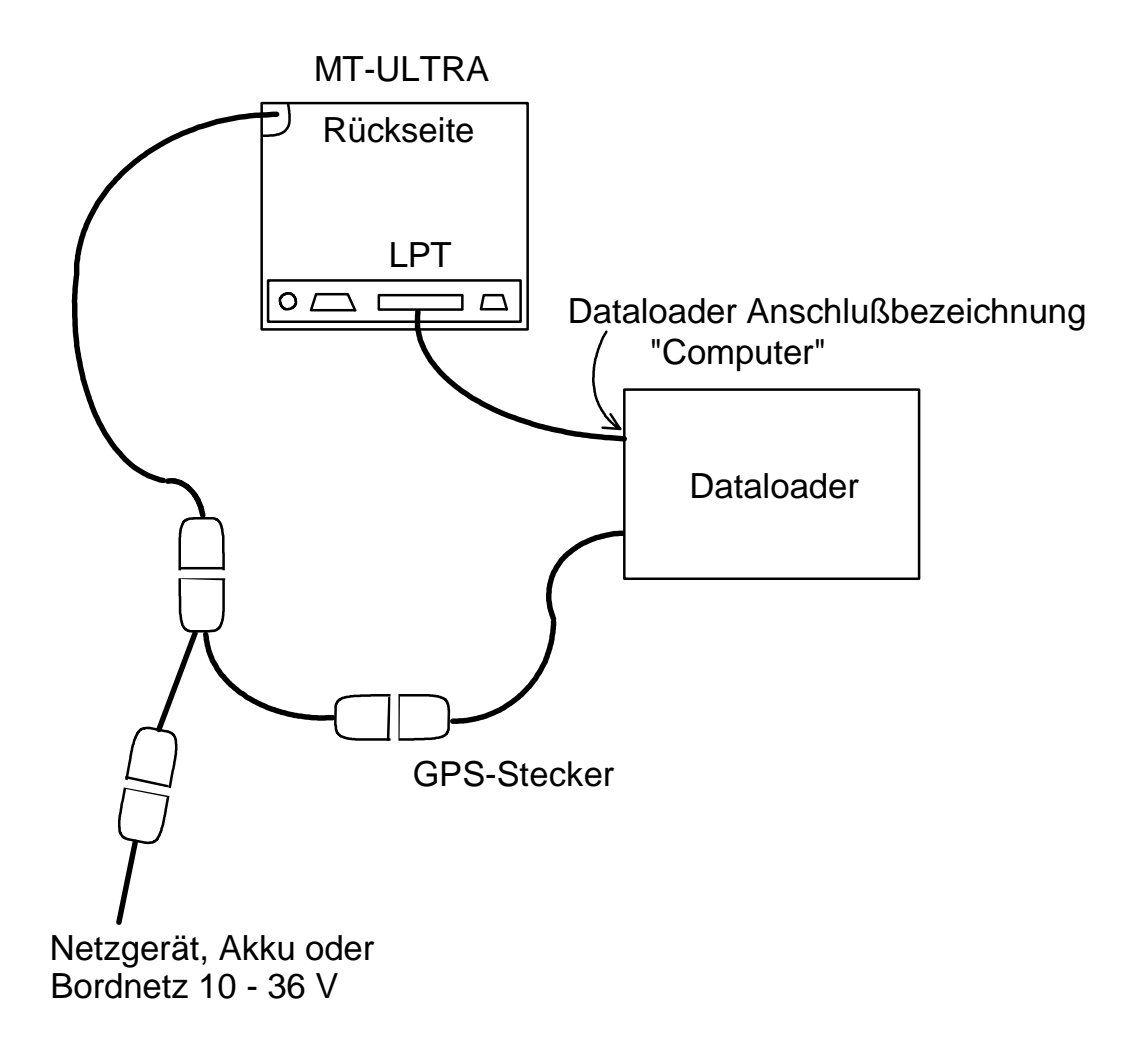

## **6.4. Den Datensignaltyp am GPS einstellen**

Die meisten GPS-Hersteller haben schon die richtige Voreinstellung für Sie getroffen (z.B. ist oft NMEA 0183 als Dataoutput voreingestellt). Nachfolgend jedoch eine Tabelle, mit der Sie den richtigen Datentyp überprüfen können.

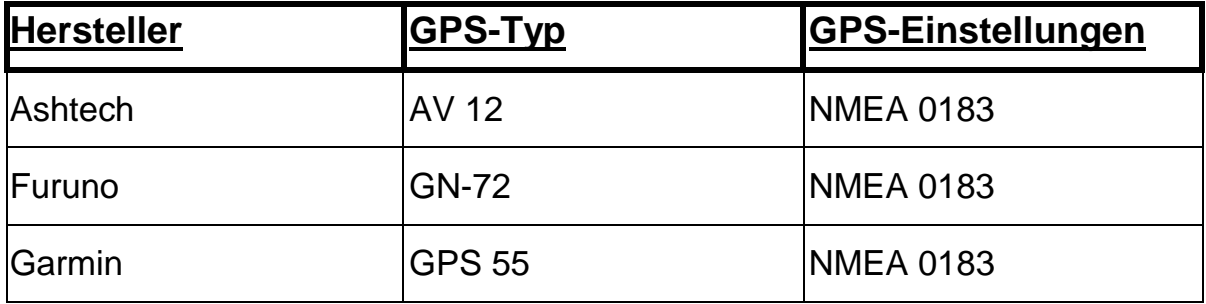

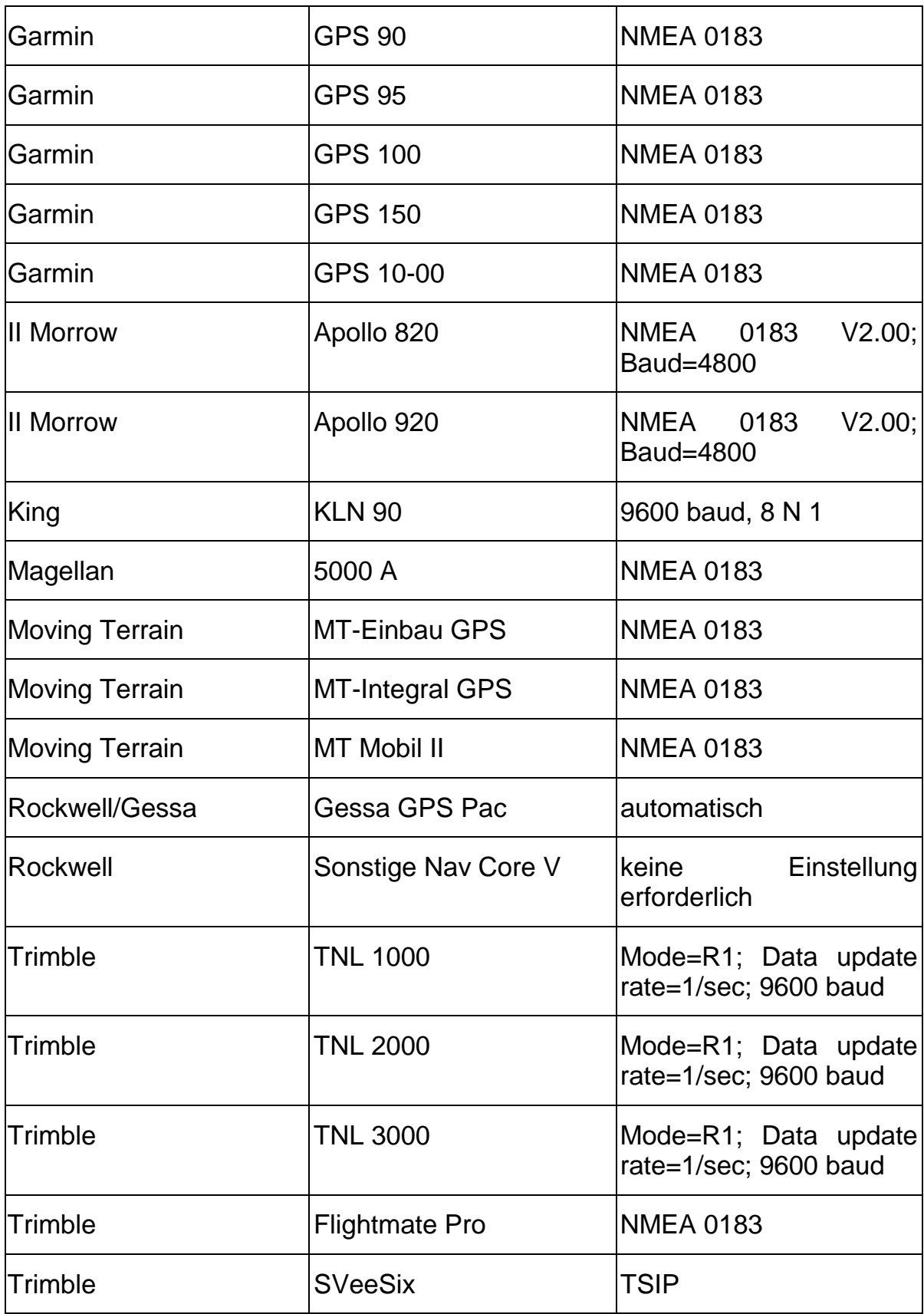

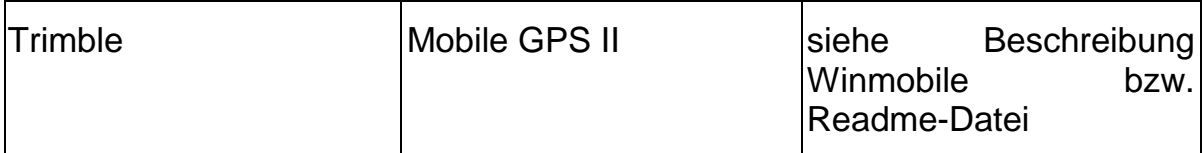

Sollte Ihr GPS hier nicht aufgelistet sein, genügt meist eine kurze Rückfrage, da in der Regel bereits bestehende Treiber passen. Andernfalls erstellen wir Ihnen auf Wunsch gerne einen passenden Treiber.

## **6.5. Spezielle GPS-Treiber**

#### Testtreiber (NO GPS)

Dieser Treiber unterstützt kein GPS. Er simuliert lediglich Positionsdaten, die eine kreisförmige Bahn ergeben. Er dient ausschließlich für Test- bzw. Demozwecke. Wie im richtigen Flug erscheint auch ein Track, der abgespeichert oder über die 'Replay' Funktion abgespielt werden kann.

# **7. Das Programm MT Chart**

Mit MT Chart referenzieren Sie Ihre eigenen Karten (Scanns). Durch die so zugewiesenen Koordinaten können diese vom MT Hauptprogramm gesteuert werden.

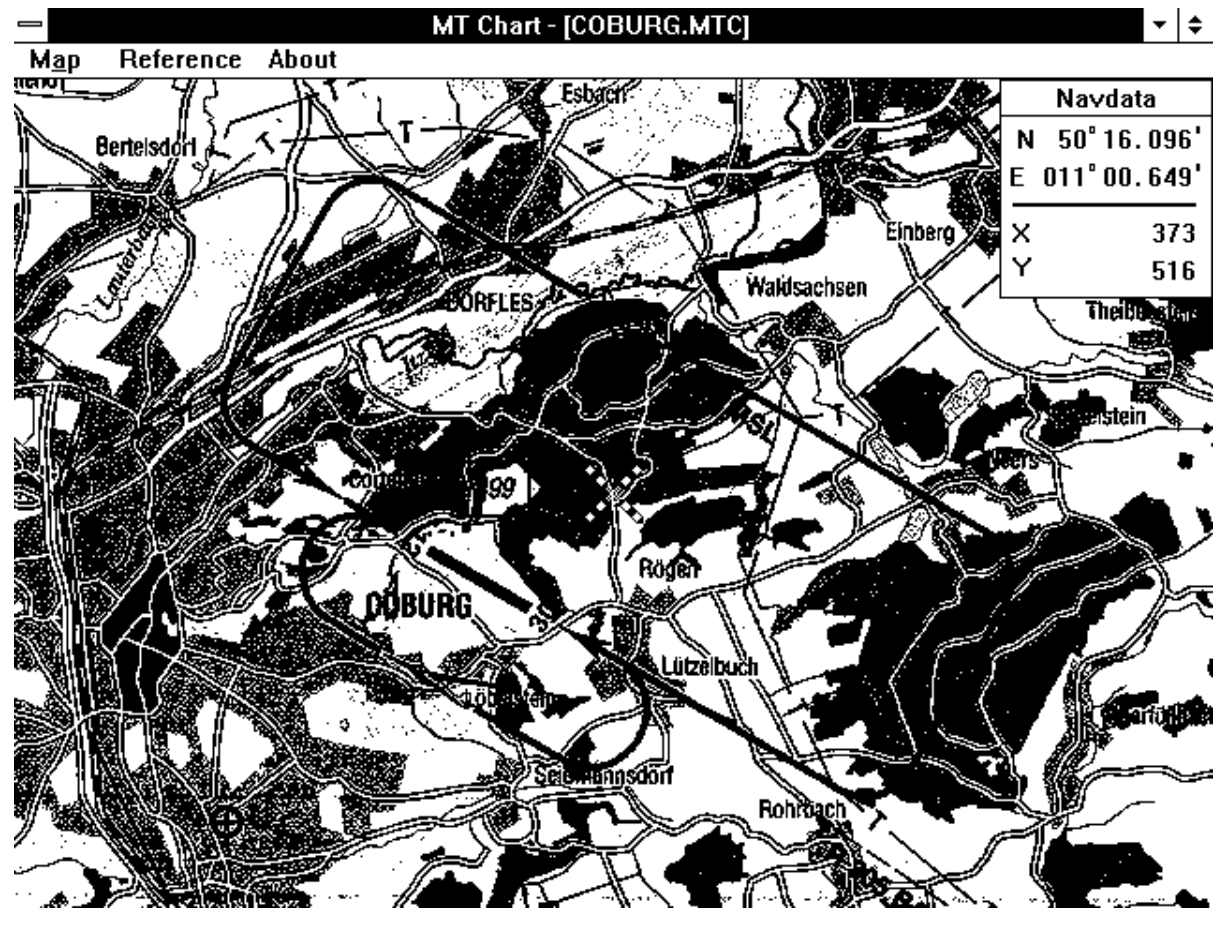

## **7.1. Scannen**

Bevor Sie das MT Chart Programm starten, müssen Sie Ihre gewünschte Karte scannen. Für den Einsatz mit Moving Terrain muß ihre Karte als Bitmap-Datei vorliegen, im sogenannten Windows-BMP Format (Dateien mit der Endung \*.BMP). Außerdem muß die Farbtiefe 24 bit betragen, d.h. 16 Mio. Farben = truecolor.

Ansonsten ist es egal, ob Sie die Karte mit einem Handscanner bei sich zu Hause, bei einem Scan-Studio in Ihrer Nähe oder bei uns in eine solche Datei verwandeln lassen. Sie können jeden handelsüblichen Scanner verwenden. Ihre Datei muß jedoch schlußendlich als 24 Bit BMP-Datei abgespeichert werden.

Gute und vor allem farbige und nicht verzerrte Ergebnisse erzielen Sie mit einem Farb-Flachbettscanner. Beim Kauf sollten Sie beachten, daß Bildbearbeitungssoftware mitgeliefert wird.

Bei den Karten ist zu beachten, daß sie möglichst maßstabstreu sein sollten. Stadtpläne, wie z.B. der Falk-Plan, benützen eine stark verzerrte Projektion, um im Stadtkern eine bessere Darstellung zu erzielen. Derartige Karten können zwar referenziert werden, die Ergebnisse stimmen aber mit der Wirklichkeit praktisch nicht überein!!! Am günstigsten sind topographische oder zur Navigation zugelassene Karten.

Das Programm toleriert auch gedrehte Scanns. Sie sollten zwar der Übersichtlichkeit halber nordständig sein, jedoch kompensiert die Software Fehler, die durch Verdrehung entstehen.

## **7.2. Referenzieren**

Um die mit dem MT Chart Programm arbeiten zu können, benötigen Sie ein externes Keyboard, das Sie an MT-ULTRA anschließen müssen. (vgl. dazu Kapitel 1.4. Arbeiten mit einer externen Tastatur, S. 8)

Wählen Sie im Map-Mode durch Drücken von AUX und SET (auf der externen Tastatur die Tasten F11 und F4) den Keyboard-Mode. Schließen Sie jetzt die externe Tastatur an und rufen Sie durch gleichzeitiges Drücken von ALT + S das Settings-Menü auf. Wählen Sie durch Bedienung der Cursor-Tasten das Programm Custom Chart Reference... aus. Bestätigen Sie mit der Return-Taste.

Nach Aufruf von MT Chart sehen Sie in der Mitte des Bildschirms ein spezielles Referenziersymbol (diagonales Fadenkreuz), eine noch leere Navdata-Box und drei Menüpunkte. Wählen Sie im Menü Map (Alt + A) die Funktion Open oder drücken Sie die Taste F2. Es erscheint ein Datei-Dialog "Load Custom Chart". Hier wählen Sie das Laufwerk, Verzeichnis und schließlich die Datei (im BMP Format!), die Sie referenzieren wollen. Innerhalb der Rechteckfelder können Sie sich mit den Cursor-Tasten bewegen, zum nächsten Feld gelangen Sie über die Tabulator-Taste, zum vorausgehenden Feld über gleichzeitiges Drücken von Shift und Tab. Wir empfehlen ein Ablage Ihrer Custom Chart im Verzeichnis C:\MOVTER\ CUSTOM. In diesem Verzeichnis finden Sie auch die Karten, deren Herstellung Sie bei uns in Auftrag gegeben haben.

Nachdem Sie die Karte, die Sie referenzieren wollen, ausgewählt haben (ihr Name muß im einzeiligen Rechteckfeld unter Dateiname stehen), bestätigen Sie durch drücken der Enter-Taste. Jetzt wird die Datei automatisch in das

Moving Terrain Format MTC umgewandelt. Sie haben jetzt die Wahl, auch die BMP-Datei aufzuheben oder aber nur die MTC-Datei, die weniger Speicherplatz auf Ihrer Festplatte benötigt. Da Sie weiterhin nur die MTC-Datei benötigen, empfehlen wir, die BMP-Datei von der Festplatte zu löschen. Sollten Sie nicht selbst die Möglichkeit zum Scannen haben, sondern die Dateien extern erstellt haben lassen empfiehlt es sich, vor der Arbeit eine Sicherungskopie auf einem anderen Datenträger vorzunehmen.

Nun kommt der wichtigste Teil der Vorbereitung Ihrer Karte für den Einsatz mit Moving Terrain: das Referenzieren. Je sorgfältiger Sie diesen Schritt durchführen, umso besser werden die Ergebnisse sein, die Sie später zusammen mit dem GPS erzielen. Beim Referenzieren müssen Sie 3 Punkten auf der Karte exakte Koordinaten (Längen- und Breitengrade) zuordnen. Bewegen Sie die Karte mit den Cursortasten, um das Referenziersymbol über eine Stelle zu bringen, deren Koordinaten Ihnen bekannt sind, bzw. die auf der Karte ablesbar sind. Bei Sichtanflugkarten empfiehlt sich hier z.B. das Gitternetz am Rand der Karte. Falls Sie keine Koordinaten auf der Karten angegeben haben (z. B. Stadtplan), haben Sie die Möglichkeit, mit dem GPS an einige Stellen auf der Karte zu fahren/fliegen/gehen und sich so die Koordinaten einzumessen.

Sie müssen **3 Punkte** referenzieren. Beachten Sie: Ihre Referenzpunkte sollen möglichst auf der Karte verteilt sein und nicht zu dicht zusammen oder auf einer Gerade liegen.

Das MT Programm läuft auch, wenn Sie nur 2 Punkte referenzieren, Sie verschenken aber eine wichtige Sicherheitsabfrage und Genauigkeitsbewertung.

Zum Anlegen eines Referenzpunktes bewegen Sie das den gewünschten Kartenpunkt unter das Referenzierungssymbol und wählen Sie das Menü Referenzieren (Alt + R) oder drücken Sie F8. In dem erscheinenden Dialog können Sie diesem Referenzpunkt einen Namen geben und seine Koordinaten eingeben (bis auf 1/1.000 Bogenminute). Wieder bewegen Sie sich von Feld zu Feld durch Drücken der Tabulator-Taste, zum vorausgegangenen Feld durch das gleichzeitige Drücken von Shift und Tab. Speichern Sie den Punkt durch Drücken der Enter-Taste ab (Save). Speichern Sie auf diese Weise insgesamt drei Punkte ab.

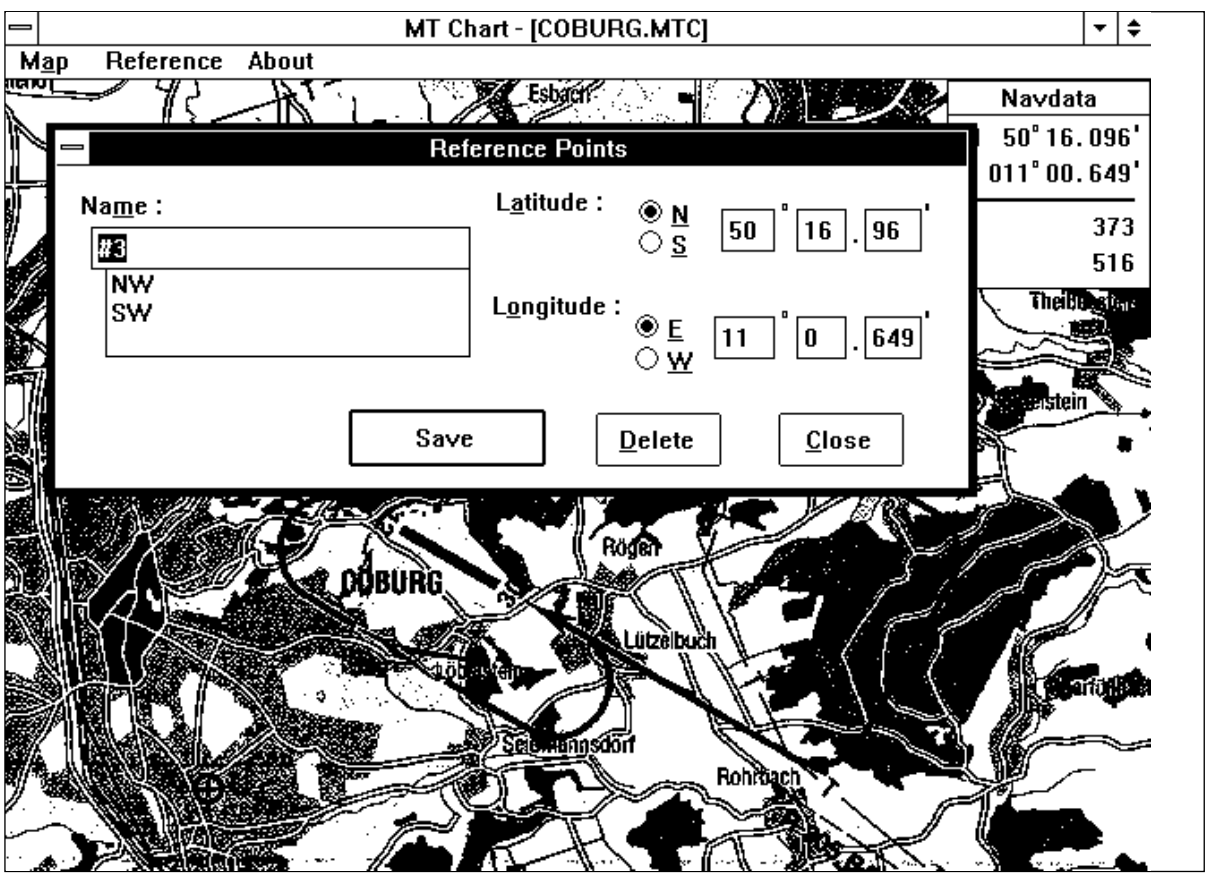

Das Programm bewertet nun die Genauigkeit der Eingabe und die projektionsbedingte Abweichung der Karte von der Rechteckreferenz. Folgende Bewertungen werden Ihnen als Kommentar angegeben:

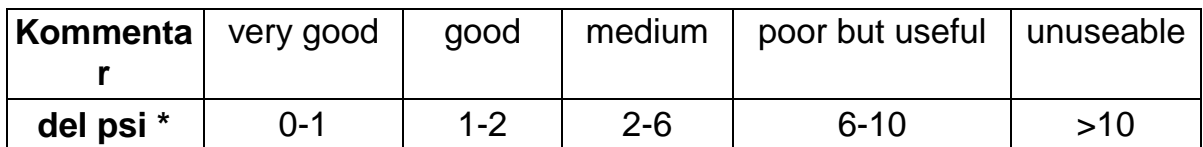

(\* Del psi ist das interne Bewertungskriterium und errechnet sich aus den relativen Verdrehungswinkeln der Karte zwischen Erdkoordinatensystem und Pixelsystem, die sich jeweils aus den Verbindungsgeraden aus den Eingabepunkten ergeben. Das Programm bewertet hiermit zugleich Projektionsfehler und Referenzfehler.)

Bestätigen Sie diese Meldung durch Drücken der Enter-Taste. Die Qualität der Referenzierung ist auch danach noch unter MAP/ INFO zu ersehen.

Speichern Sie nun die korrekt referenzierte Karte mit der Funktion Save im Map Menü (Alt + A) oder durch drücken der Funktionstaste F3. Dadurch wird sowohl die Karte im Moving Terrain Format als auch Ihre Referenzierung gespeichert und steht damit für den Einsatz im Moving Terrain Programm bereit.

## **7.3. Weitere Funktionen in MT Chart**

### **7.3.1. Map Menü**

Das Map Menü (Alt + A) enthält außer den in Kapitel 3.1 vorgestellten Funktionen Open, zum Öffnen von BMP oder MTC Dateien, der Funktion Save zum Speichern von MTC Dateien mit Referenzierung, und der Funktion Info, zur Anzeige der Qualität Ihrer Referenzierung, noch folgende Funktionen:

#### **7.3.2. Goto...**

Diese Funktion verwenden Sie zur Überprüfung Ihrer Karte, indem Sie Koordinaten eingeben, die darauf enthalten sein müssen. Das Referenziersymbol erscheint dann genau auf der von Ihnen angegebenen Position. Befinden sich die Koordinaten jedoch außerhalb Ihrer Karte, wird eine Fehlermeldung angezeigt.

#### **7.3.3. Zoom...**

Wie im Moving Terrain Hauptprogramm können Sie auch Ihre eigenen Karten außer in der Standarddarstellung noch mit einem Vergrößerungsfaktor von 200% bzw. einem Verkleinerungsfaktor von 50% anzeigen lassen.

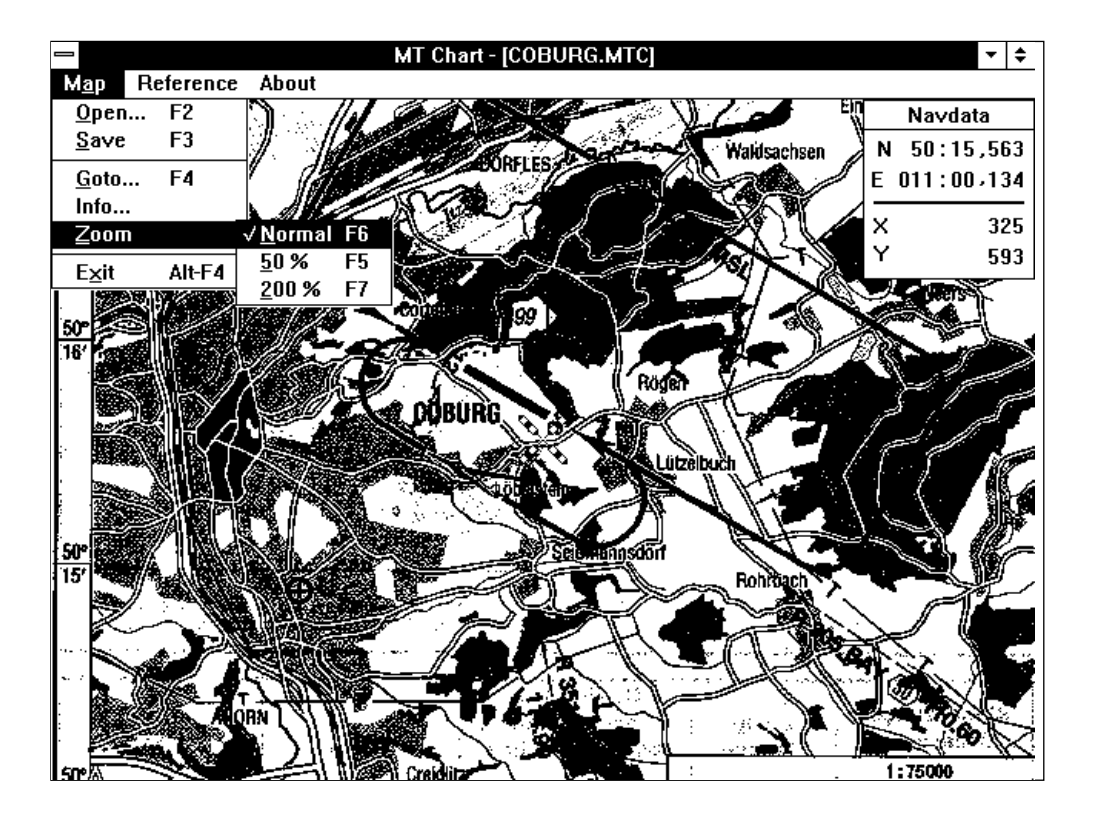

## **8. Fehler in der Moving Terrain Praxis**

Die größte Gefahr bei diesem System besteht wohl darin, daß Sie verleitet werden, keine eigenständige Navigation mehr zu betreiben, weil Sie mit der Zeit das Gefühl bekommen, das System erledigt alles für Sie. Bei einem eventuellen Systemausfall kommt man dann enorm in Zeitdruck.

Machen Sie es wie wir, gewöhnen Sie sich zunächst an Moving Terrain. 'Spielen' Sie so oft wie möglich damit, wenn möglich noch vor dem Einbau in Ihrem Auto oder auf einem Boot. Wenn Sie damit zum ersten Mal fliegen, fliegen Sie zu zweit, wobei der Copilot sich mit diesem Gerät beschäftigt und der Pilot zunächst nur in ungefährlichen Momenten einen Blick auf das Gerät werfen sollte.

Erinnern Sie sich an die Zeiten, als Sie sich mit einem VOR oder HSI oder Flight-Director vertraut gemacht haben. Wenn Moving Terrain auch ziemlich selbsterklärend ist und die wohl natürlichste Weise der Navigation darstellt, so gibt es doch Knöpfe, die Sie unter Zeitdruck bedienen wollen, und Zeitkonstanten, an die man sich gewöhnen muß. Lernen Sie also das Gerät in stressfreier Atmosphäre zu beherrschen und nicht erst, wenn Sie sich unter Zeitdruck Ihrer Position vergewissern müssen!

Hier noch einige der Tücken, denen unsere Piloten begegnet sind, um nochmals Ihre Aufmerksamkeit und Vorsicht zu steigern:

- Sie vergessen beispielsweise, daß Ihr GPS beim letzten Abschalten im Simulationsmodus war (Ihr GPS, nicht das Moving Terrain Programm). Das GPS zeigt das nicht an, sendet aber die falsche Position an den Moving Terrain Computer, wobei die Simulation, was immer sie auch eingegeben hatten, stets von Ihrer aktuellen Position aus losläuft. Sie kommen erheblich in Bedrängnis, wenn die Version auf Ihrem Bildschirm von der, die unter Ihnen vorbeizieht, abweicht, das Programm aber scheinbar fehlerlos läuft. Moving Terrain kann den Fehler nicht für Sie erkennen, weil das GPS nicht im Datensignal codiert, ob es im Normal- oder Simulationslauf arbeitet.
- Sie stecken beispielsweise das System an das Bordnetz an. Während des Fluges lockert sich die Verbindung, der Rechner läuft auf Akku weiter und ist nach unbestimmter Zeit plötzlich tot! Sie könnten dies zwar an einem Lämpchen auf Ihrem Rechner erkennen, übersehen es aber eventuell.

Solche und andere Fehler treten gemäß 'Murphy's Law' immer im ungünstigsten Moment auf, also dann, wenn Sie im Anflug gerade eine zusätzliche Orientierung bräuchten, wenn Sie sich zwischen den Kontrollzonen gerade mal nicht mehr ohne MT zurechtfinden oder wenn Sie in den Bergen eben einem Gewitter ausgewichen sind und in ein Tal einfliegen, von dem Sie nicht sicher sind, ob es einen Ausgang hat. Machen Sie es also wie die Profis, halten Sie sich immer noch eine Redundanz bereit, navigieren Sie selbst terrestrisch mit!

## **9. GPS-Fehlermeldungen**

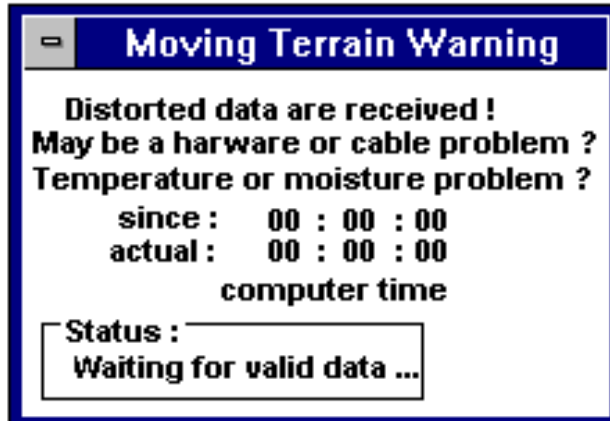

Ihr GPS ist zwar angeschlossen, es gibt jedoch ein Problem mit dem Kabel, den Steckverbindungen oder der Luftfeuchtigkeit.

Lösung: Warten Sie kurz, ob sich der Fehler von selbst behebt.

Steckverbindungen überprüfen, in einem trockenen Raum erneut testen.

Eventuell haben Sie die Kabel falsch an den COM-Stecker gelötet.

Prüfen Sie, ob Sie im Setup den richtigen GPS-Treiber geladen haben (z.B. NMEA0183 oder andere).

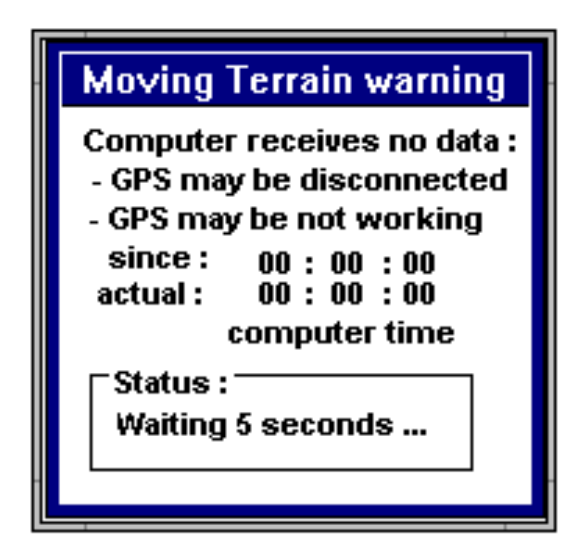

Ihr GPS ist nicht angeschlossen, defekt oder Sie haben den falschen COM-Port eingestellt.

Lösung: Kontrollieren Sie Ihr GPS, ob es eigenständig funktioniert. Überprüfen Sie die COM-Port Voreinstellung und die Verkabelung.

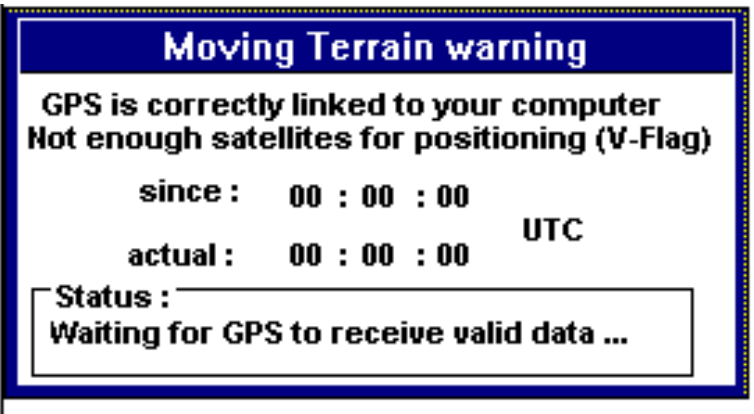

Ihr GPS ist richtig an den Rechner angeschlossen. Ihr GPS hat aber noch nicht genügend Satelliten für eine 3D-Positionierung empfangen. Beobachten Sie die Anzeige Ihres GPS.

# **Benutzerregistrierung**

Um unsere Produktunterstützung und unseren Update-Service in Anspruch nehmen zu können, ist es unbedingt notwendig, daß Sie sich bei uns als ordentlicher Benutzer registrieren lassen. Senden Sie bitte **sofort** nach dem Kauf unseres Produktes diese Registrierungskarte vollständig ausgefüllt an folgende Adresse:

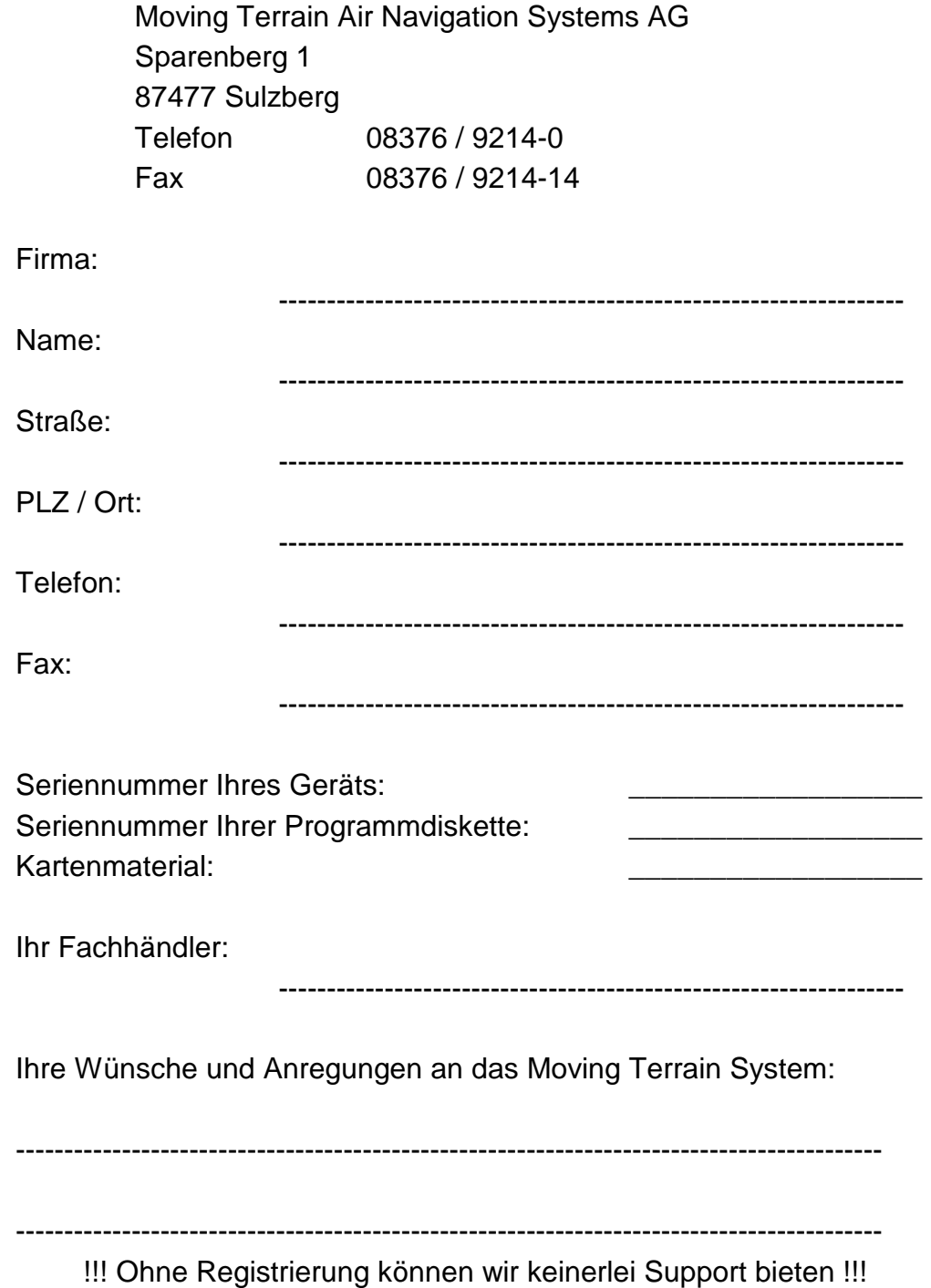